# **Apex Xavier 旧用户手册**<br>• <del>安全警示及使用注意事项</del><br>• Apex Xavier IF <sub>高行</sub>经<br>• Apex Xavier IF <sub>66</sub><br>• Apex Xavier IF 66<br>• Approximately Present Inc.

- [安全警示及使用注意事项](#page-2-0)
- [Apex Xavier II 产品介绍](#page-2-1)
	- [简介 Brief](#page-2-2)
	- [产品清单](#page-2-3)

Joyright

Partide Mary Ash

- [产品规格 Specifications](#page-3-0)
- [处理器模组 Processor](#page-3-1)
	- [接口 I/O](#page-4-0)
		- [供电 Power Supply](#page-4-1)
		- [结构 Mechanical](#page-4-2)
	- [环境 Environmental](#page-5-0)
- [尺寸及安装 Install Dimension](#page-5-1)
- [服务与支持](#page-7-0)
	- [技术支持](#page-7-1)
	- [保修](#page-7-2)
- [接口说明及扩展安装方式](#page-8-0)
	- [接口说明](#page-8-1)
		- [正面接口](#page-8-2)

#### ● [EXPANSION PORT 接口信号定义](#page-10-0) ◆ [EXPANSION PORT 接口信号定义](#page-11-0)

- [背面接口](#page-13-0)
- [IO转接线说明](#page-13-1)
- [PORT 1转接线说明](#page-13-2)
	- [UART\(232\)连接线及引脚定义](#page-15-0)
	- [UART\(485\)连接线及引脚定义](#page-15-1)
	- [CAN\(CAN FD\)连接线及引脚定义](#page-17-0)
	- [PPS连接线及引脚定义](#page-17-1)
	- [SYNC连接线及引脚定义](#page-18-0)
	- [功能按键](#page-19-0)
- [PORT 2转接线说明](#page-20-0)
	- [电源接口](#page-21-0)
	- [航插电源转接线](#page-22-0)
	- [CAN\(CAN FD\)连接线及引脚定义](#page-22-1)
	- [GPIO连接线及引脚定义](#page-23-0)
	- [风扇连接线及引脚定义](#page-24-0)
- [扩展设备的安装方式](#page-24-1)
	- [Mini PCIe4G支持清单](#page-24-2)
	- [Mini PCIeWIFI支持清单](#page-25-0)
- [功能介绍](#page-25-1)
	- [通用使用方法](#page-25-2)
		- [系统介绍](#page-25-3)
			- [烧写镜像](#page-25-4)
		- [开关机](#page-25-5)
- [MIIVII SETTINGS的使用说明](#page-26-0)
	- [简介](#page-26-1)
		- [使用视频](#page-26-0)
		- [登陆](#page-26-2)
			- [功能说明](#page-26-3)
				- [系统状态](#page-26-4)
				- [系统设置](#page-27-0)
				- [系统升级](#page-30-0)
				- [账号管理](#page-30-1)
				- [日志导出](#page-31-0)
- [功率模式设定](#page-31-1)
	- [IO使用方法](#page-32-0)

江气水保养石前力采药后的

CAN DON DO 6 12-25-26 FEBRERS

Cookidre Opisch Nicht

A Million Davidson

A MINITORY TO DO KATASTA XISA

- [GPIO接口配置方法](#page-33-0)
- [UART接口配置方法](#page-33-1)
- [GPS 对设备授时使用方法](#page-33-2)
	- [GPS支持型号](#page-33-3)
	- [连接方式](#page-34-0)
	- [授时功能配置](#page-34-1)
	- [检查授时是否成功](#page-34-2)
	- [故障排查](#page-34-3)
		- [1.查看GPS是否有输出](#page-34-4)
		- [2.查看GPS的pps信号是否有输出](#page-34-5)<br>● 3.识别方法<br>法<br>回配置方法<br>使用

在米车的分类和阳台

**ANTISTICAL PRODUCTION ASSESSMENT ASSESSMENT PRODUCTION ASSESSMENT PRODUCTION ASSESSMENT PRODUCTION ASSESSMENT PRODUCTION ASSESSMENT PRODUCTION ASSESSMENT PRODUCTION ASSESSMENT PRODUCTION ASSESSMENT PRODUCTION ASSESSMENT P** 

Cookidration by Arizon Miles

**Cooking Cooking Cooking Strategy** 

● [3.识别方法](#page-35-0)

۰

- [CAN口配置方法](#page-35-1)
- 扩展CAN FD口配置方法
- [扩展设备配置方法](#page-36-0)
	- [扩展SSD硬盘使用](#page-36-1)
	- [无线设备配置方法](#page-38-0)
		- [WiFi配置方法](#page-38-1)
		- [4G模块配置方法](#page-39-0)
	- [同步功能使用说明](#page-43-0)
		- [同步功能介绍](#page-43-1)
			- [同步功能使用方法](#page-43-2)
				- [PPS同步模式](#page-43-3)
				- [Sync out 同步模式](#page-45-0)
				- [Sync in 同步模式](#page-46-0)
			- [同步误差测试方法](#page-47-0)
				-

٠

- ー『<sub>ベッ</sub> mini The Texts』<br>● [通过示波器测量PPS脉冲间隔](#page-47-1)<br>● 通过示波器测量PPS脉冲间隔<br>平估同步效果的方法<br>■ 同步sample code使用说明<br>● Sync in jitter测量<br>● Sync in jitter测量<br>● Sync in jitter测量<br>● PPS jitter测量<br>● PPS jitter测量<br>#産性<br>持性<br>お式法<br>およいない へいいいいいいいいいいいいいいいいいいいいいいいいいいい [通过示波器测量Sync out脉冲间隔](#page-47-2)
- [自行评估同步效果的方法](#page-48-0)
	- [同步sample code使用说明](#page-48-1)
	- [Sync out jitter测量](#page-48-2)
	- [Sync in jitter测量](#page-49-0)
	- [PPS jitter测量](#page-49-1)
- [GMSL2摄像头使用方法](#page-50-0)
	- [接口特性](#page-50-1)
	- [GMSL2摄像头支持](#page-50-2)
	- [连线方式](#page-51-0)
	- [名词解释](#page-51-1)
	- [摄像头配置](#page-51-2)
	- [快速验证](#page-51-3)
	- [视频输出](#page-52-0)
- [GMSL/GMSL2时间戳相关测试方法](#page-54-0)
	- [如何获取详细日志及日志说明?](#page-54-1)
	- [如何确认时间戳是否准确?](#page-55-0)
	- [如何确认时间戳精度?](#page-56-0)
	- [如何确认图像帧传输延迟是否稳定?](#page-56-1) [确认摄像头图像帧传输延迟](#page-56-2)
	- [Apex Xavier II](#page-57-0)
	- [Apex Xavier和EVO TX2 GMSL2](#page-57-1)
	- [应用功能使用](#page-57-2)
- [附录](#page-57-3)

Paridre Parkitsi2

Joyrider C

- [异常处理](#page-58-0)
- [系统在线升级\(OTA\)的使用说明](#page-58-1) [概述](#page-58-2)
	- [使用方式](#page-58-3)
		- [方法一\(推荐\):使用MIIVII SETTINGS进行版本升级和回退;](#page-58-4)
		- [方法二:使用命令行进行升级或者升级指定安装包](#page-60-0)
		- [使用命令行进行升级](#page-60-1)
		- [升级指定安装包](#page-60-2)
- [Jetpack 4.4版本及以下镜像烧录](#page-60-3)
- [Jetpack 4.5版本及以上镜像烧录](#page-60-4)

**AVGARANTEE** 

- [1.功能介绍](#page-60-5) [核心功能](#page-61-0)
	- [2.准备软件硬件](#page-61-1)
		- [2.1. 烧写主机准备](#page-61-2)
		- [2.2. 烧写软件环境准备](#page-61-3)
		- [2.3. 准备米文烧写工具和米文设备镜像](#page-61-4)
		- [2.3.1.刷机工具安装](#page-61-5)
		- [2.4. 准备硬件](#page-62-0)
		- [3.操作](#page-62-1)
			- [3.1. 硬件连接](#page-62-2)
				- [3.2软件使用](#page-62-3)
					- [3.2.1. 镜像烧写](#page-62-4)
					- [3.2.1.1在线模式镜像烧写](#page-62-5)
					- [3.2.1.2离线模式镜像烧写](#page-62-5) [3.2.2. 镜像克隆](#page-63-0)
			- [附1. 烧写问题自检](#page-64-0)

# <span id="page-2-0"></span>安全警示及使用注意事项

请在使用本产品前仔细阅读本手册,未经授权的操作会导致错误或意外。制造商对因错误操作而导致设备出现的任何问题均不负责。

- 避免热插拔设备接口。
- 要正确关闭电源,请先关闭Ubuntu系统,然后再切断电源。由于Ubuntu系统的特殊性,在Nvidia的开发板上,如启动未完成的时候强行 断电,会有0.03%的概率出现异常,进而导致设备无法启动。由于使用Ubuntu系统,米文的设备上也会存在同样的问题。
- 请勿使用本手册提及以外的线缆。
- 避免在强磁场环境下使用本设备。
- 长期不使用及运输前需要对数据进行备份。
- 推荐使用原包装进行运输。
	- 警告!此为A级产品,在生活环境中,该产品可能会造成无线电干扰。在这种情况下,可能需要用户对干扰采取切实可行的措施,

# <span id="page-2-1"></span>Apex Xavier II 产品介绍

# <span id="page-2-2"></span>简介 Brief

米文Apex Xavier II是一款嵌入式人工智能计算机,能够为众多终端设备赋予人工智能计算力,从而有效降低人工智能产品的落地门槛。Apex Xavier II可以在满足抗振防水等工业级标准的同时,提供高达32Tops计算能力,能够很好的满足低速无人驾驶等场景的视觉计算需求。除此之外 Apex Xavier II还可提供高效的多传感器时钟同步功能与基于主流的AI算法加速SDK。

# <span id="page-2-3"></span>产品清单

- Apex Xavier II×1
- 电源适配器×1
- PORT 1转接线×1
- PORT 2转接线×1
- 4合1 MINI FAKRA转接线×2
- 4G模块×1(非标配,可选)
- 4G天线×2
- WiFi模块×1(非标配,可选)
- WiFi天线×2
- SSD×1(非标配,可选)
- 保修卡×1
- 合格证×1

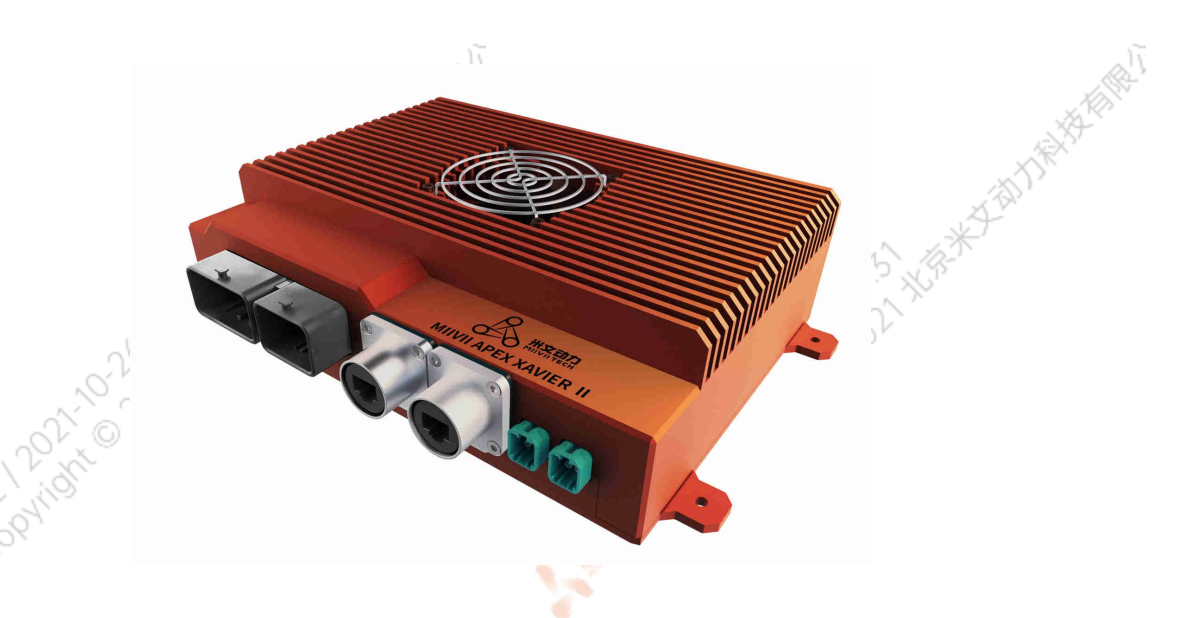

Ñ

Y.

Y.

Mary 12021-12021-1212-1212

# 产品规格 Specifications

# 处理器模组 Processor

<span id="page-3-1"></span><span id="page-3-0"></span>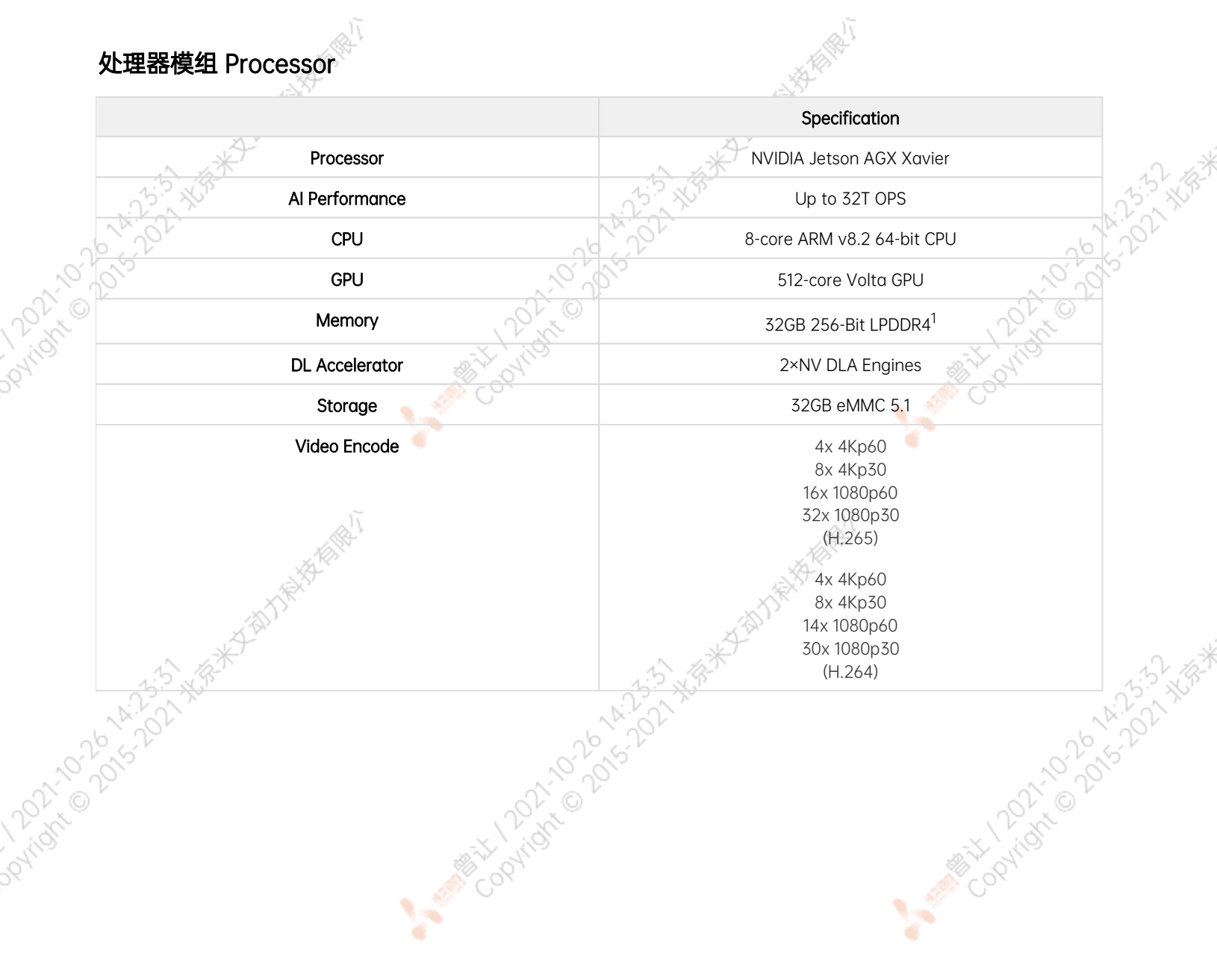

 $\sim$ 

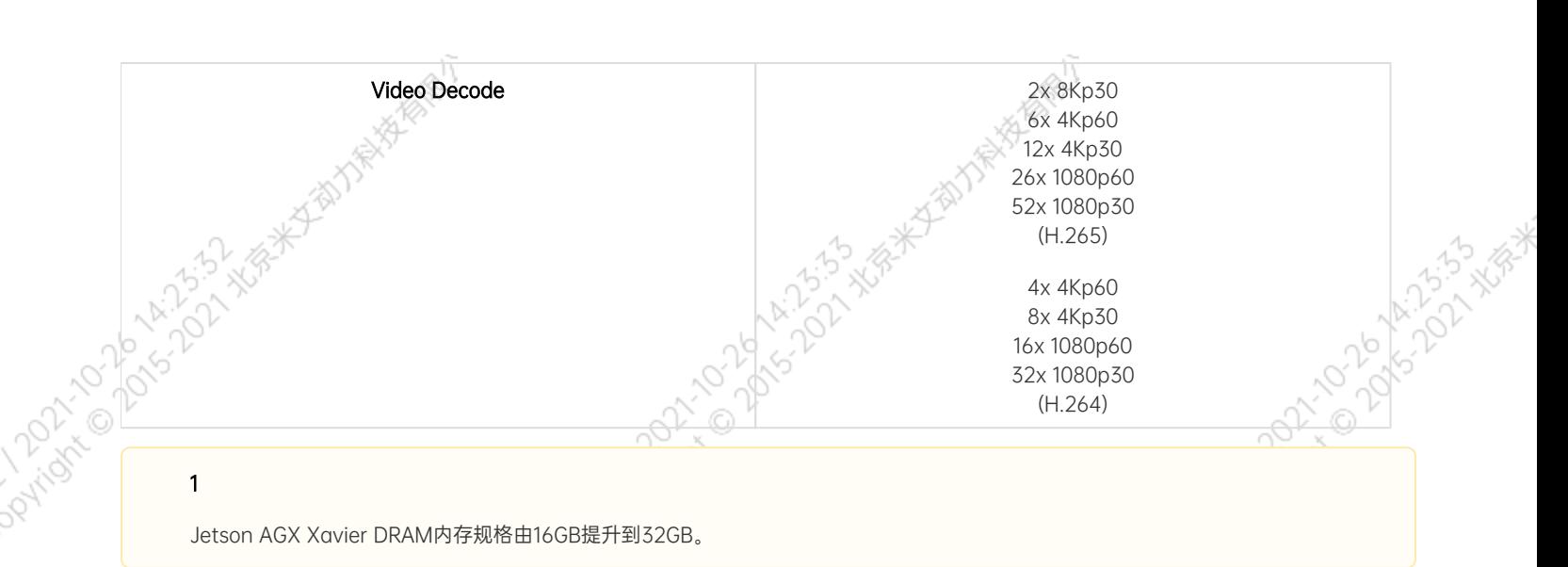

۷

٠

Jetson AGX Xavier DRAM内存规格由16GB提升到32GB。

۰

۹

<span id="page-4-0"></span>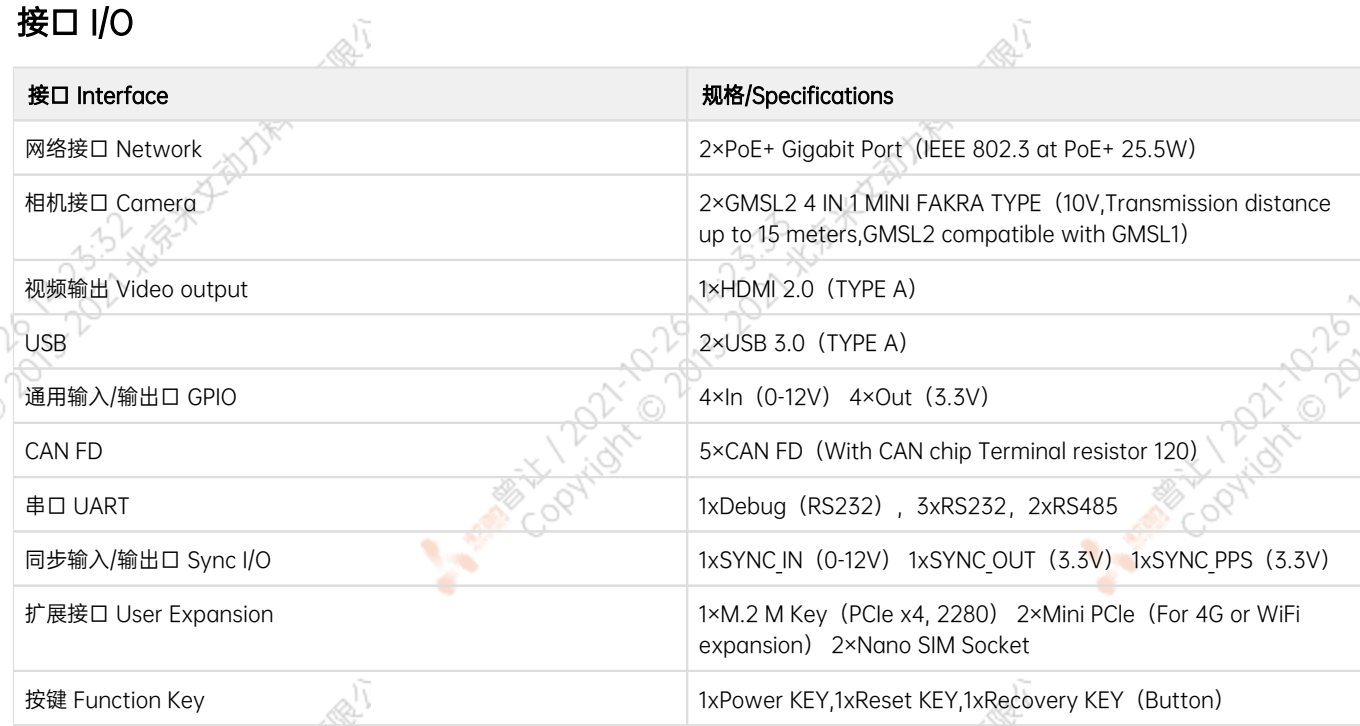

# 供电 Power Supply

<span id="page-4-2"></span><span id="page-4-1"></span>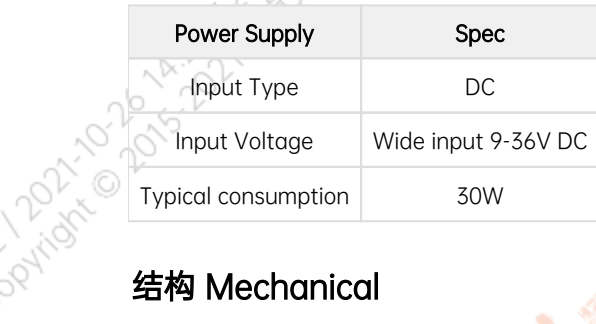

Mary 12021-2015 AVE 15-5-2 XER

<span id="page-5-1"></span><span id="page-5-0"></span>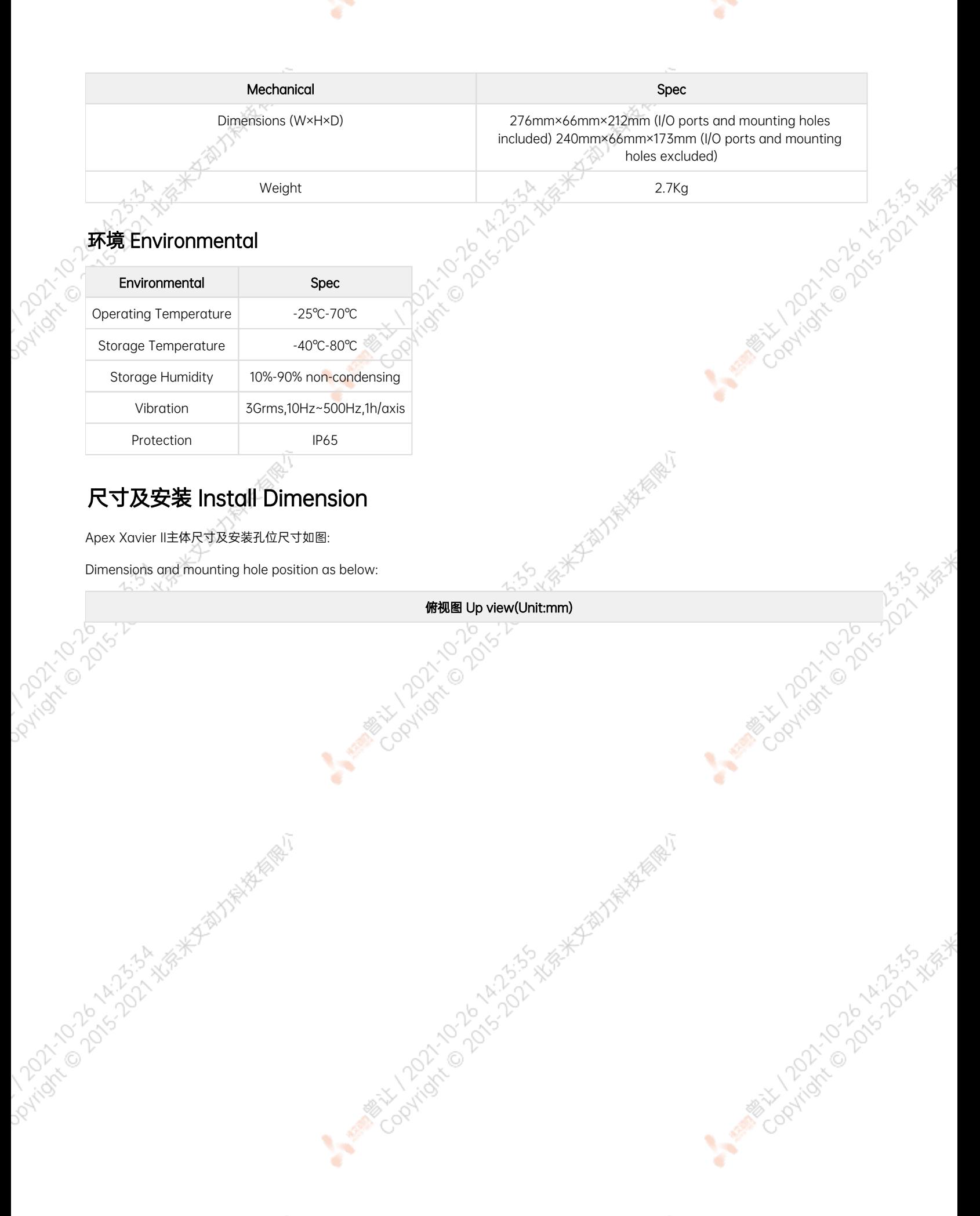

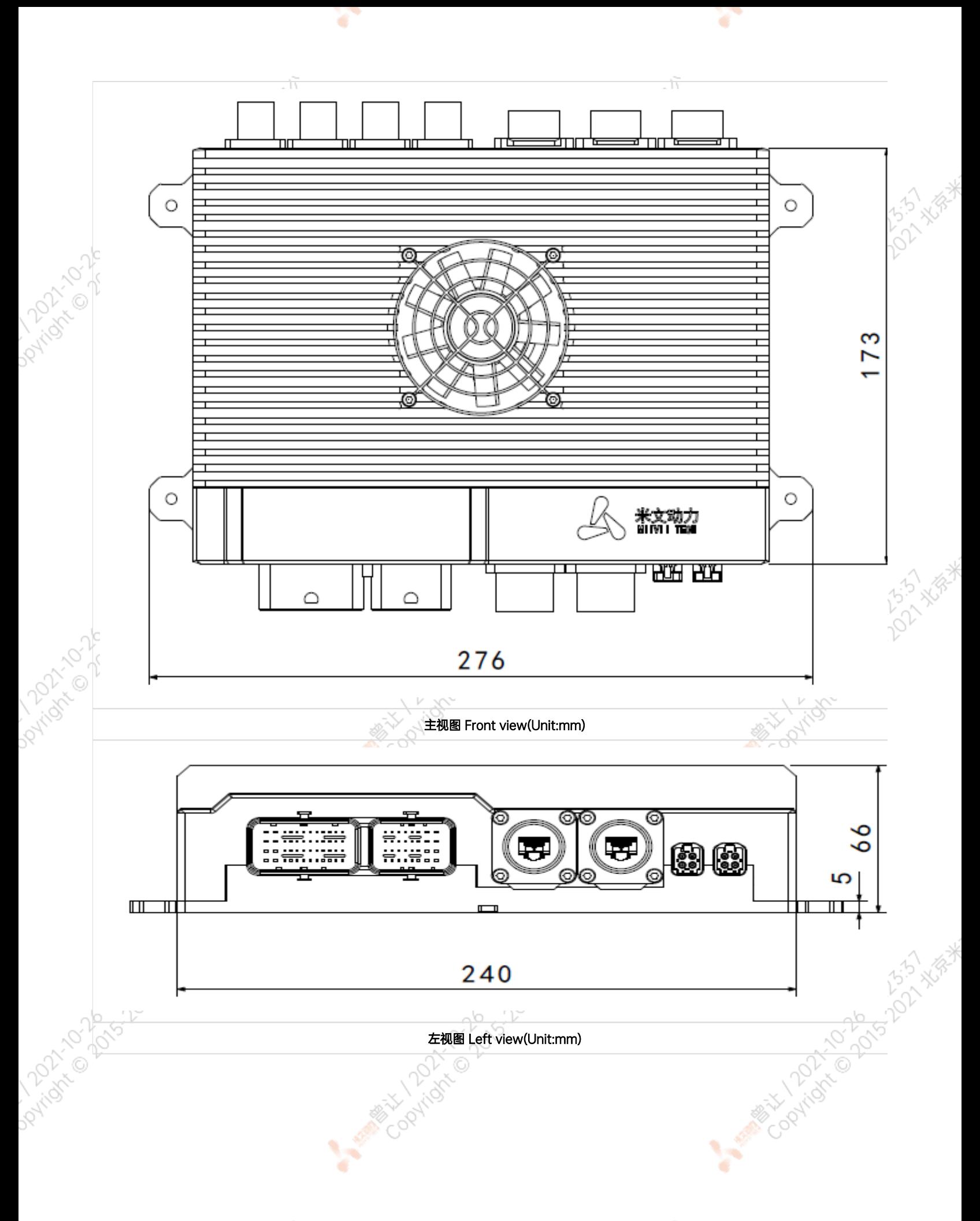

<span id="page-7-2"></span><span id="page-7-1"></span><span id="page-7-0"></span>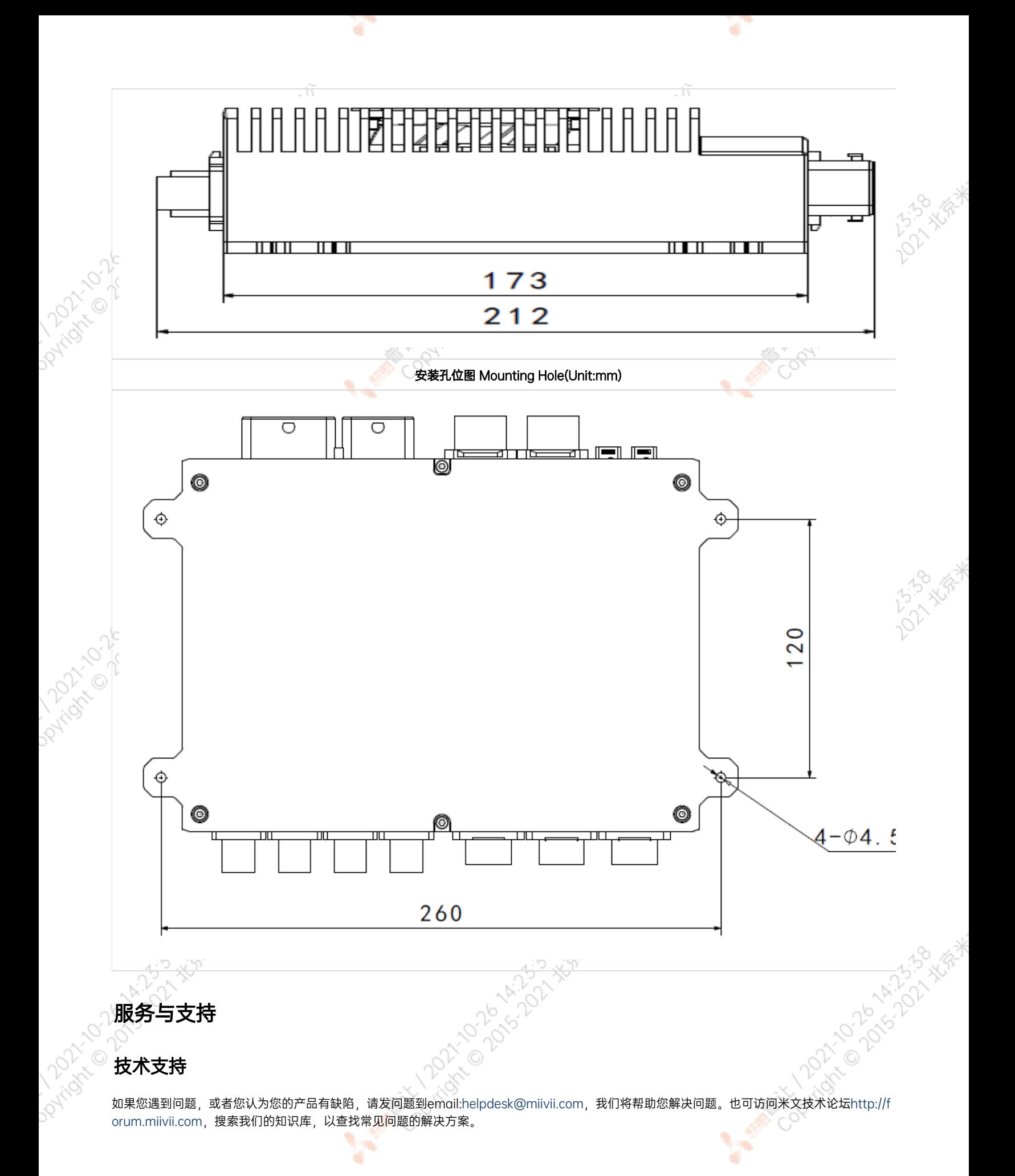

#### 保修

保修期: 米文设备保修期为自购买之日起一年。保修条例: 保修期内产品,若出现非人为损坏的故障米文将进行免费保修。请联系[helpdesk@miiv](mailto:helpdesk@miivii.com)<br>il.com获取保修协助。《X》<br>按口说明》《X》<br>按口说明<br><u>) 按</u>口说明 [ii.com](mailto:helpdesk@miivii.com)获取保修协助。

<span id="page-8-0"></span>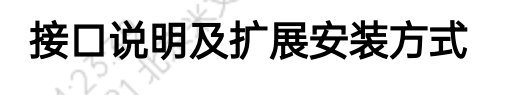

<span id="page-8-1"></span>接口说明

<span id="page-8-2"></span>正面接口

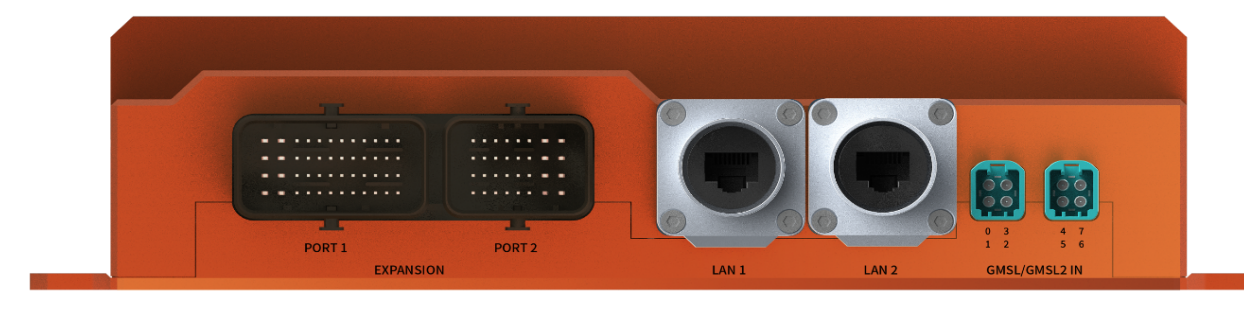

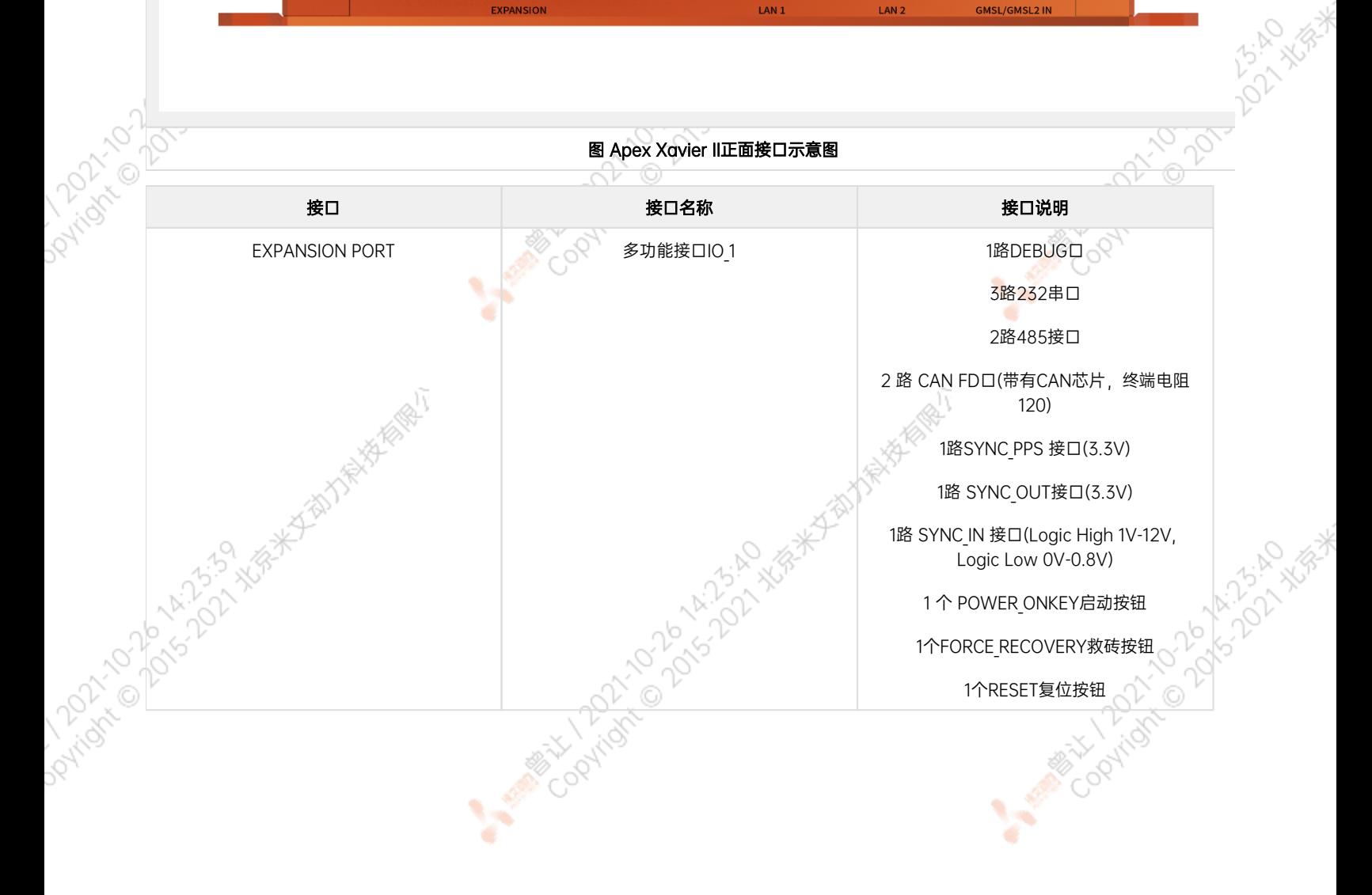

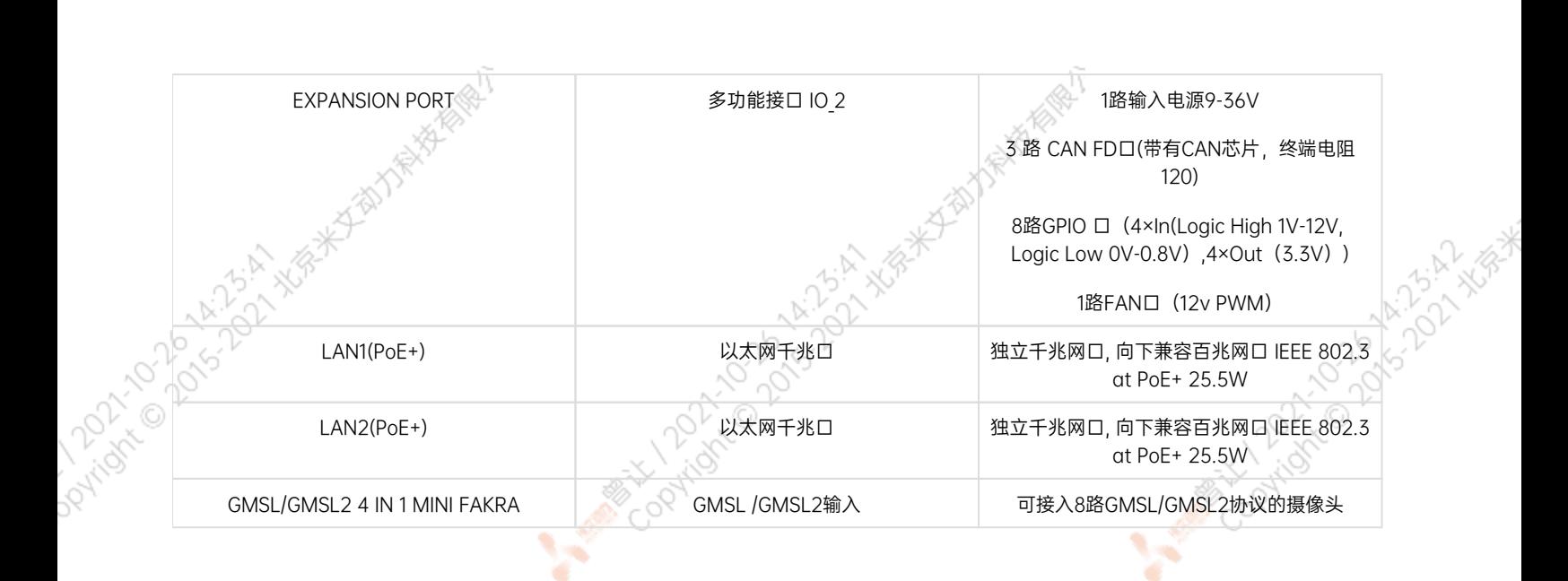

其中,多功能接口介绍如下:

EXPANSION PORT 与EXPANSION PORT, 位于Apex Xavier II 正面位置, 如图所示:

JΥ

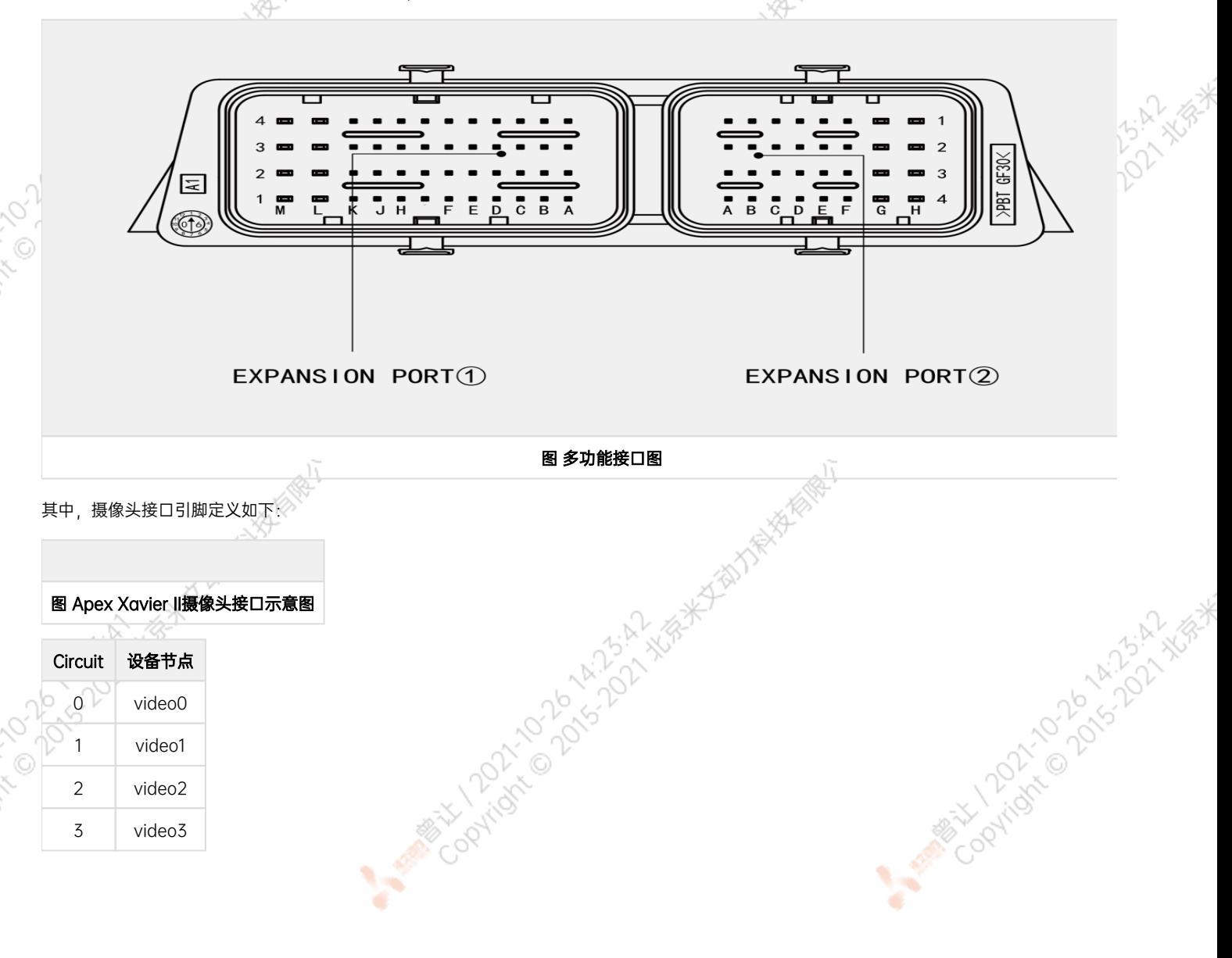

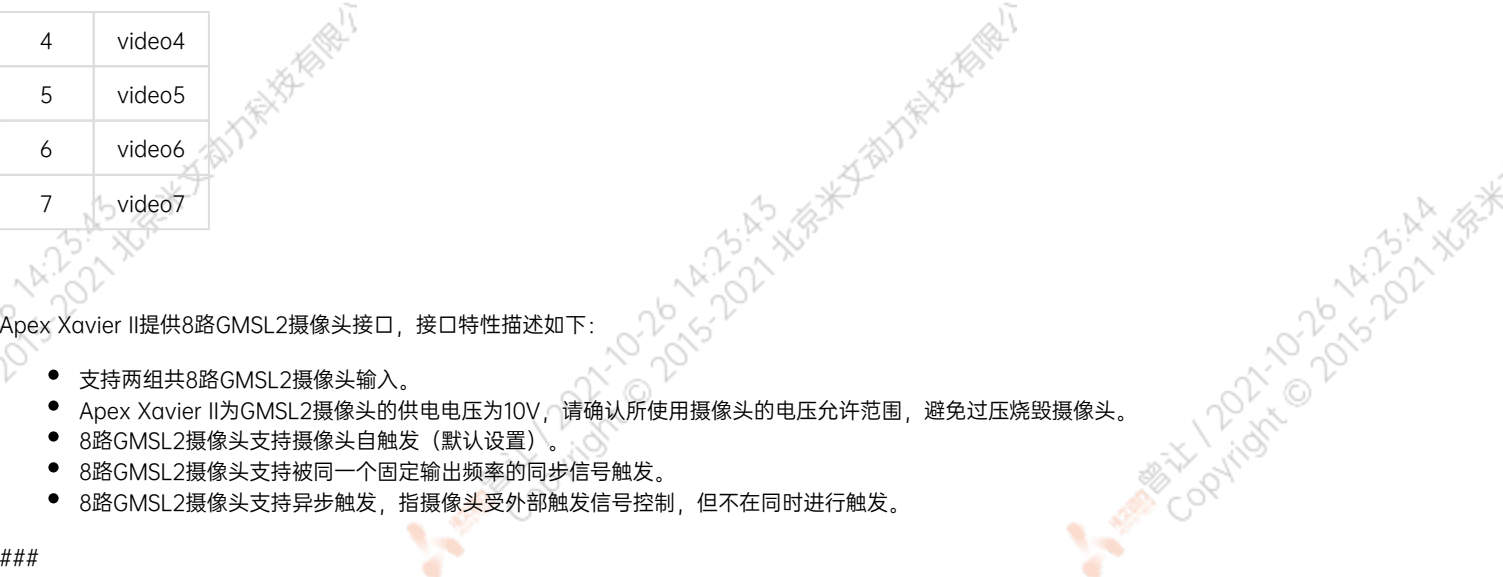

Apex Xavier II提供8路GMSL2摄像头接口,接口特性描述如下:

- 支持两组共8路GMSL2摄像头输入。
- 
- 8路GMSL2摄像头支持摄像头自触发(默认设置)。
- 8路GMSL2摄像头支持被同一个固定输出频率的同步信号触发。
- 8路GMSL2摄像头支持异步触发,指摄像头受外部触发信号控制,但不在同时进行触发。

٠

¥

#### ###

Dayton's

#### EXPANSION PORT 接口信号定义

<span id="page-10-0"></span>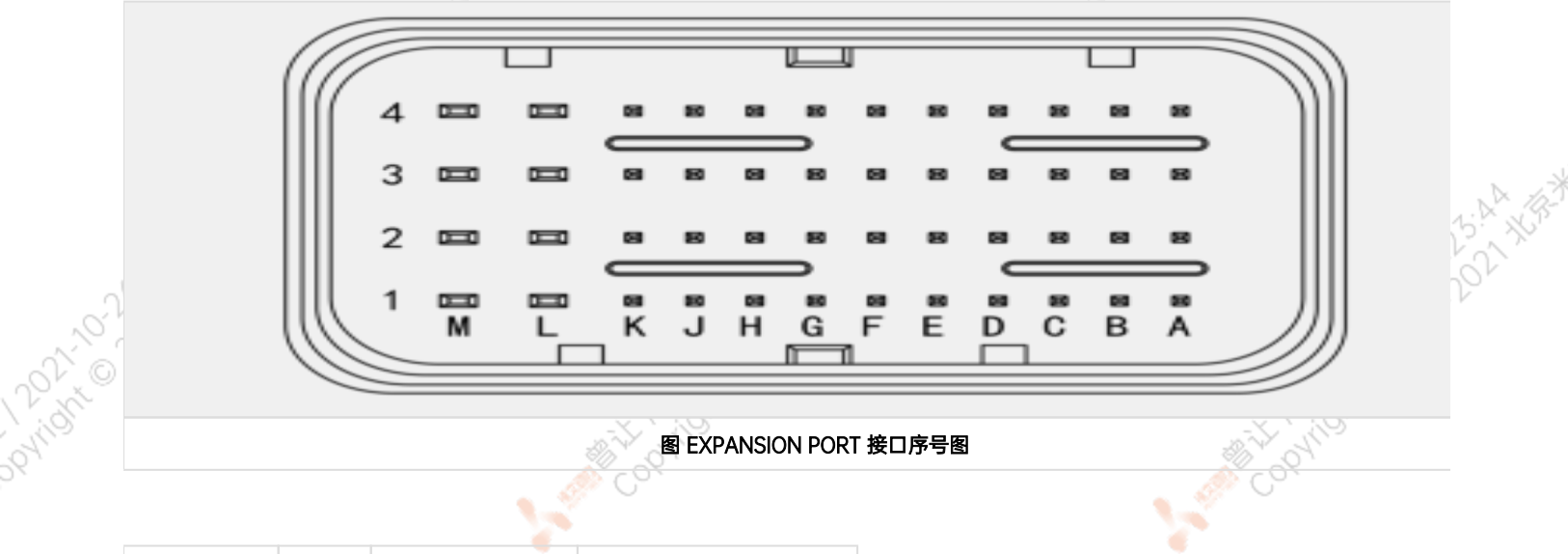

图 EXPANSION PORT 接口序号图

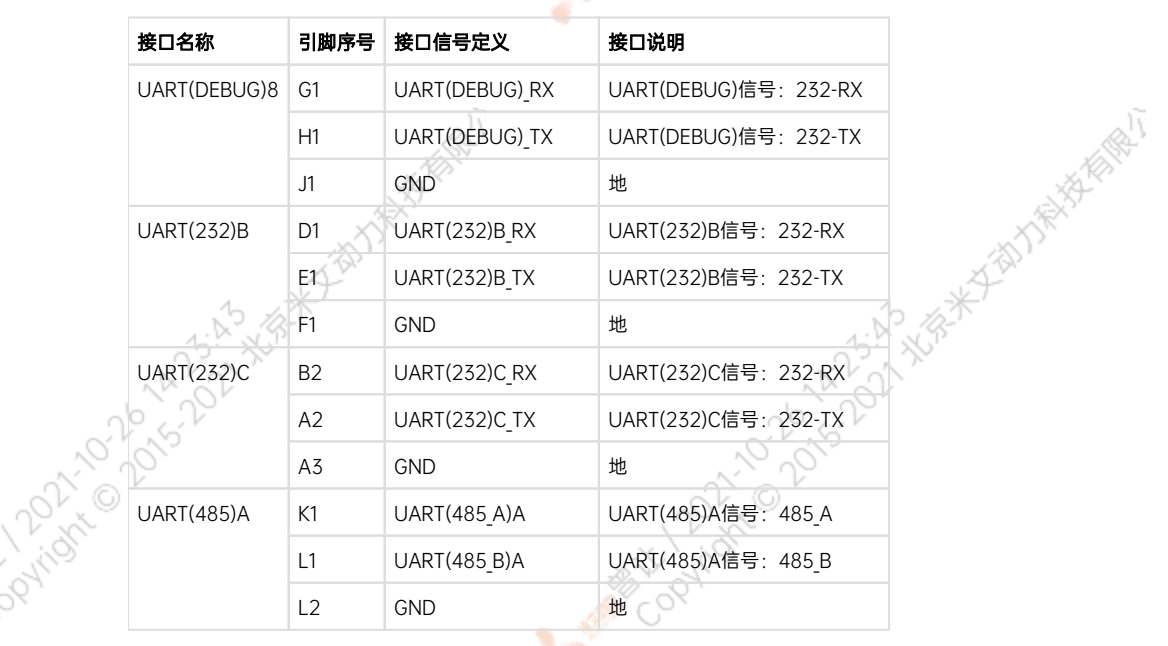

٠

A MARY DONOLD AT A WAY

¥

ATON XGRAY HITARY

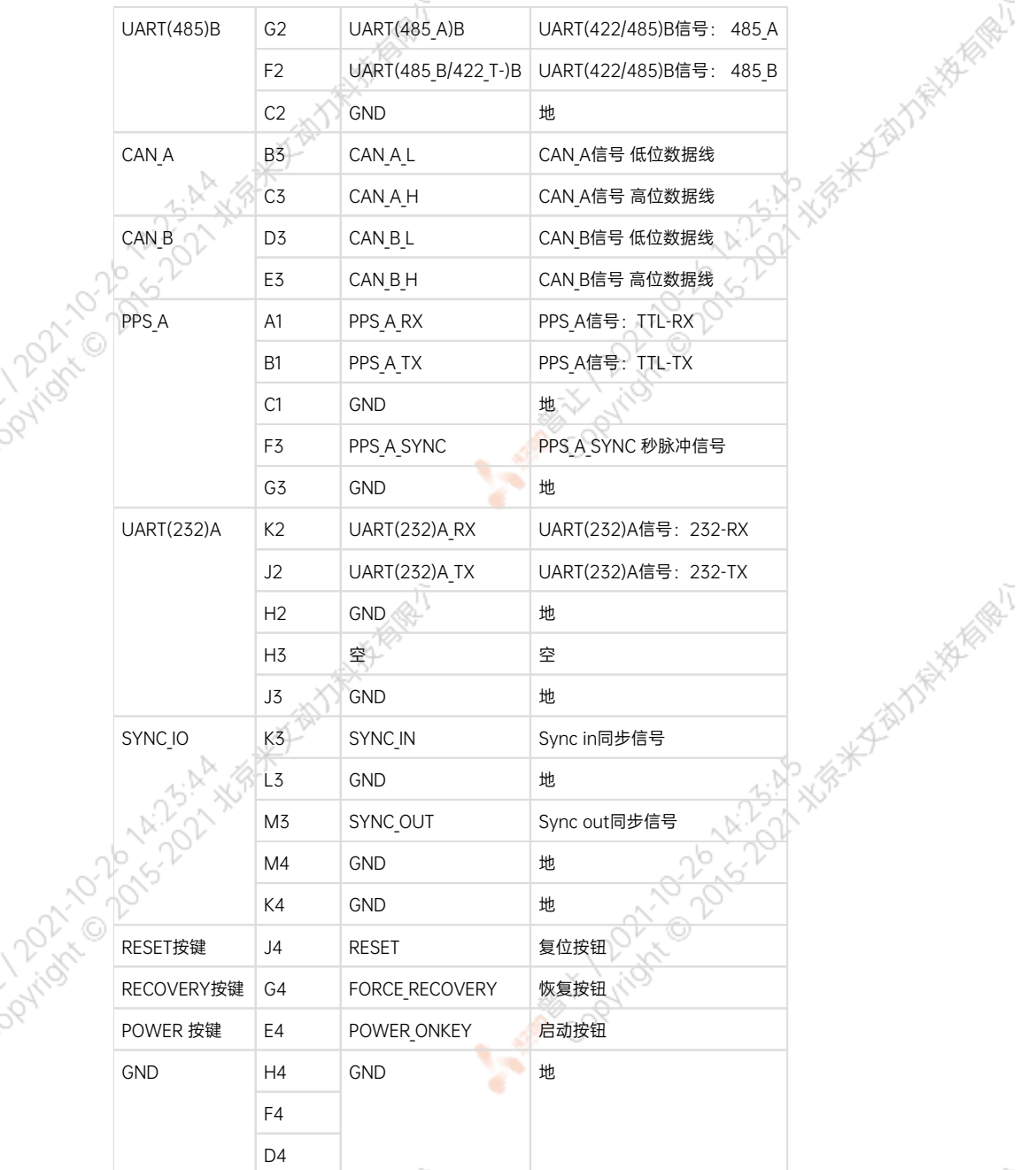

r

ਨ

A MARIAN DON A MILITIAN ASA

A MARY 10 20 14-25 A WEST

#### [8] UART(DEBUG) 接口为DEBUG接口\*

若需要使用GPS外部授时功能,接线方案如下:

<span id="page-11-0"></span>GPS的NMEA输出串口对接Apex Xavier II的UART(232)B硬件串口(串口波特率为9600),映射到Linux系统为/dev/ttyUART\_232\_B设备节点。<br>GPS的pps秒脉冲输出信号线对接Apex Xaiver II的SYNC IO线的PINI管脚,映射到Linux系统为/dev/tnivii-sync-in-a设备节点。<br>在GPS使时模式下,如上两个节点会被后台GPS授时处理程序占用。请勿对这两个节点进行其他 GPS的pps秒脉冲输出信号线对接Apex Xaiver II的SYNC\_IO线的PIN1管脚,映射到Linux系统为/dev/miivii-sync-in-a设备节点。 在GPS授时模式下,如上两个节点会被后台GPS授时处理程序占用。请勿对这两个节点进行其他操作,否则GPS授时功能会被打断。<br>
SAPANSION PORT 接口信号定义 AM接Apex Xaiv

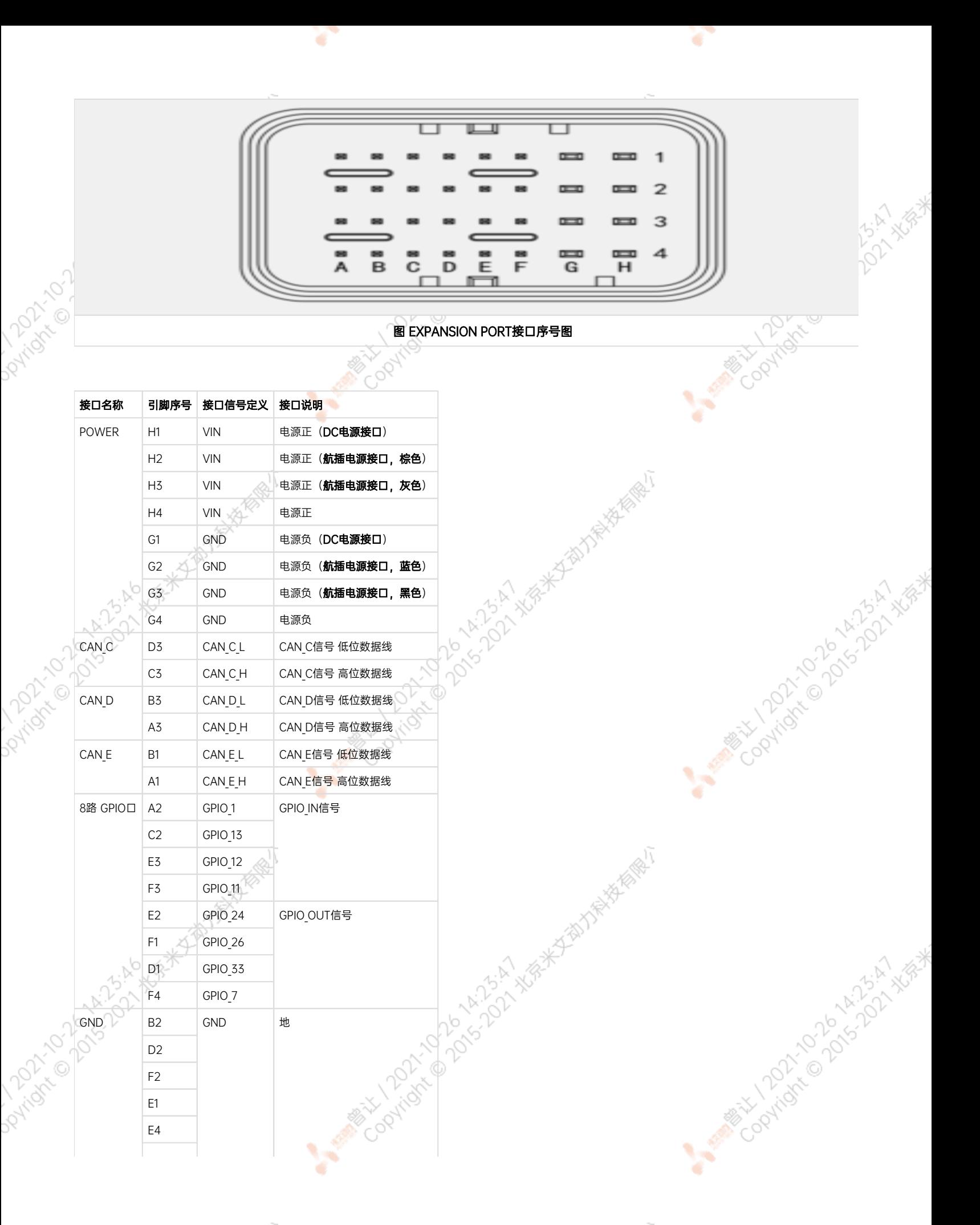

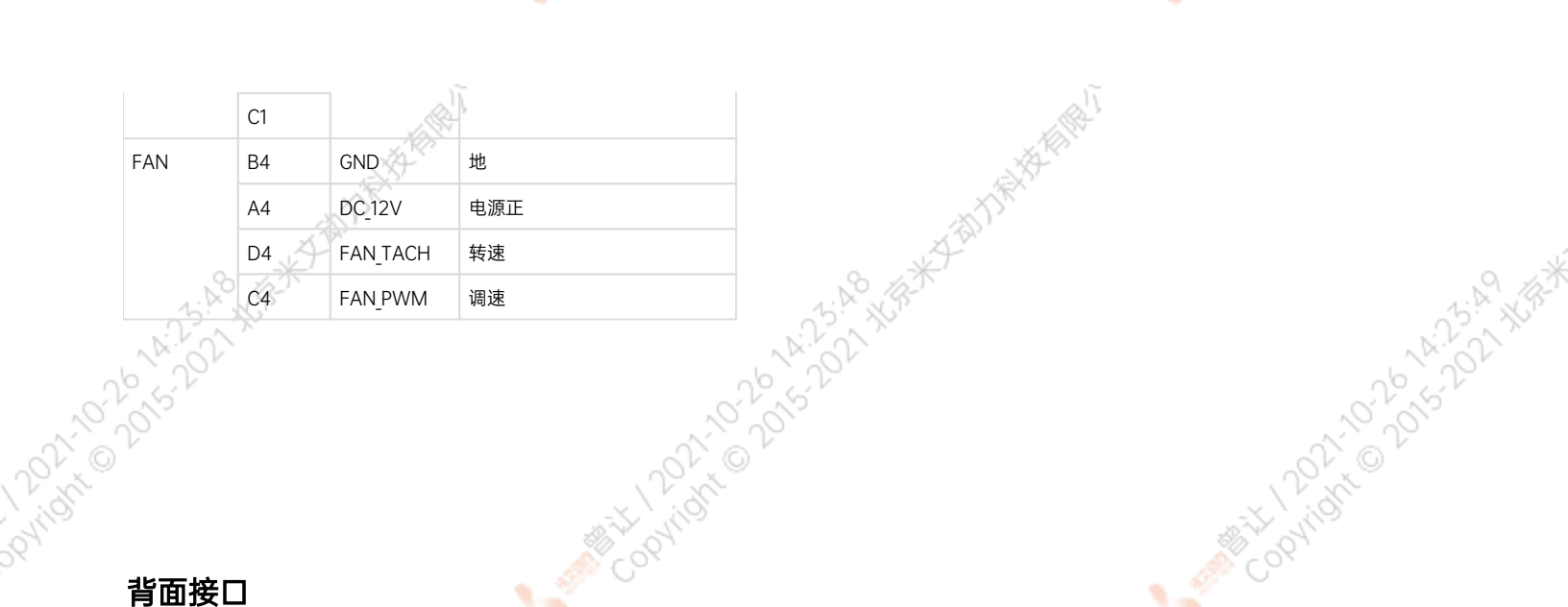

۷

<span id="page-13-0"></span>

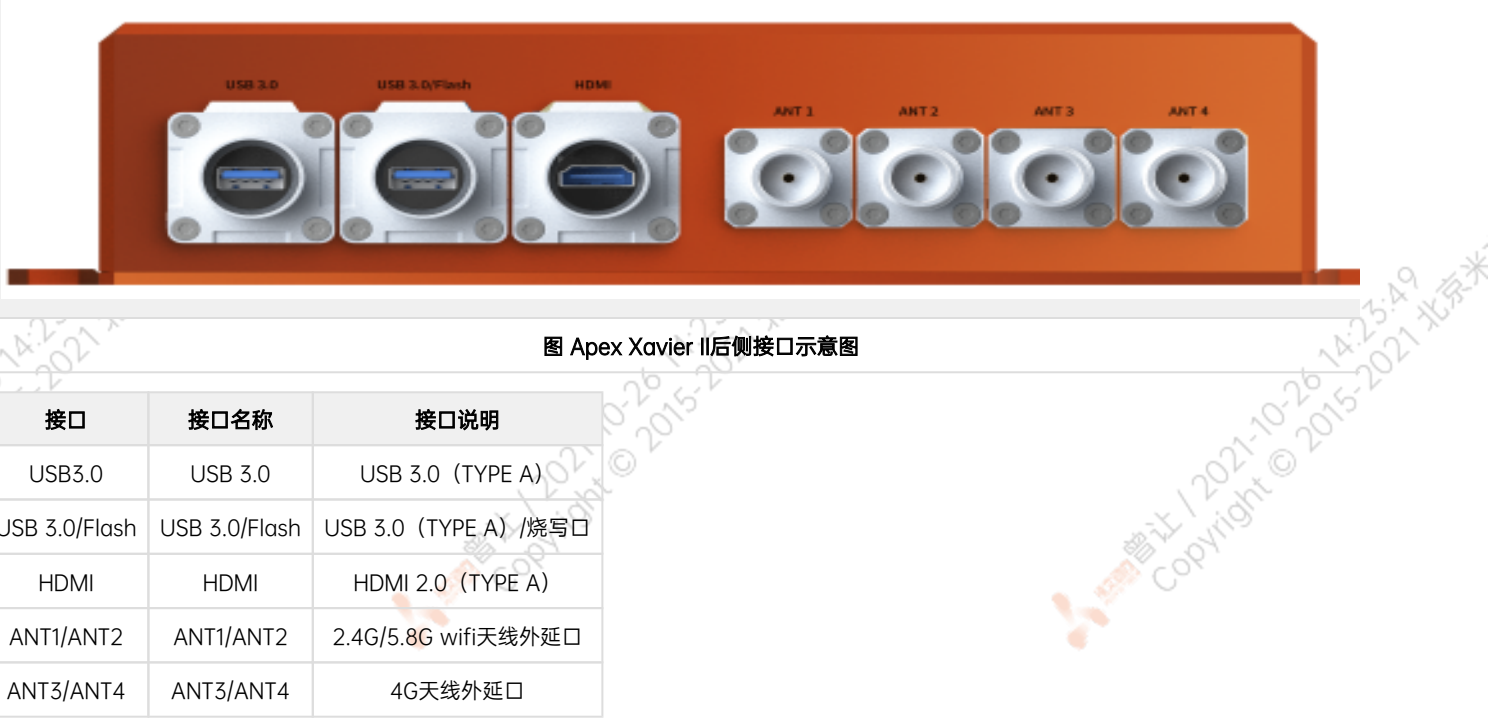

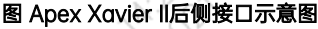

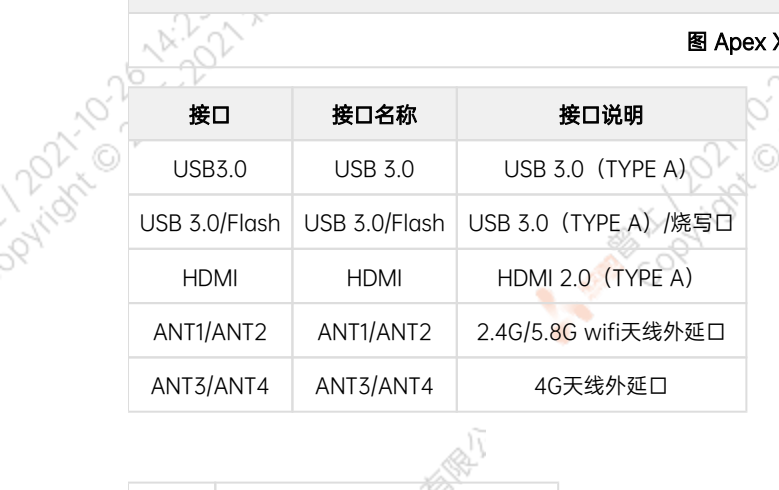

۹

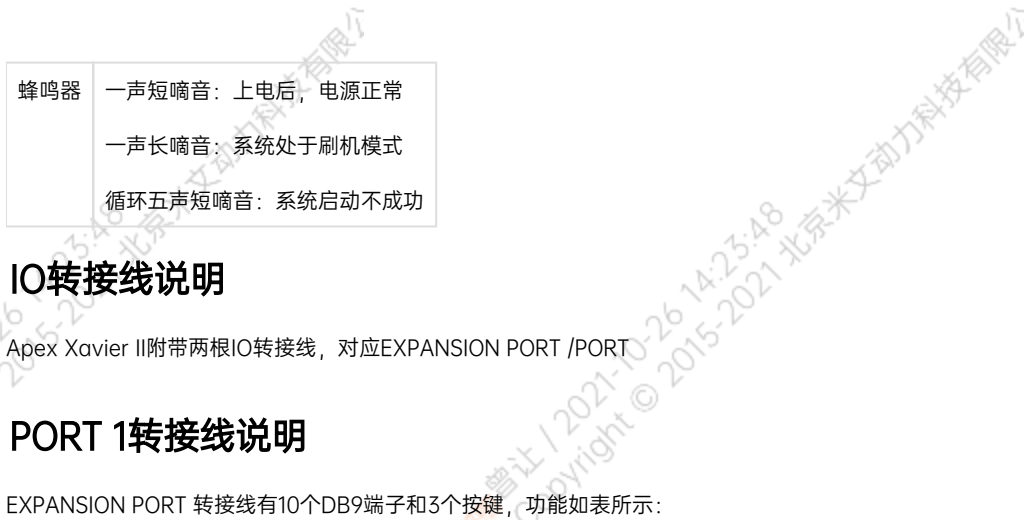

# <span id="page-13-1"></span>IO转接线说明

<span id="page-13-2"></span>**Portion** 

# PORT 1转接线说明

EXPANSION PORT 转接线有10个DB9端子和3个按键,功能如表所示:

A Million Davidson Ash

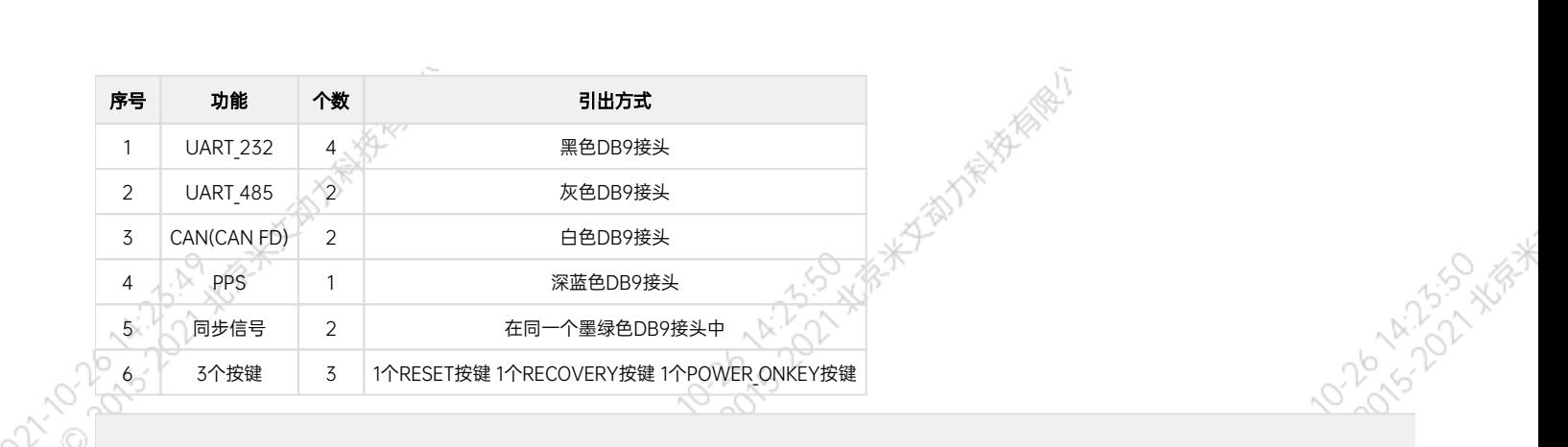

¢

¥

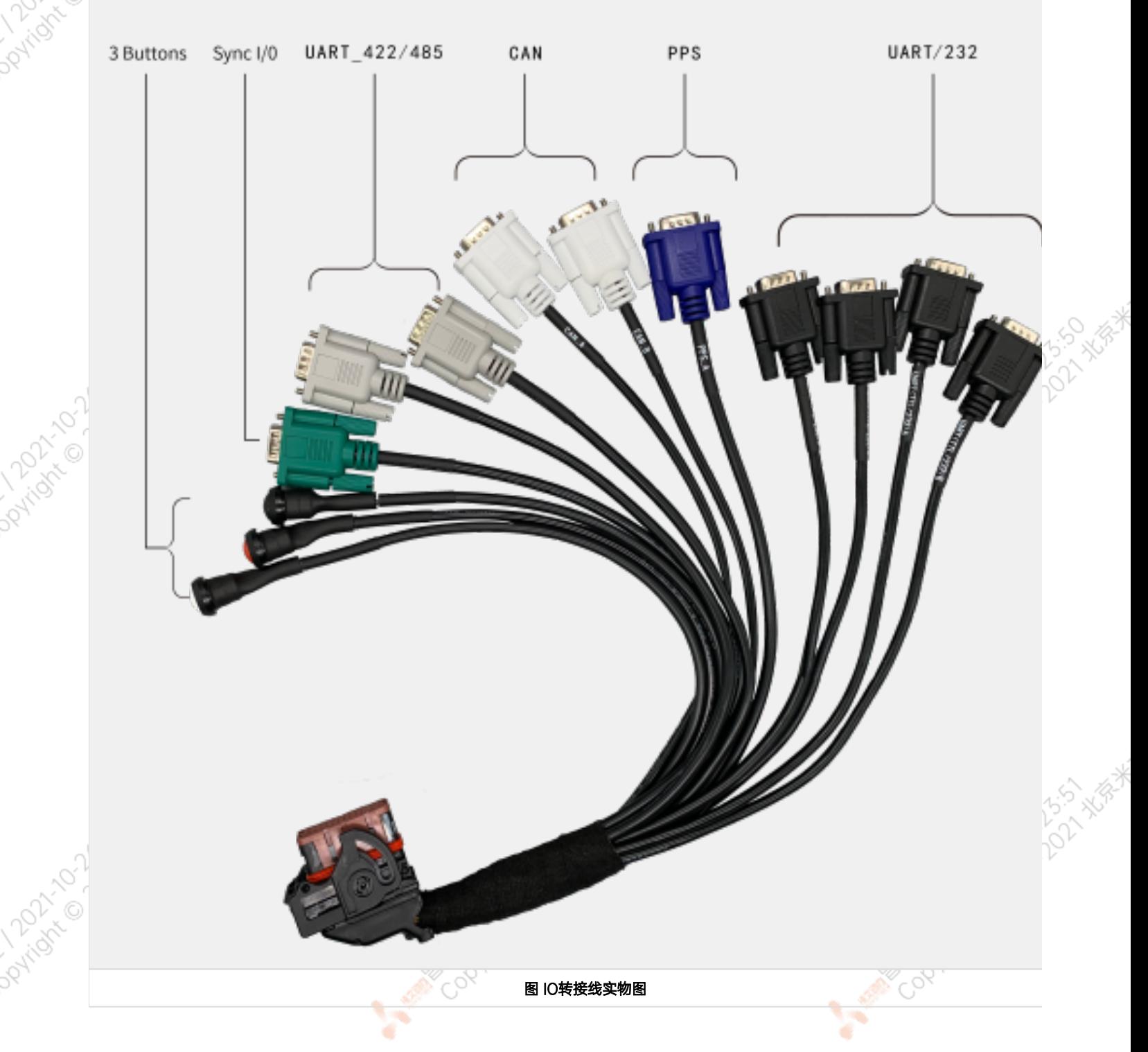

# <span id="page-15-0"></span>UART(232)连接线及引脚定义

۰

Apex Xavier II支持4路232串口通信, 分别为UART(232)A, UART(232)B, UART(232)C。其中UART(DEBUG)是debug接口。转接线中使用黑色 DB9端子引出,如图: 49.6 42 XV

¢

<span id="page-15-1"></span>4路UART(232)的DB9端子引脚定义: **UART COONTY** 图 UART(232)转接线实物图 Collaboration of the term of the term of the term of the term of the term of the term of A Million Davidson 图 UART(232)接口序号图  $\begin{picture}(100,10) \put(0,0){\line(1,0){155}} \put(15,0){\line(1,0){155}} \put(15,0){\line(1,0){155}} \put(15,0){\line(1,0){155}} \put(15,0){\line(1,0){155}} \put(15,0){\line(1,0){155}} \put(15,0){\line(1,0){155}} \put(15,0){\line(1,0){155}} \put(15,0){\line(1,0){155}} \put(15,0){\line(1,0){155}} \put(15,0){\line(1,0){155$ UART(DEBUG) 2 UART(DEBUG) RX 3 UART(DEBUG)\_TX 5 GND UART(232)A 2 UART(232)A\_RX<br>
3 UART(232)A\_TX<br>
5 GND<br>
UART(232)B 2 UART(232)B\_RX<br>
3 UART(232)C\_RX<br>
5 GND<br>
UART(232)C\_RX<br>
3 UART(232)C\_RX<br>
5 GND<br>
5 GND<br>
5 GND 3 UART(232)A\_TX 5 GND 18. UART(232)B 2 UART(232)B RX A Million Davidson 3 UART(232)B\_TX 5 GND UART(232)C 2 UART(232)C\_RX<br>
3 UART(232)C\_TX<br>
5 GND 3 UART(232)C\_TX 5 GND

# UART(485)连接线及引脚定义

Apex Xavier II支持2路485串口通信, 分别为UART(485)A, UART(485)B。RS485为半双工。转接线中使用灰色DB9端子引出, 如图:

¢

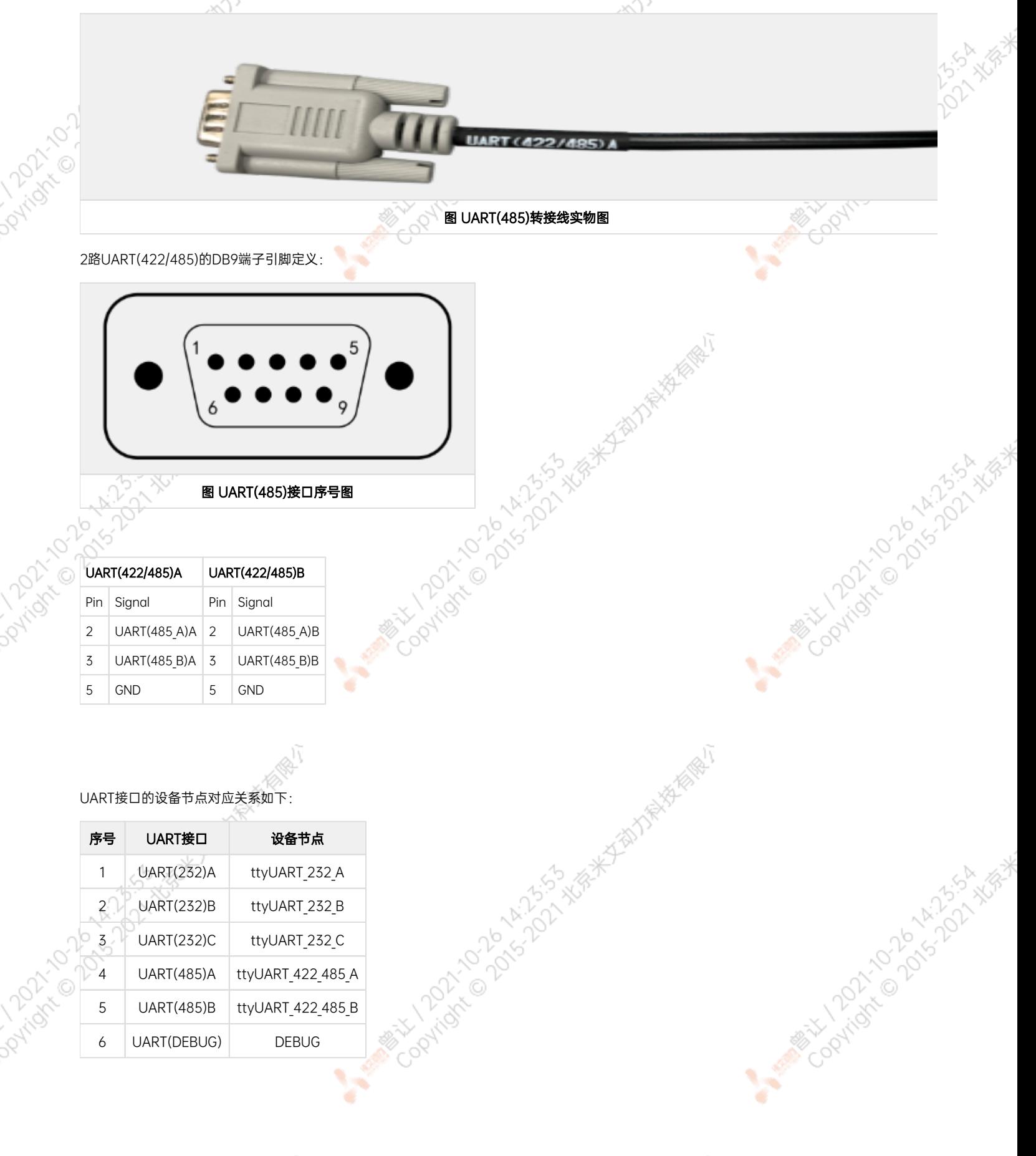

# CAN(CAN FD)连接线及引脚定义

Apex Xavier II支持5路CAN总线通信,在PORT 1中含有2路,分别为CAN\_A,CAN\_B。转接线中使用白色DB9端子引出,如图:

۰

<span id="page-17-1"></span><span id="page-17-0"></span>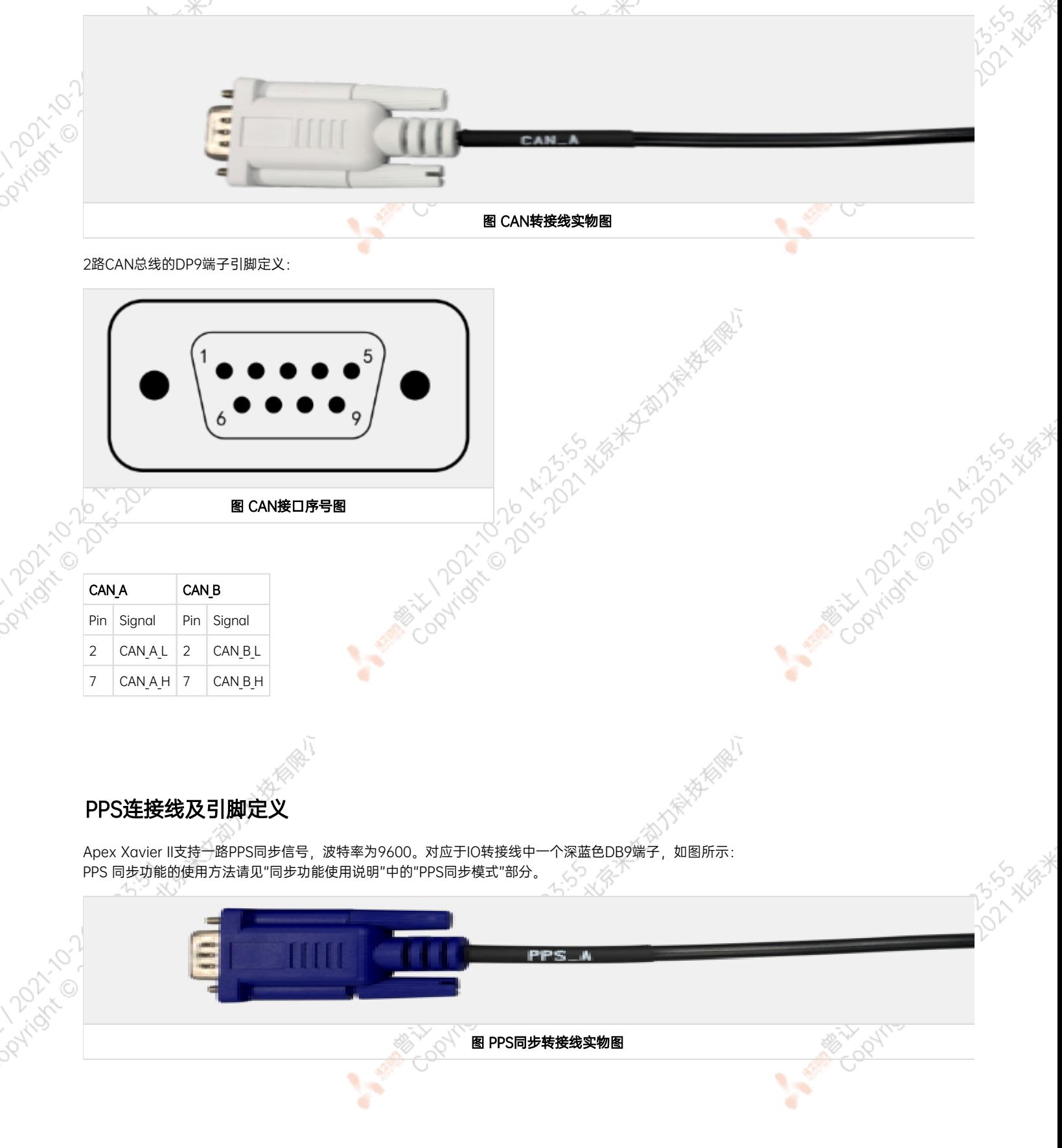

<span id="page-18-0"></span>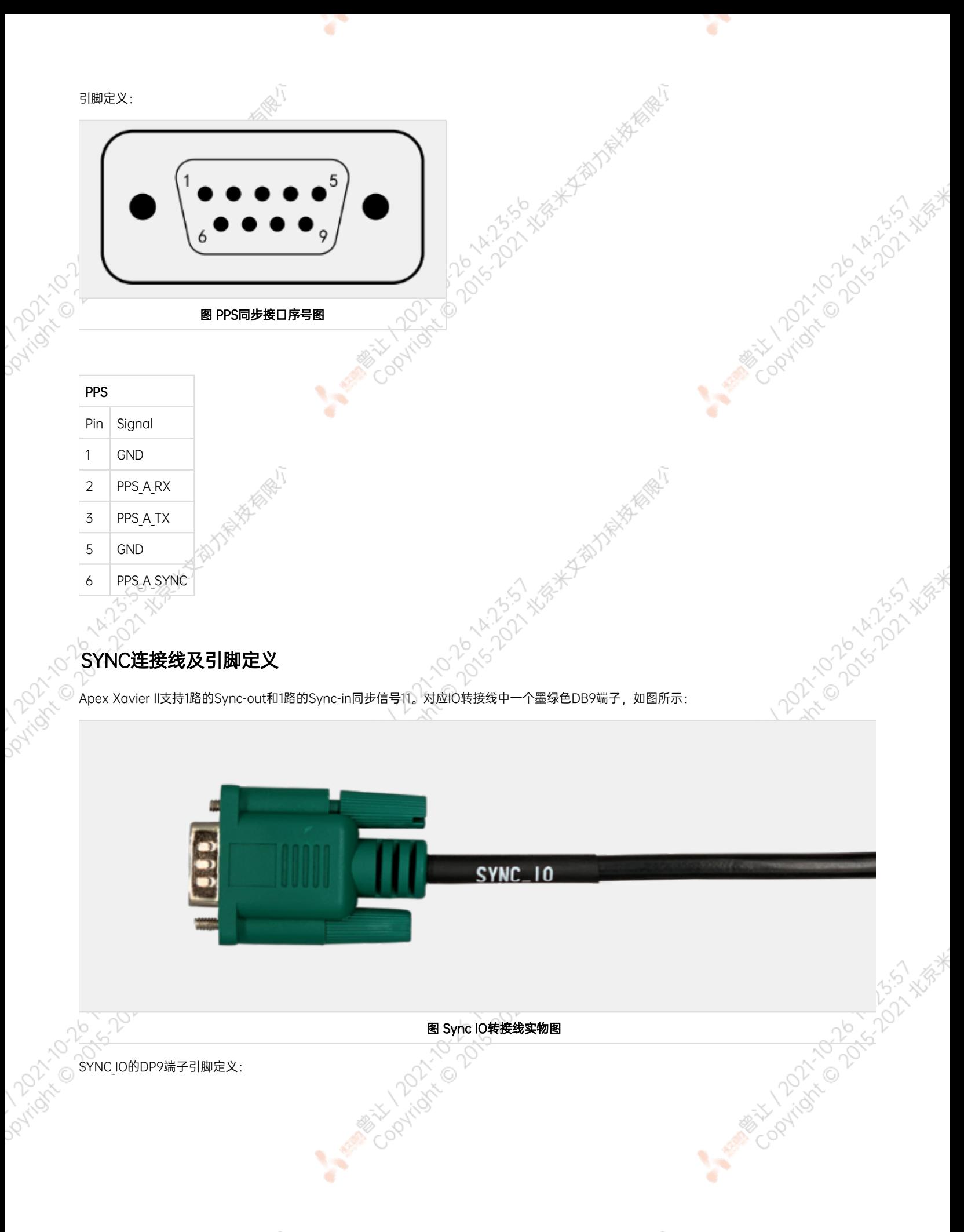

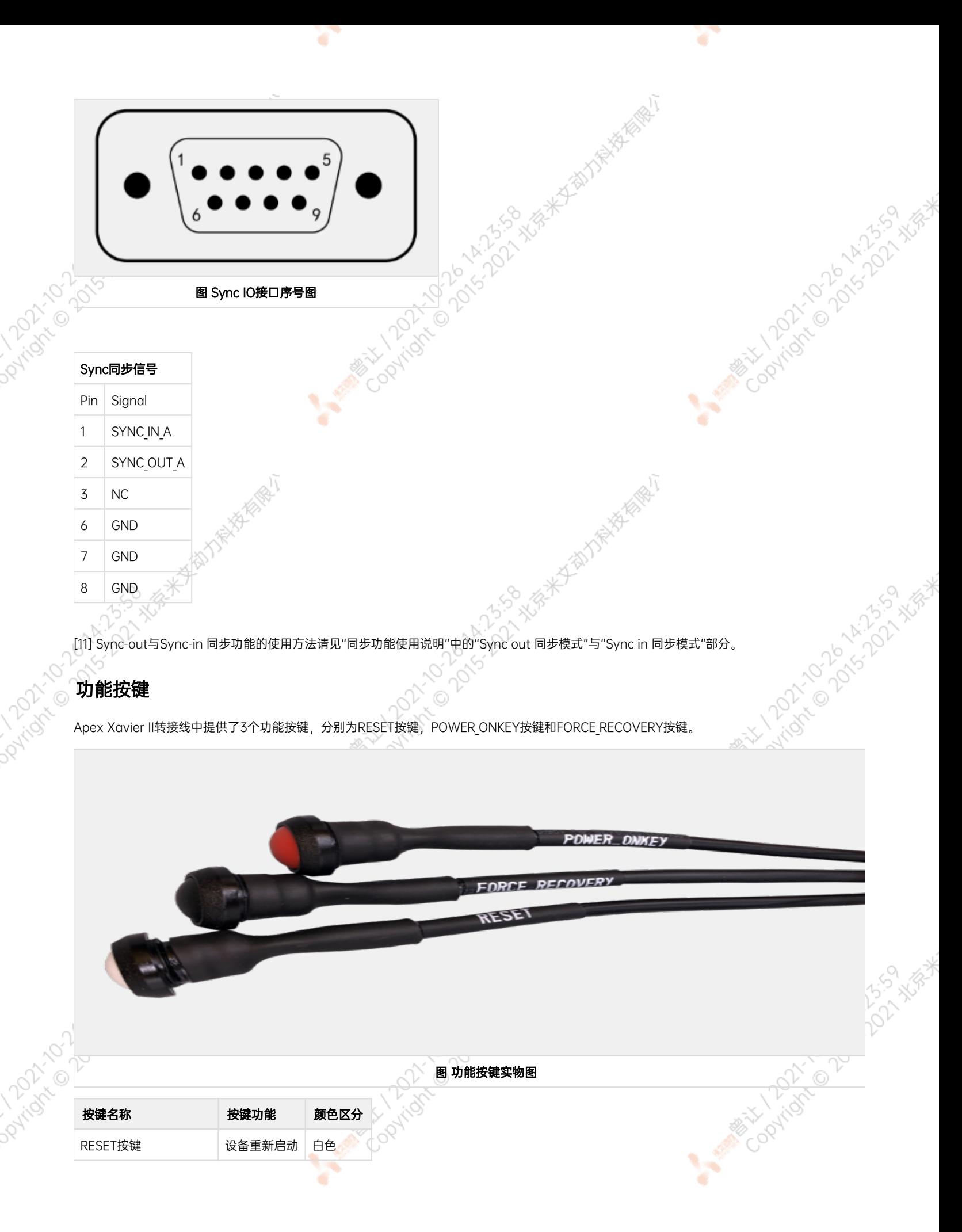

<span id="page-19-0"></span>

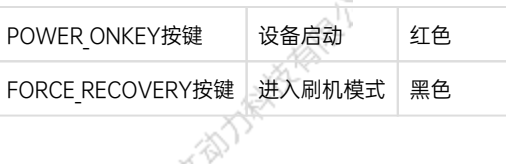

# PORT 2转接线说明

EXPANSION PORT 转接线有2个电源端子,5个DB9端子和1个风扇,功能如表所示:

۷

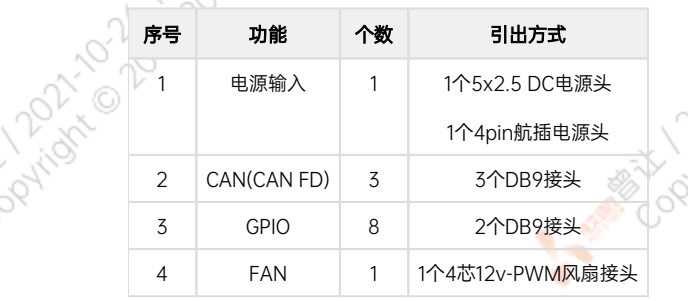

<span id="page-20-0"></span>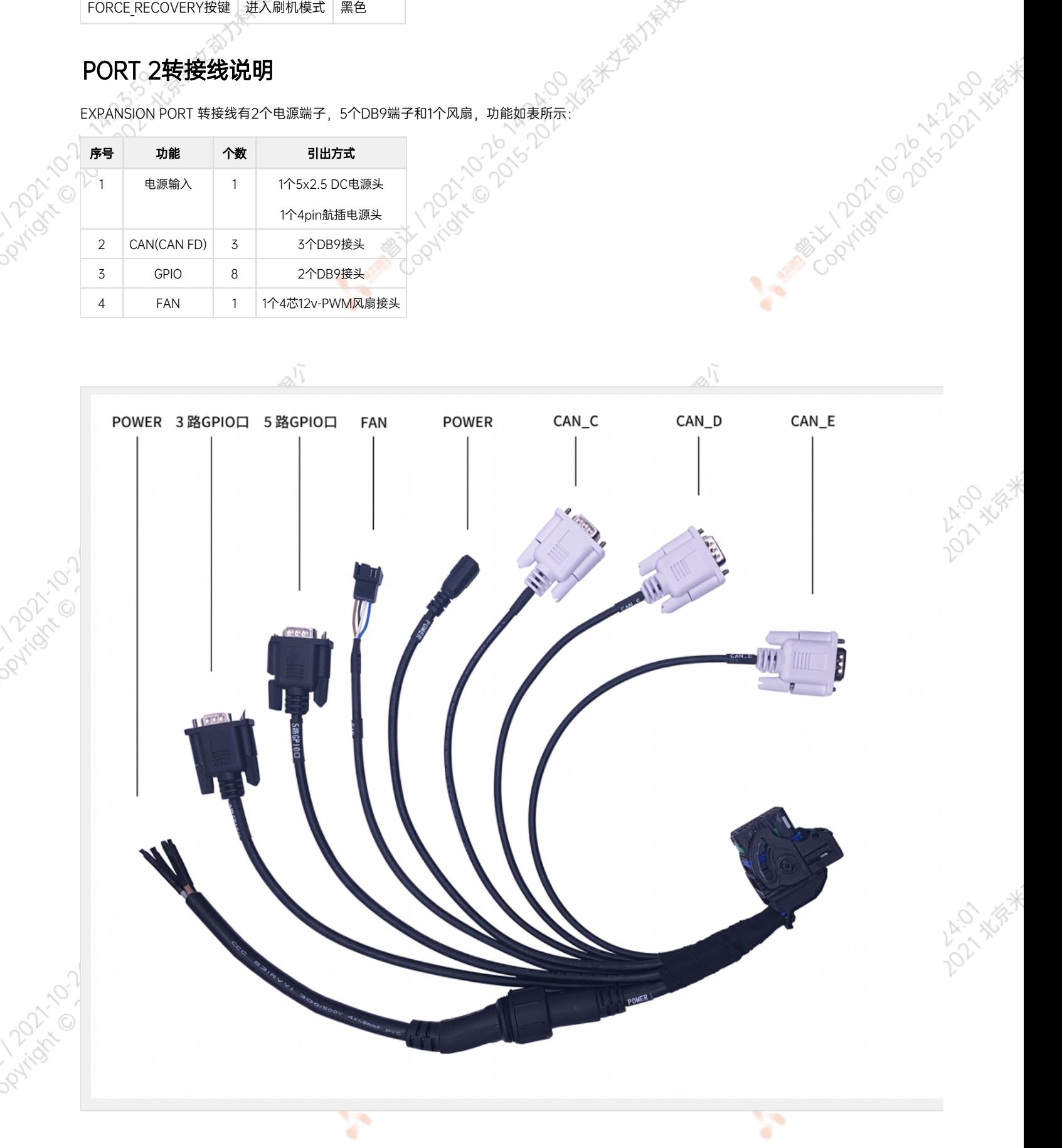

۷

**HATAITIRALE** 

<span id="page-21-0"></span>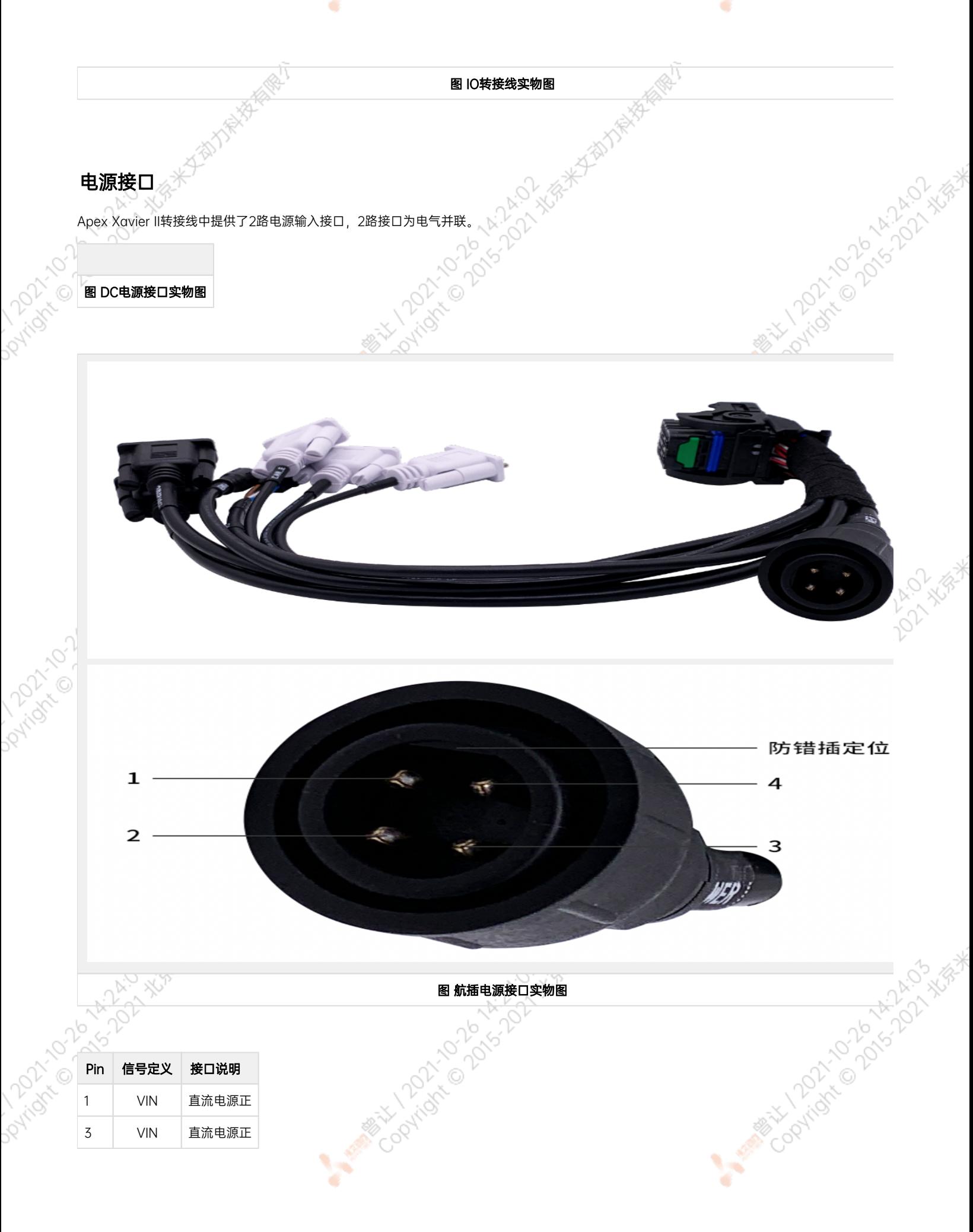

ਾ

ਾ

<span id="page-22-0"></span>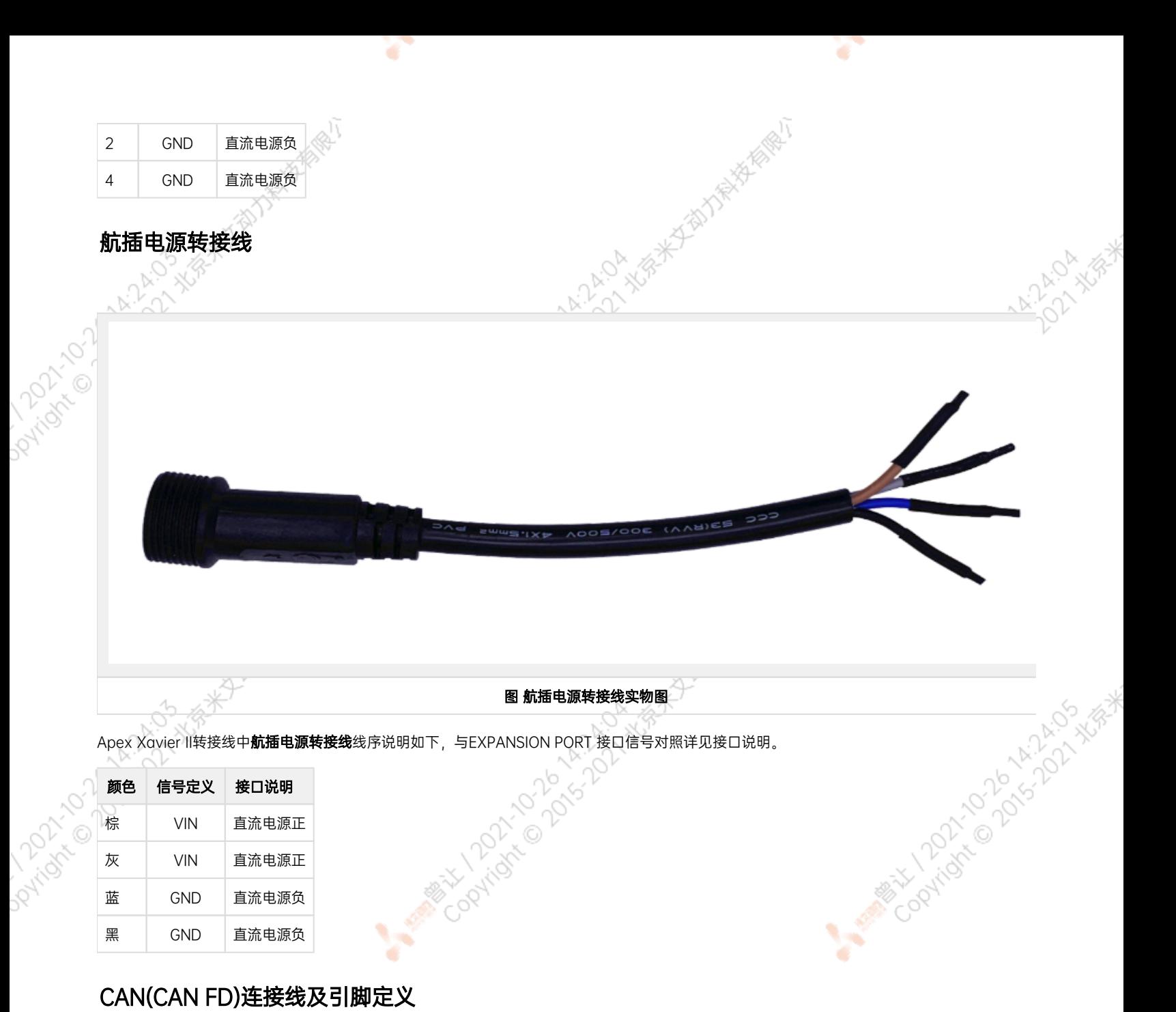

颜色 信号定义 接口说明

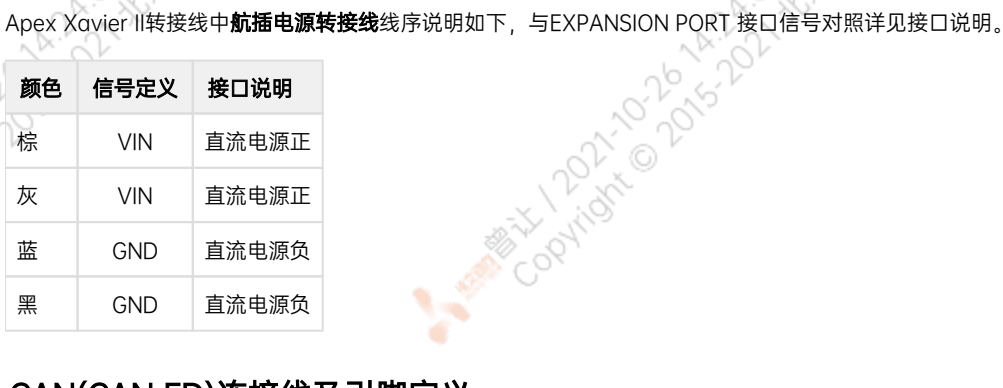

**PATTACK** 

# <span id="page-22-1"></span>CAN(CAN FD)连接线及引脚定义

Apex Xavier II支持5路CAN总线通信,在PORT 2中含有3路,分别为CAN\_C, CAN\_D, CAN\_E。转接线中使用白色DB9端子引出. 2路CAN总线的DB9端子引脚定义: OA, 你米包和力量 A MARY 10 20 14 12:05 XER

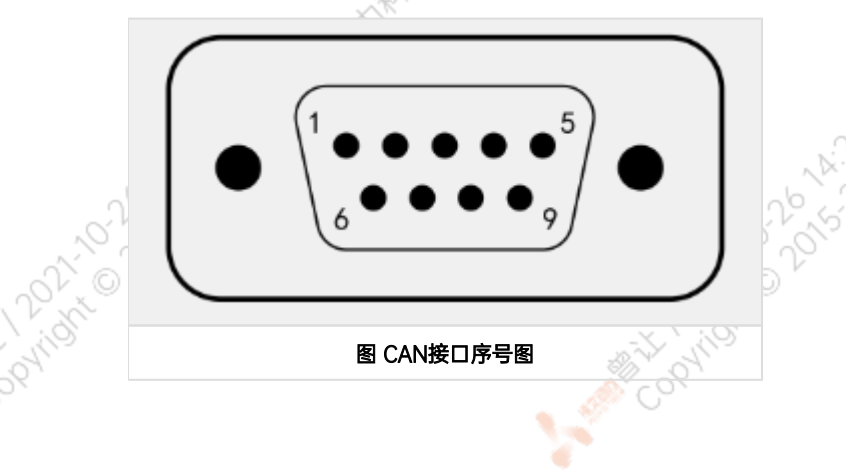

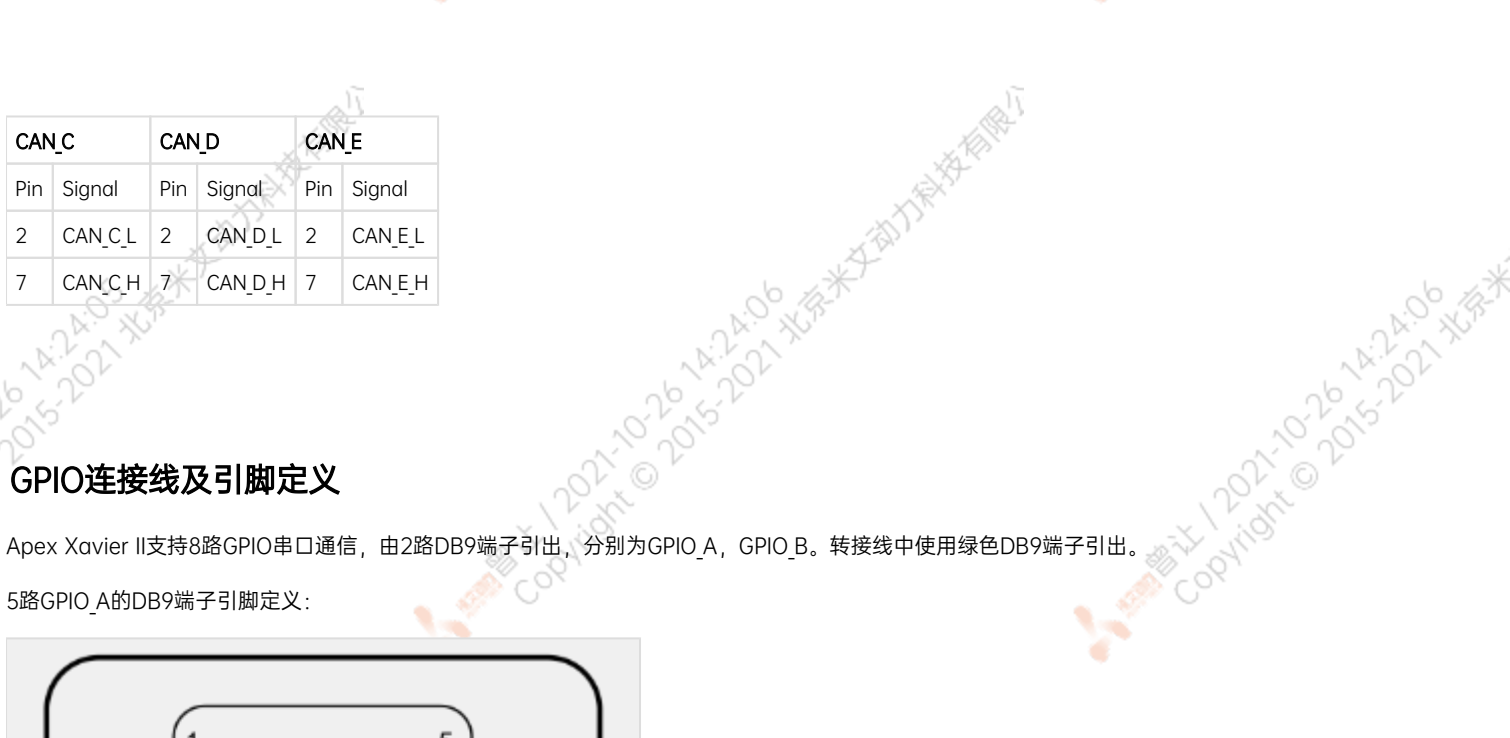

# <span id="page-23-0"></span>GPIO连接线及引脚定义

5路GPIO A的DB9端子引脚定义:

ਾ

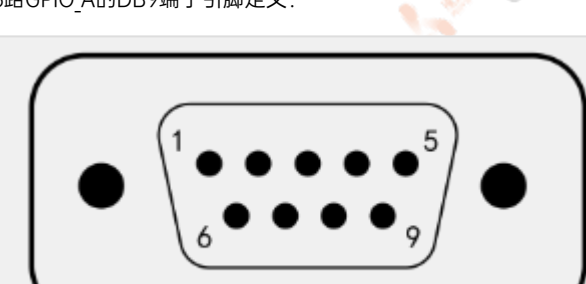

图 GPIO\_A接口序号图

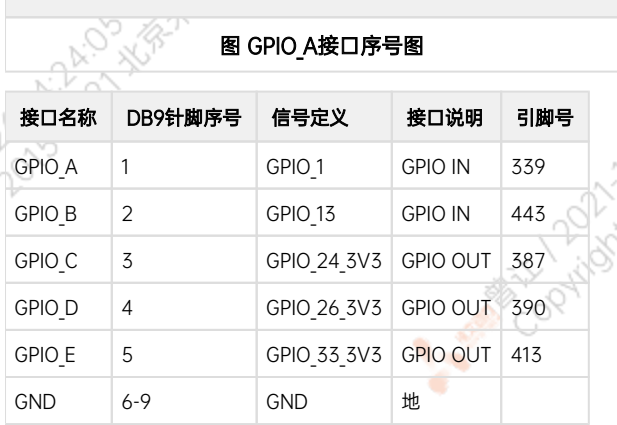

3路GPIO B的DB9端子引脚定义:

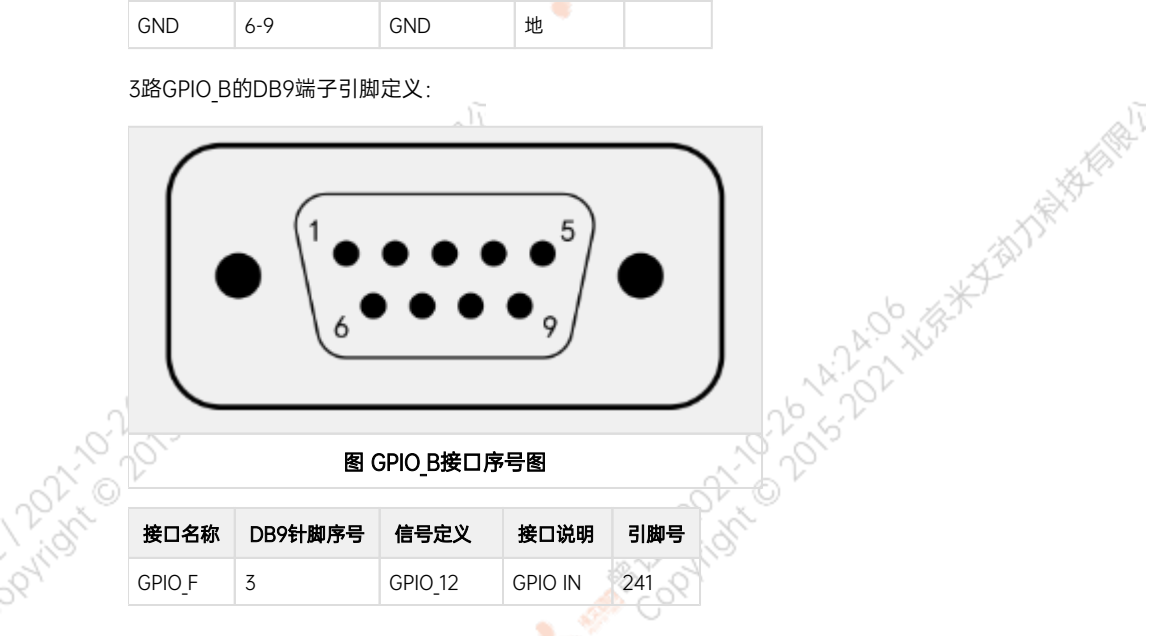

× ۷

ਨ

All Middle Davidson Miles

A MARY DONOLD A AVAILABLE MANUSCRIPT

<span id="page-24-2"></span><span id="page-24-1"></span><span id="page-24-0"></span>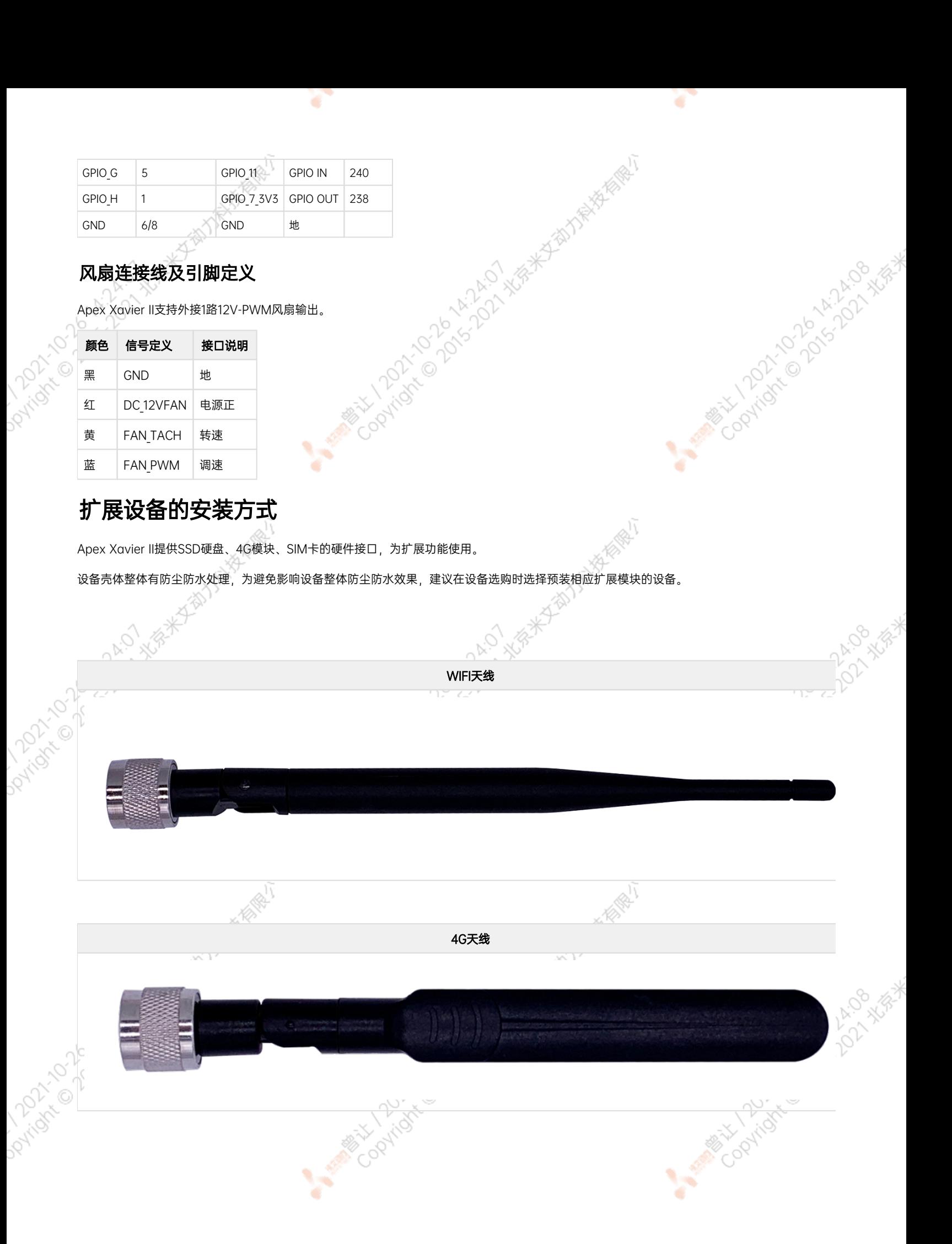

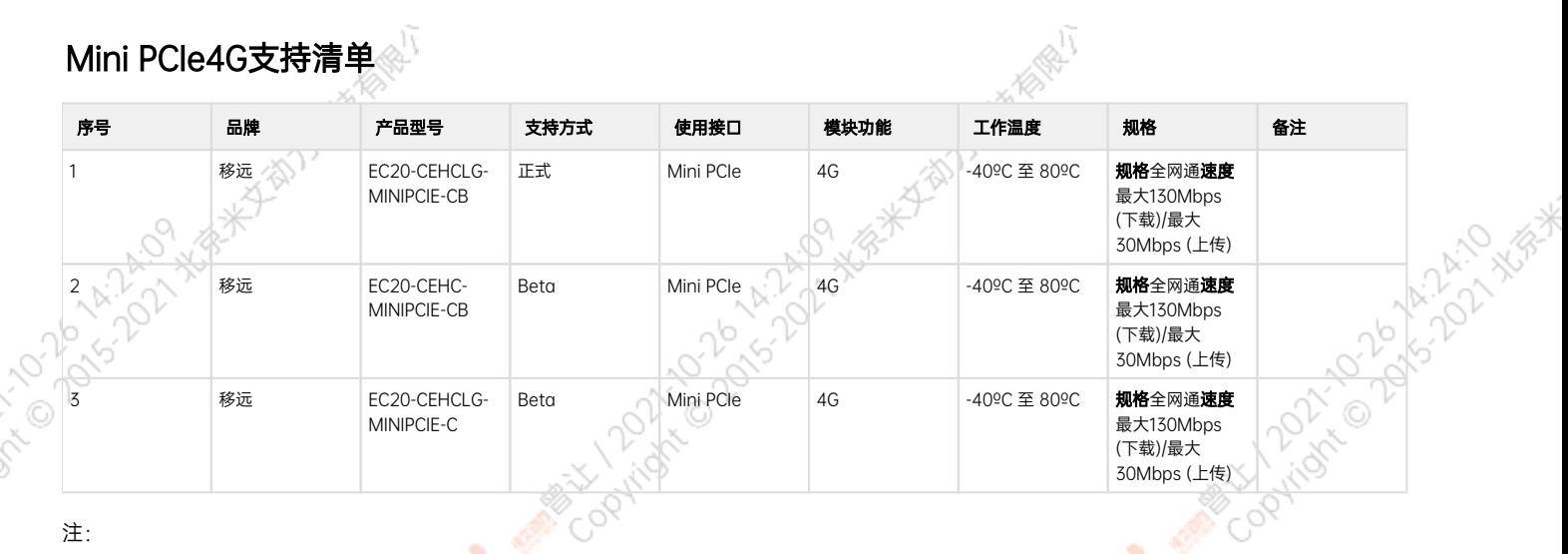

- **1.** 正式支持:每次米文系统版本升级,会在米文设备上进行验证。
- 2. BETA支持:米文调试过,但不会在每次米文系统版本升级中验证,如使用过程中需要进一步支持请联系对应的销售工程师或客户经理。

# <span id="page-25-0"></span>Mini PCIeWIFI支持清单

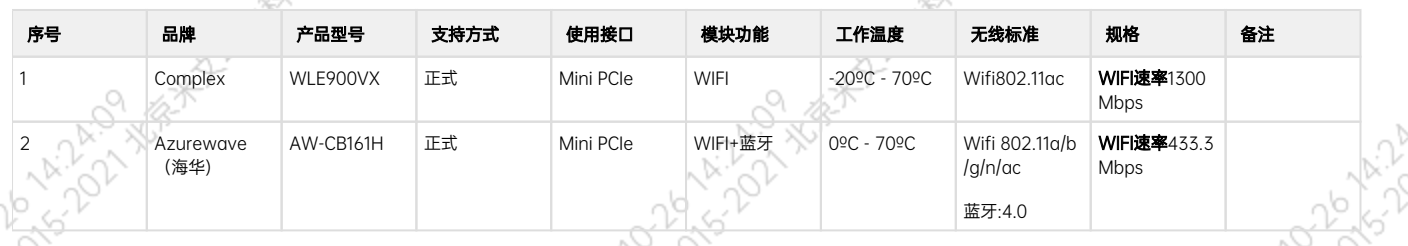

- 1. 正式支持:每次米文系统版本升级,会在米文设备上进行验证。
- 2. BETA支持:米文调试过,但不会在每次米文系统版本升级中验证,如使用过程中需要进一步支持请联系对应的销售工程师或客户经理。

# <span id="page-25-1"></span>功能介绍

注:

# <span id="page-25-2"></span>通用使用方法

#### <span id="page-25-3"></span>系统介绍

米文设备采用Ubuntu系统。默认用户名:nvidia; 密码:nvidia

# <span id="page-25-4"></span>烧写镜像

请访问米文技术论坛[http://forum.miivii.com/来](http://forum.miivii.com/)获取烧写工具,烧写工具说明及相应镜像。

# <span id="page-25-5"></span>开关机

开机:米文设备默认开机模式为上电自启动。插入电源,并将显示器通过HDMI接口与米文设备相连,开机画面如图所示:

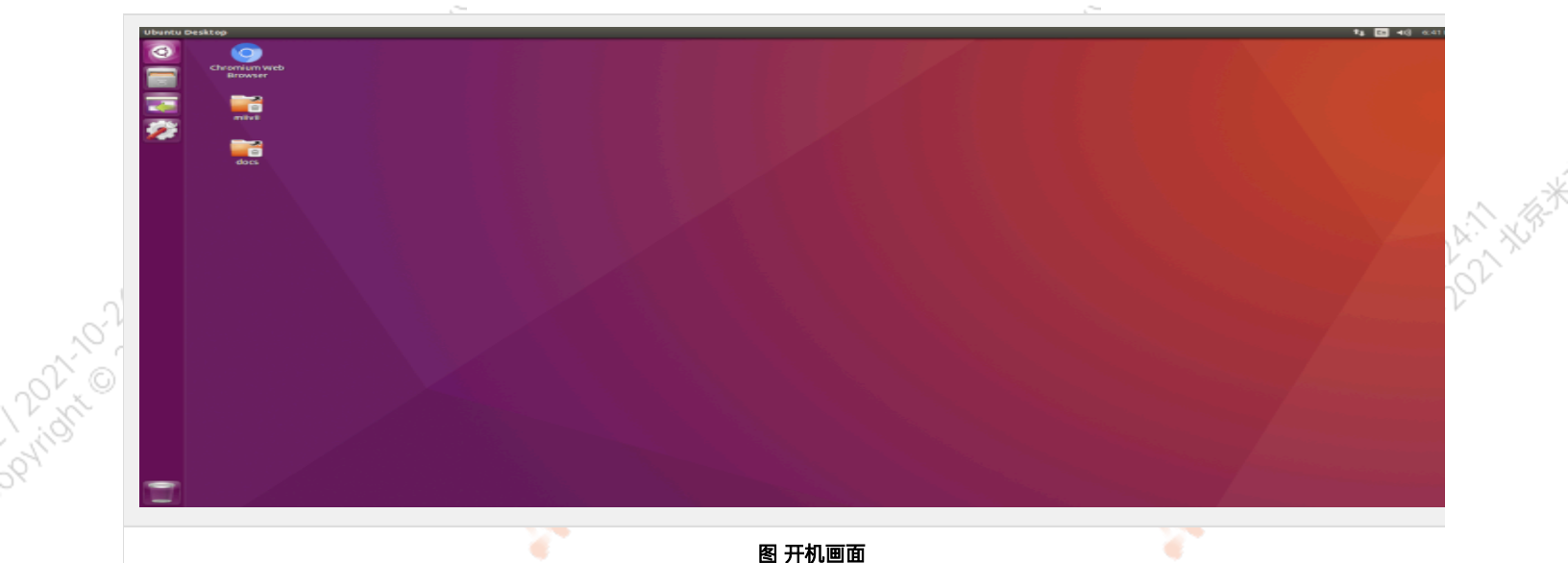

ਬਾ

Y.

图 开机画面

关机: 长按POWER键/ON KEY按钮关机。或在命令行中执行\$ sudo poweroff, 完成软关机 重启: 在命令行中执行\$ sudo reboot, 完成重启

<span id="page-26-4"></span><span id="page-26-3"></span><span id="page-26-2"></span><span id="page-26-1"></span><span id="page-26-0"></span>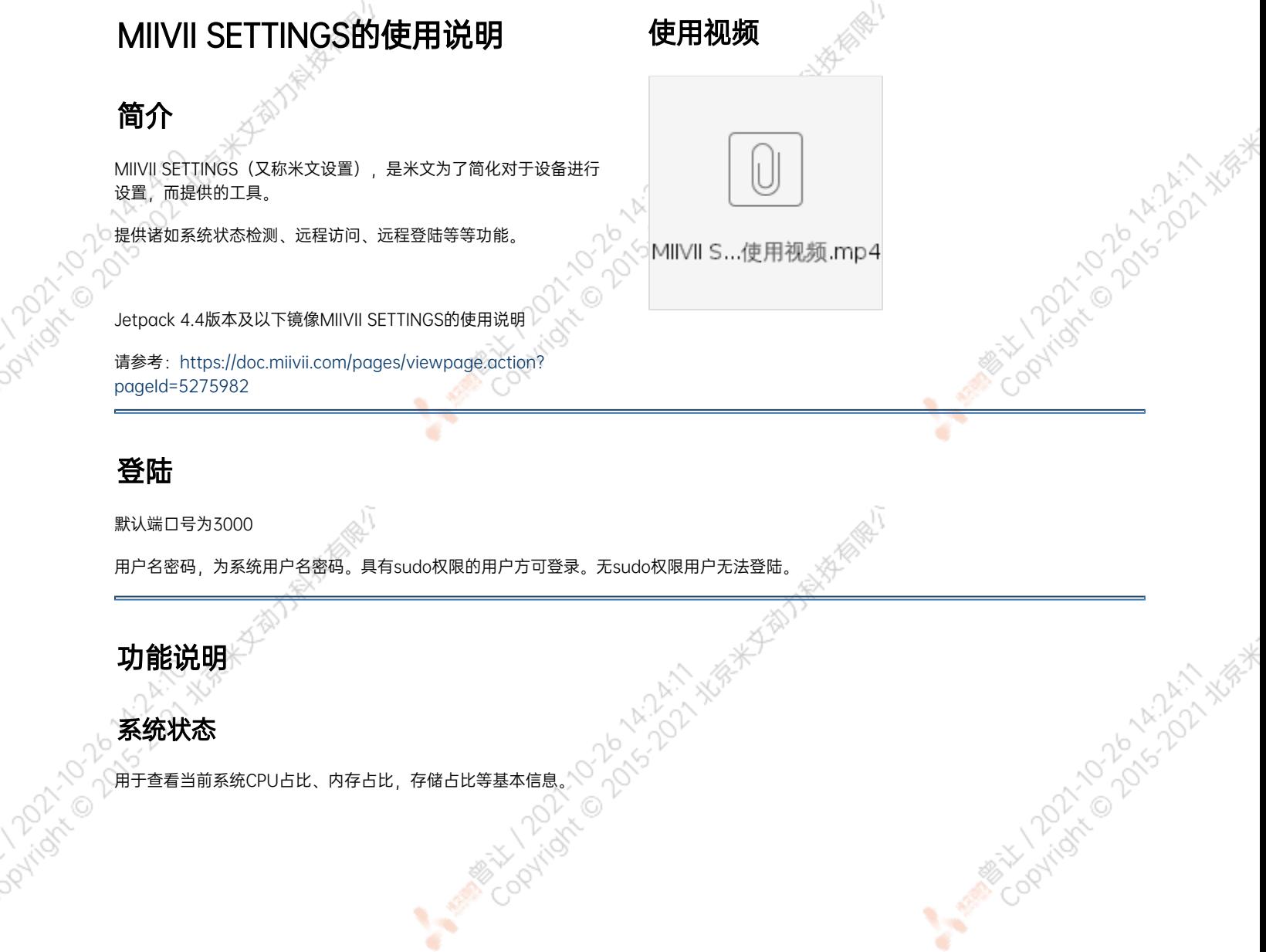

¥

<span id="page-27-0"></span>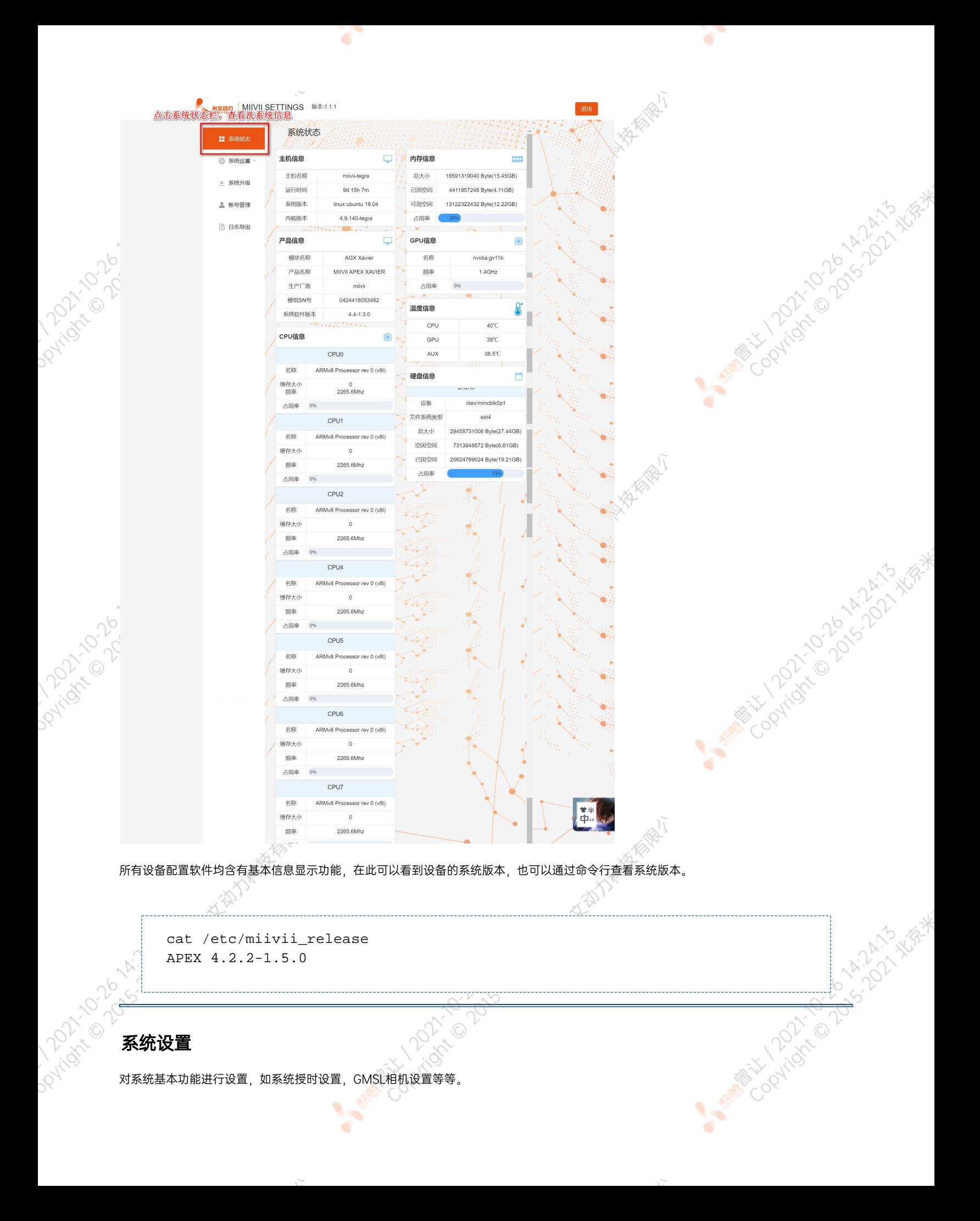

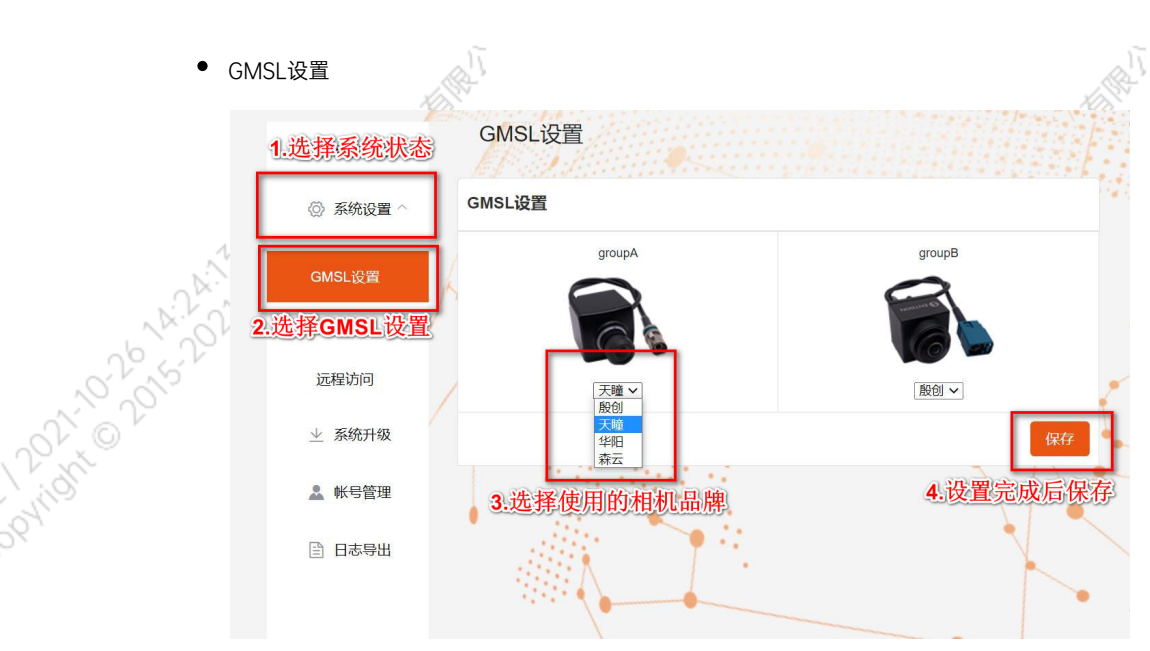

Apex Xavier以及S2Pro包含GMSL摄像头设置功能,

Apex Xavier II, EVO TX2 GMSL2包含GMSL2摄像头设置功能,

EVO Xavier, EVO TX2以及S2不包含GMSL/GMSL2摄像头设置功能。

۰

该功能可以按照GMSL/GMSL2摄像头的接插位置,分别设定摄像头的品牌。

设备Apex有两组GMSL摄像头接口, 分别记为GMSL A与GMSL B.

设备S2Pro只有一组记为GMSL\_A,

设备EVO TX2 GMSL2有6个独立GMSL2摄像头接口,记为GMSL 0-5

设备Apex Xavier II有8个独立GMSL2摄像头接口,记为GMSL 0-7

GMSL摄像头配置方法

在初次接入GMSL摄像头以及更换GMSL摄像头型号时需要对配置文件进行更改,并重启设备。配置文件路径:/opt/miivii/config /gmsl\_camera/camera.cfgMVGCB-001A: EntronMVGCB-002A: CalmcarMVGCB-003A: AdayoMVGCB-006A: Sensing默认 配置:A组和B组摄像头接口默认配置都是MVGCB-001A

A PONTAGAL 10 2 PLACK WE ALLEWARE

X.

**ANTISTICAL PRODUCTION ASSESSMENT ASSESSMENT PARTY ASSESSMENT PARTY PARTY.** 

A Million Davids Askinson

**HATALASHAWA** 

**Aristic Data Assembly Assembly Assembly** 

Dovingin

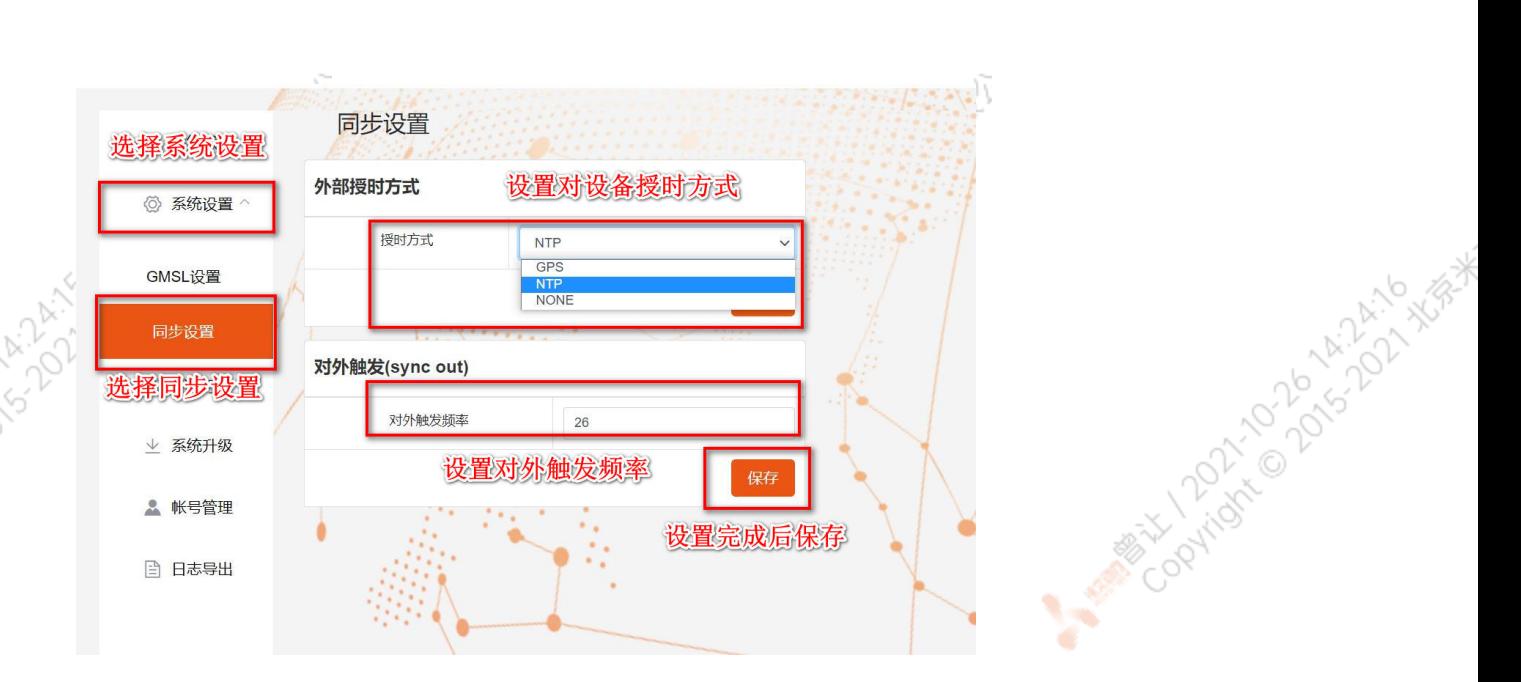

Apex Xavier, Apex Xavier II, EVO Xavier, EVO TX2 GMSL2, S2Pro包含同步功能设置, , EVO TX2 ,S2不包含同步功能设置。

其中,NTP为默认模式。NTP网络授时模式,此时设备接入网络,可以被NTP服务授时。同时,设备可作为同步源,外接支持同步功能 的传感器,并进行同步;GPS为GPS外界授时模式,此时设备外接GPS,可以被GPS授时。同时,设备可作为同步源,外接支持同步功 能的传感器,并进行同步;None为不同步模式,此时设备不被外界授时,但可以作为同步源。同时,也可在此调节Sync out输出频 率,注意此处并非是GMSL的频率。

设备授时模式与Sync out输出频率配置方法设备授时模式与Sync out输出频率的调整需要对配置文件进行修改,并重启设备。配置文 件路径: /opt/miivii/config/sync/sync.cfg授时模式是通过修改其中"sync type:X" 的X数值来实现。0: GPS外界授时模式1: NTP网 络授时模式2:不同步模式Sync out输出频率通过修改其中"sync out freq:XX"的 XX数值实现Sync out频率调节。该调节仅支持整

cat /opt/miivii/config/sync/sync.cfg sync\_out\_freq:25 sync\_type:2 /\* note: sync\_out\_freq---the frequency is 25 for sync out time sync\_type---0 is for GPS calibrate time 1 is for SYS calibrate time 2 can not calibrate time

A BRANCO DO LA AVIA MELLO

· 远程访问设置<br>- 远程访问设置<br>- COLO CAS 2021 XVS

数。

**Dovinson** 

Daviday

<span id="page-30-1"></span><span id="page-30-0"></span>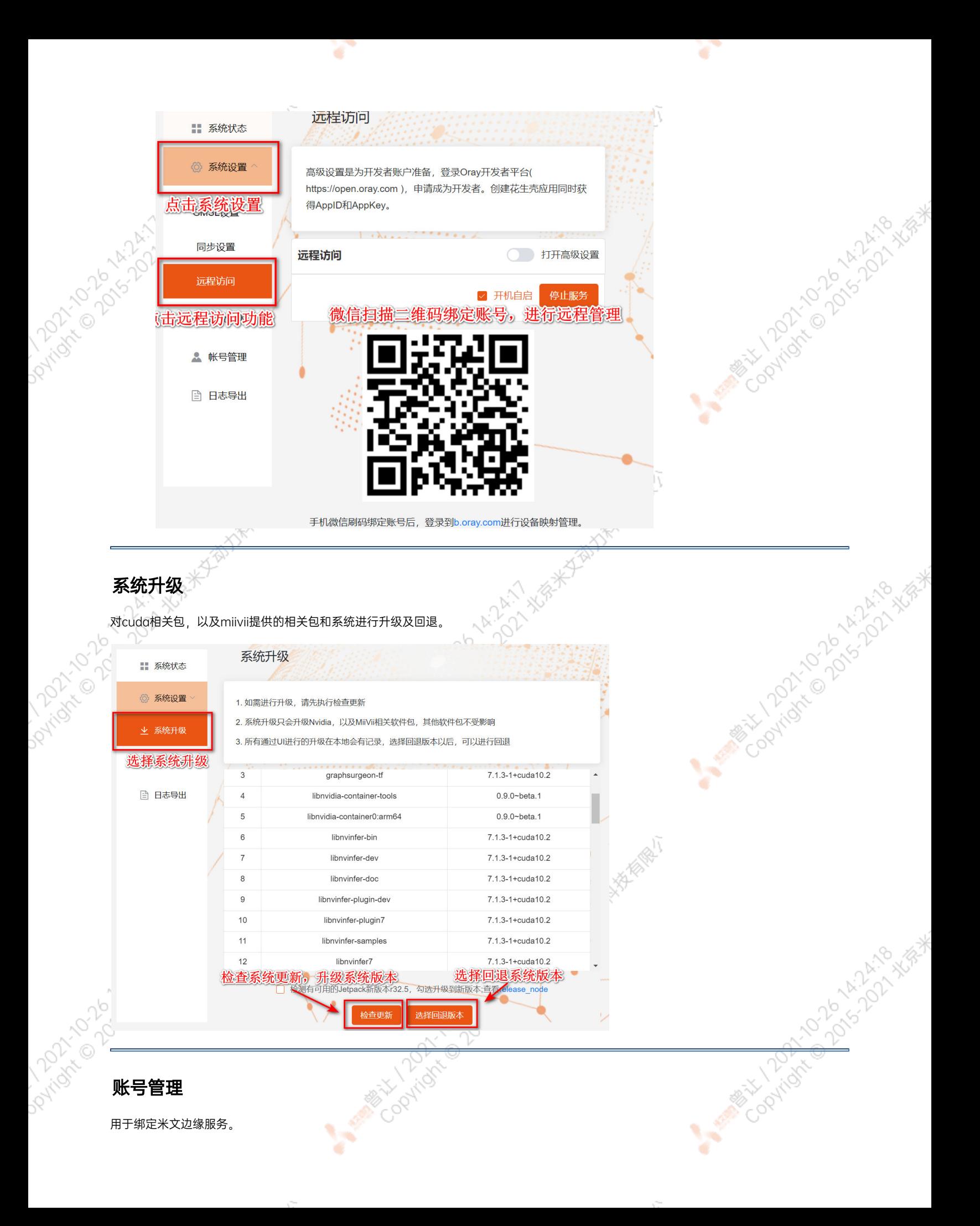

<span id="page-31-0"></span>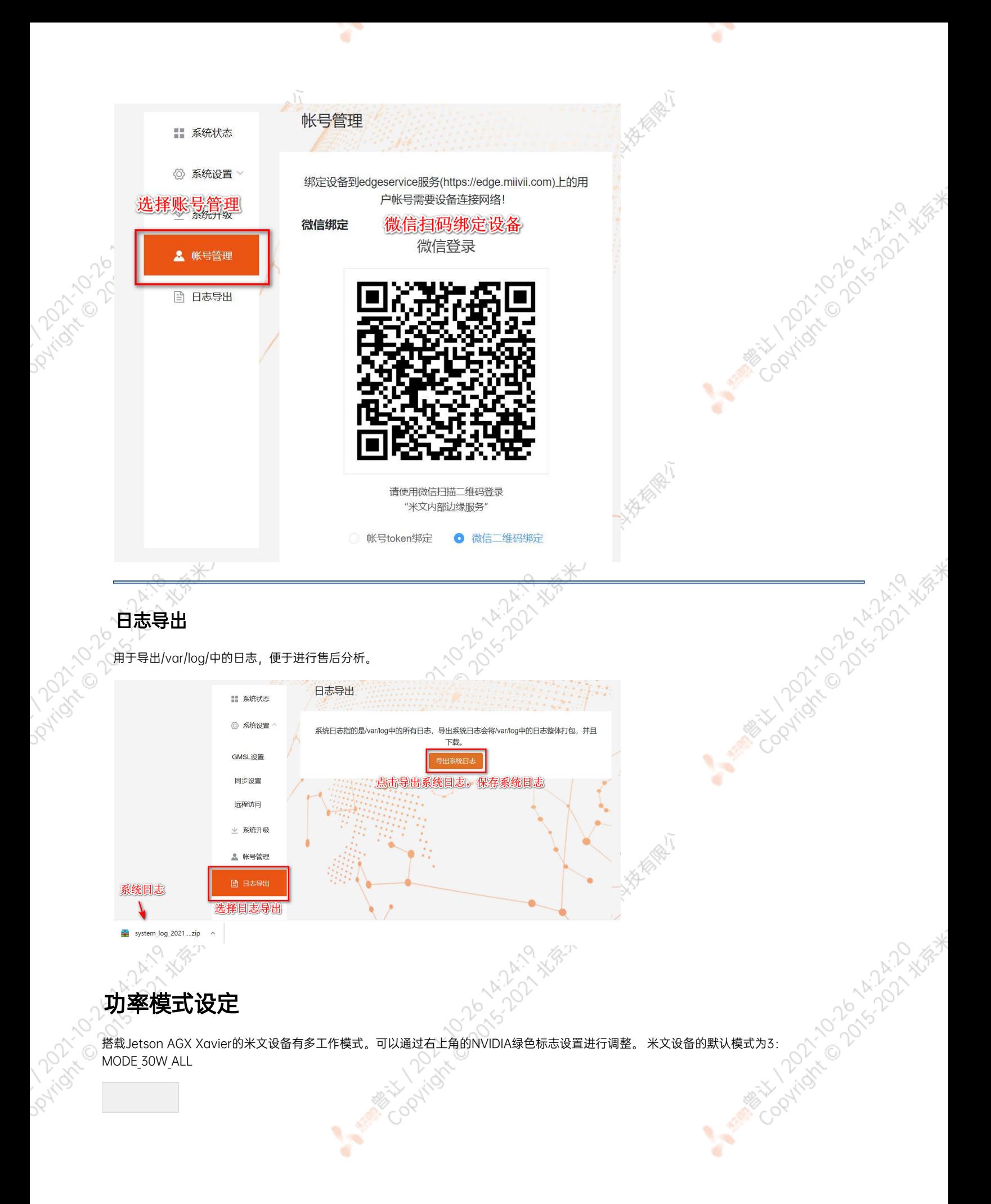

<span id="page-31-1"></span>

#### 图 设置图标

点击下拉菜单即可对米文设备的工作模式进行修改,工作模式的细节详见下表:

¥

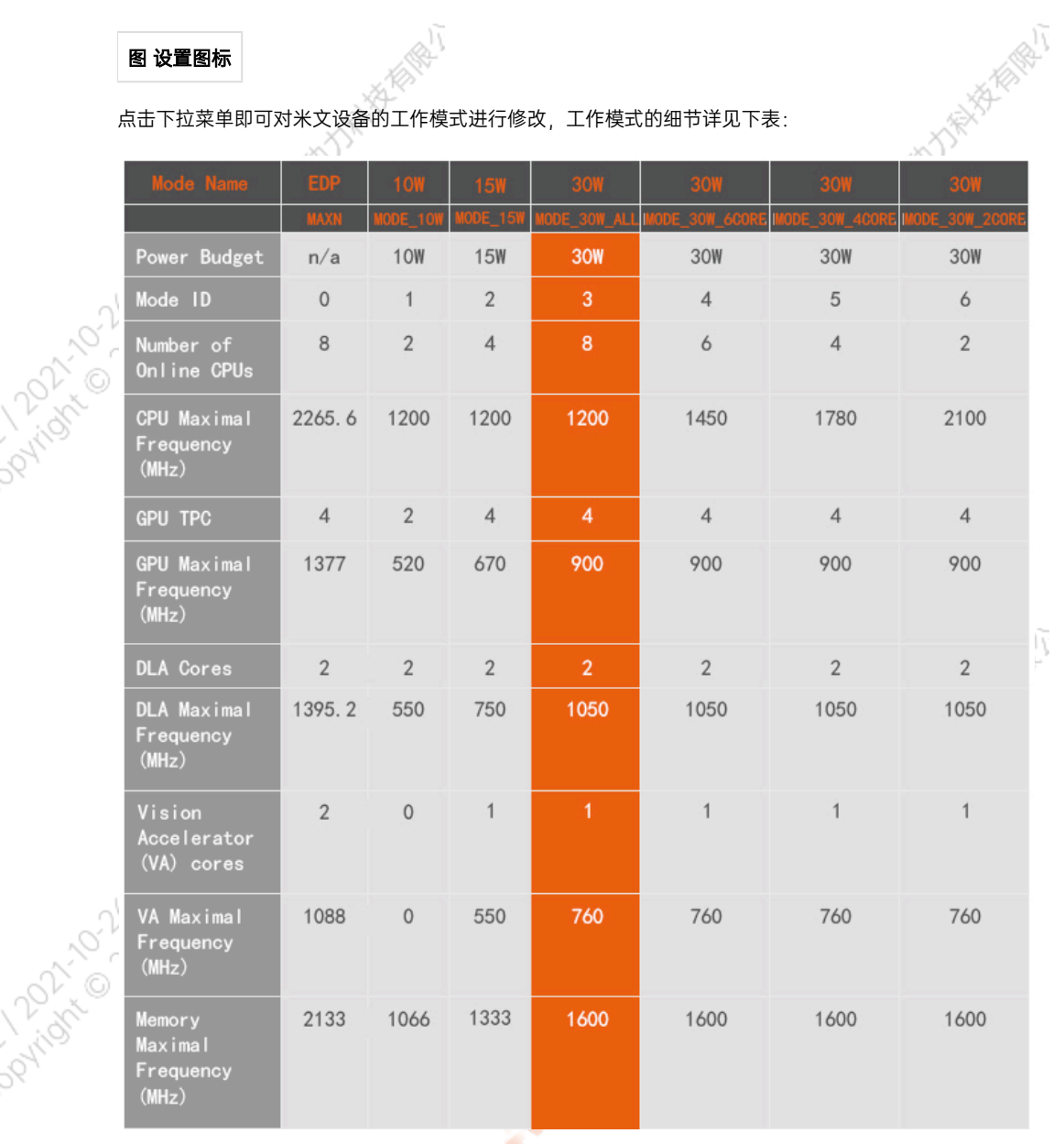

ਨ

A MINE COOMING TO DO A AT A TO A MEAN

A MARY 1207-2012 AND N.Y. XER

A MARY 12021-2015 A M-2017 XER-

#### 也可采用命令行调整:

```
#
            sudo nvpmodel -q verbose
            # 
            sudo nvpmodel -m <MODE ID>
            #
            sudo jetson_clocks
            #
PATION 1010 AM
            sudo jetson_clocks --show
```
# IO使用方法

# <span id="page-33-0"></span>GPIO接口配置方法

对GPIO接口使用的示例如下,请将< >中的信息修改为想要调整的GPIO节点号,具体对应关系请参考【接口说明】部分

```
# root
sudo su -
# (DO)
echo 1 > /sys/class/gpio/<gpio339>/value
# (DO)
echo 0 > /sys/class/gpio/<gpio339>/value
# (DI)
cat /sys/class/gpio/<gpio339>/value
```
若需要关机后保留配置,可以将以上命令写入/etc/rc.local 文件

注:GPIO外接方式说明 DO为开漏输出(开漏输出就是不输出电压,控制输出低电平时引脚接地,控制输出高电平时引脚既不输出高电平,也不输 出低电平,为高阻态。如果外接上拉电阻,则在输出高电平时电压会拉到上拉电阻的电源电压) 设置为高电平时,DO脚与外接的电压相同 (0V~40V); 设置为低电平时,DO脚为地。

# <span id="page-33-1"></span>UART接口配置方法

打开/dev/(folder)下面对应的设备节点,设置波特率,停止位,奇偶校验位,数据位等。可以使用stty命令配置串口的波特率, 位,数据位等,详细见stty命令说明。

命令示例,请将< >中的信息修改为想要调整的串口节点号,具体对应关系请参考【接口说明】部分

sudo stty -F /dev/<UART\_XXX> speed 115200 cs8 -parenb -cstopb -echo

输出数据测试

sudo echo "miivii tty debug" > /dev/<UART\_XXX>

使用下面命令接收输入数据

sudo cat /dev/<UART\_XXX>

#### <span id="page-33-2"></span>GPS 对设备授时使用方法

<span id="page-33-3"></span>GPS对设备授时功能优点:设备通过GPS设备从GPS卫星上获取当地标准的时间信号,从而精准定位设备时间。

<span id="page-34-5"></span><span id="page-34-4"></span><span id="page-34-3"></span><span id="page-34-2"></span><span id="page-34-1"></span><span id="page-34-0"></span>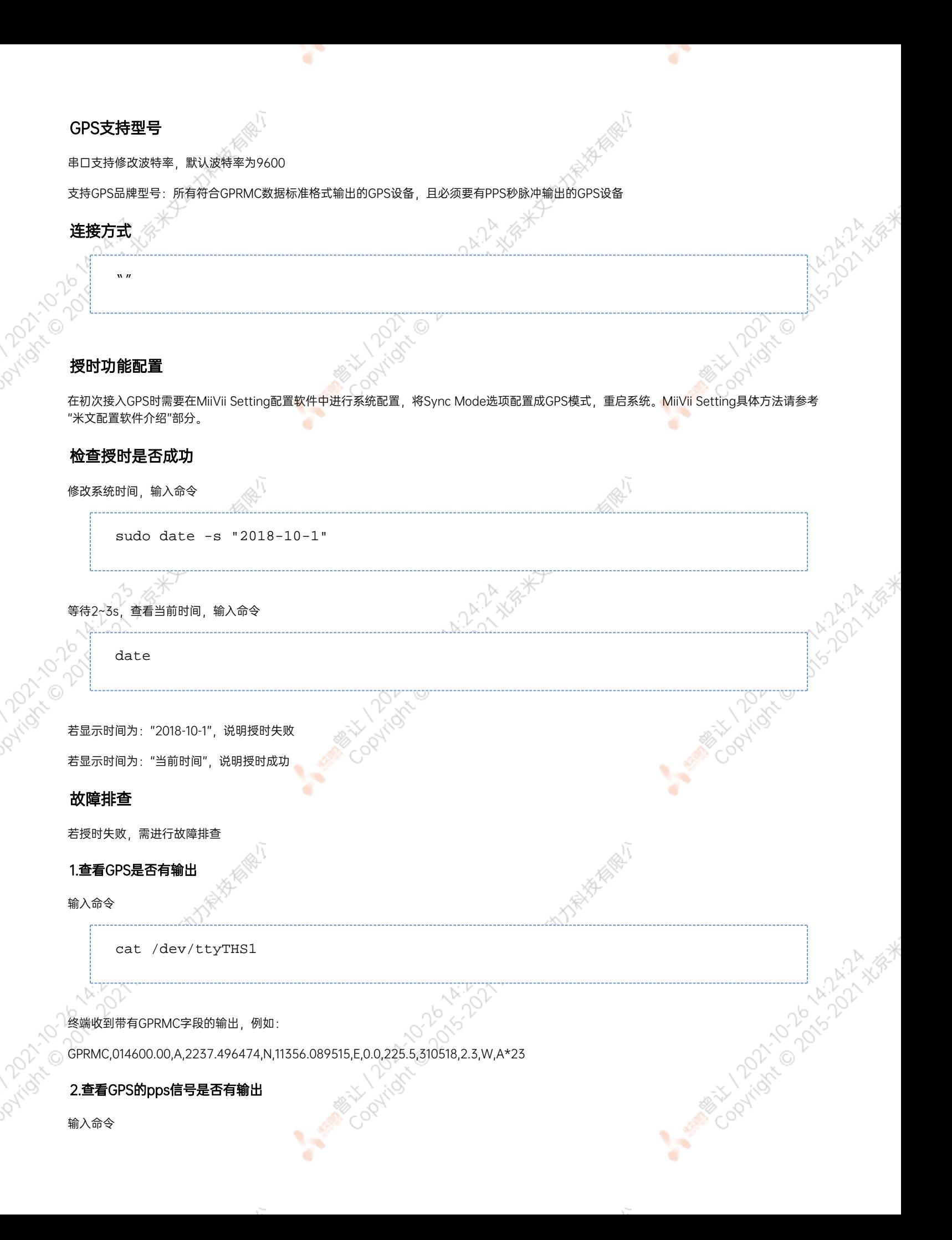

```
hexdump /dev/miivii-sync-in-a
```
终端有十六进制的数据输出,例如: 0000400 02fe 9f40 490e 562d 1647 004e 0000 0000

#### <span id="page-35-0"></span>3.识别方法

如果以上"1"&"2"没有输出,说明GPS工作不正常,可以把GPS放到窗外或是到户外测试,或更换GPS进行测试

如果"1"&"2"输出正常,检查MiiVii Setting配置是否为GPS模式,如果不是,更改模式后重新启动

执行以上操作之后, GPS授时依然不成功, 输入命令

hexdump /dev/miivii-sync-out

终端有十六进制的数据输出,例如:

0000400 02fe 9f40 490e 562d 1647 004e 0000 0000

如果没有数据输出,可能是没有用匹配的刷机工具和镜像刷机,建议检查镜像和刷机工具重新刷机

如果有数据输出,可能是设备硬件问题,建议联系售后维修处理

# <span id="page-35-1"></span>CAN口配置方法

CAN10设备具体使用方法,参考[https://github.com/linux-can/can-utils中](https://github.com/linux-can/can-utils)的cansend.c和candump.c

#### 测试命令:

```
sudo modprobe can
```
sudo modprobe can\_raw

sudo modprobe mttcan

sudo ip link set can0 type can bitrate 500000 sjw 4 berr-reporting on loopback off

sudo ip link set up can0

sudo cansend can0 123#abcdabcd

sudo candump can0

sudo ip -details -statistics link show can0

sudo ifconfig can0 down

<span id="page-36-1"></span><span id="page-36-0"></span>CAN FD配置使用方法: sudo modprobe can sudo modprobe can\_raw sudo modprobe mttcan sudo ip link set can0 type can bitrate 500000 sjw 4 dbitrate 2000000 dsjw 4 berr-reporting on fd on sudo ip link set up can0 sudo cansend can0 213##011 [10] CAN FD和CAN 2.0的区别: 1) sudo ip link set can0 type can bitrate 500000 dbitrate 2000000 berrreporting on fd on 其中bitrate为can2.0模式下的波特率; dbitrate为can fd模式下的波特率,根据官方文档,这个值最大可配置为5M,一般应用最好采用2M; 2) -------------------------------sudo cansend can0 213##011 发送命令中,id与数据之间多了一个#,并且##后的第一个字节(0)为canfd\_frame.flags的值,范围为0~F; canfd\_frame.flags后面的字节(11)为 第一个数据,一次最多可以传输64个字节。 扩展设备配置方法 扩展SSD硬盘使用 查看硬盘信息: sudo fdisk -luuitori O

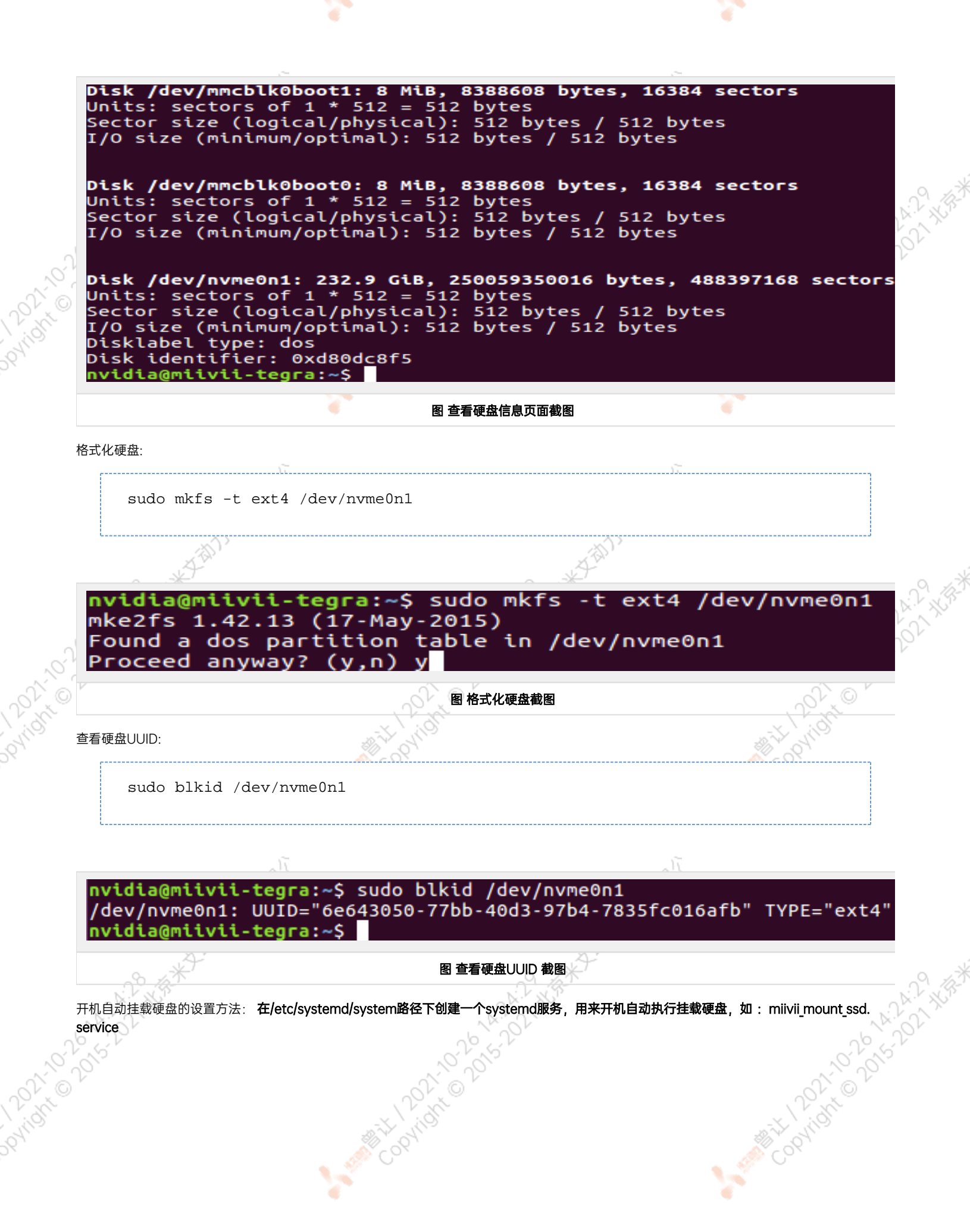

 $\sim$   $\sim$ 

 $\sim$ 

#miivii mount ssd.service vim miivii\_mount\_ssd.service [Unit] Description=MIIVII specific script After=udev.service

[Service] ExecStart=/etc/systemd/miivii\_mount\_ssd.sh

[Install] WantedBy=multi-user.target

在/etc/systemd/路径下创建一个脚本,用来挂载硬盘,如: miivii\_mount\_ssd.sh

#miivii\_mount\_ssd.sh vim miivii\_mount\_ssd.sh #!/bin/bash mount -o rw /dev/nvme0n1 /home/nvidia/workspace

#### 为创建的脚本文件添加可执行权限

sudo chmod +x miivii\_mount\_ssd.sh

#### 将挂载硬盘的服务设置为开机自启动

sudo systemctl enable miivii mount ssd.service

<span id="page-38-0"></span>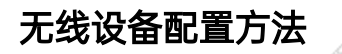

#### <span id="page-38-1"></span>WiFi配置方法

米文S2, S2Pro, EVO TX2 , EVO TX2 GMSL2自带WiFi功能。米文Apex Xavier, Apex Xavier II, EVO Xavier, Lite NX, Lite Nano的WiFi功能由外接扩展模块提供,请按照【扩展设备安装方式】的内容对WiFi模块进行安装,请在开机Ubuntu系统桌面右上角网络连接图标中,找到要连接的标准。然后在弹出的密码框输入密码并点击连接即可。<br>接的WiFi名称并点击,然后 能由外接扩展模块提供,请按照【扩展设备安装方式】的内容对WiFi模块进行安装。请在开机Ubuntu系统桌面右上角网络连接图标中,找到要连 接的WiFi名称并点击,然后在弹出的密码框输入密码并点击连接即可。

<span id="page-39-0"></span>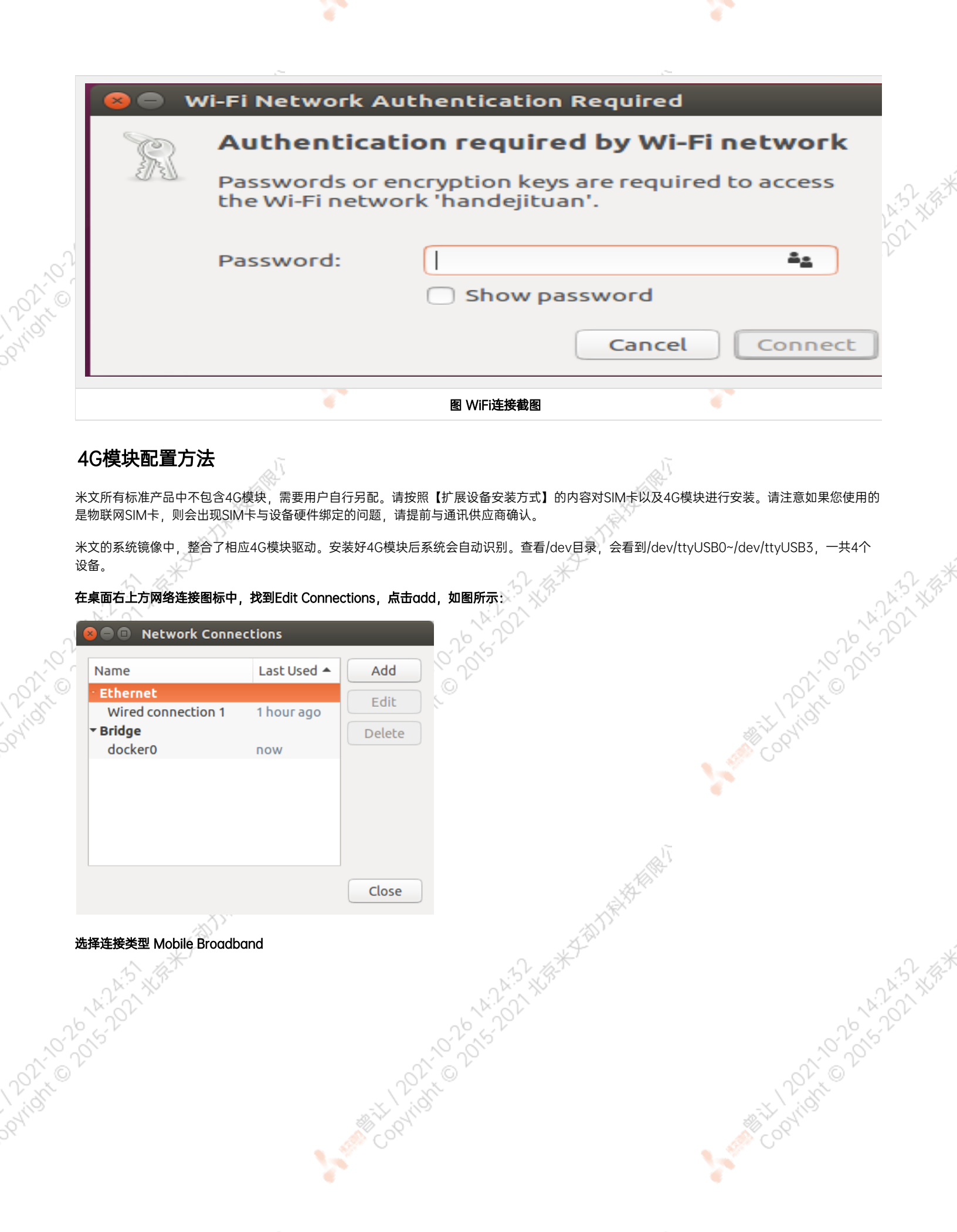

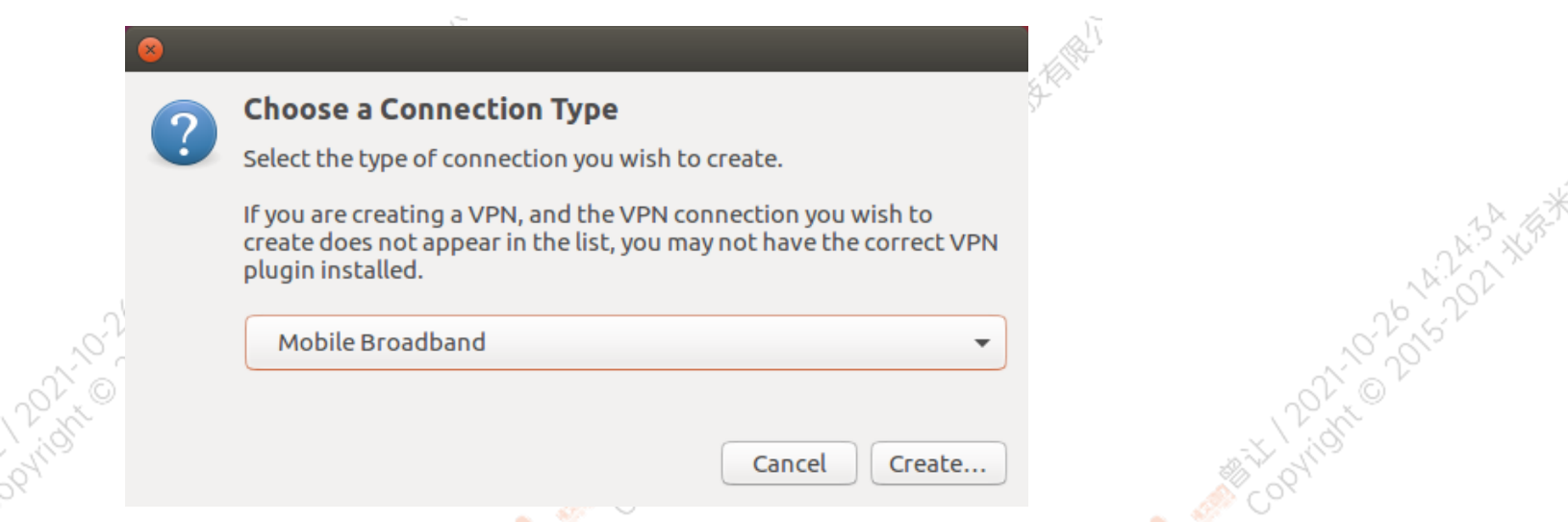

Y.

٠

 $\sim$ 

Y.

٠

 $\sim$ 

#### 选择Next(选项Quectel LTE,Fibocom NL668 Modem,Android与Any deviceetc依据不同型号的4G模块显示不<mark>同信</mark>息,可直接点击Next)

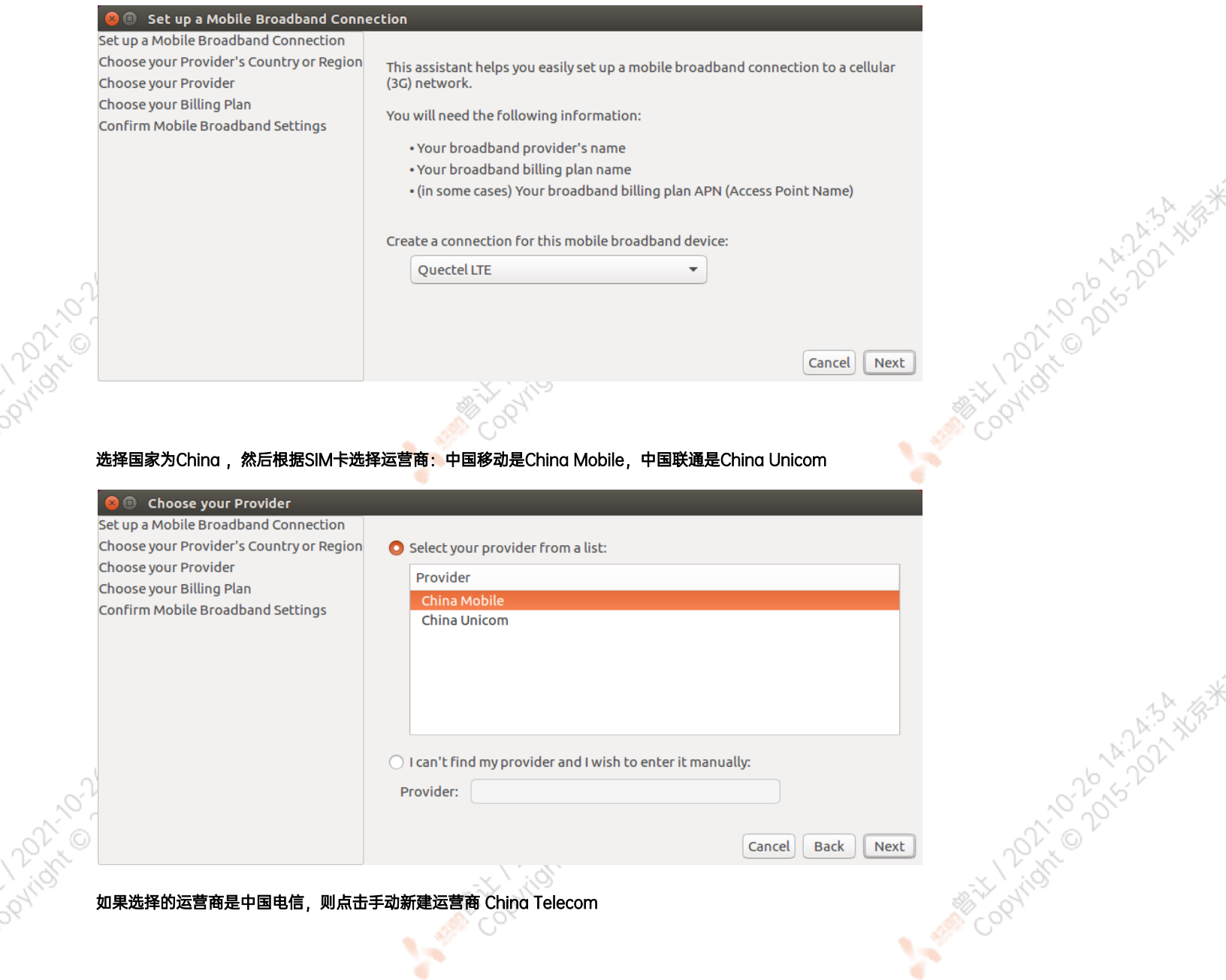

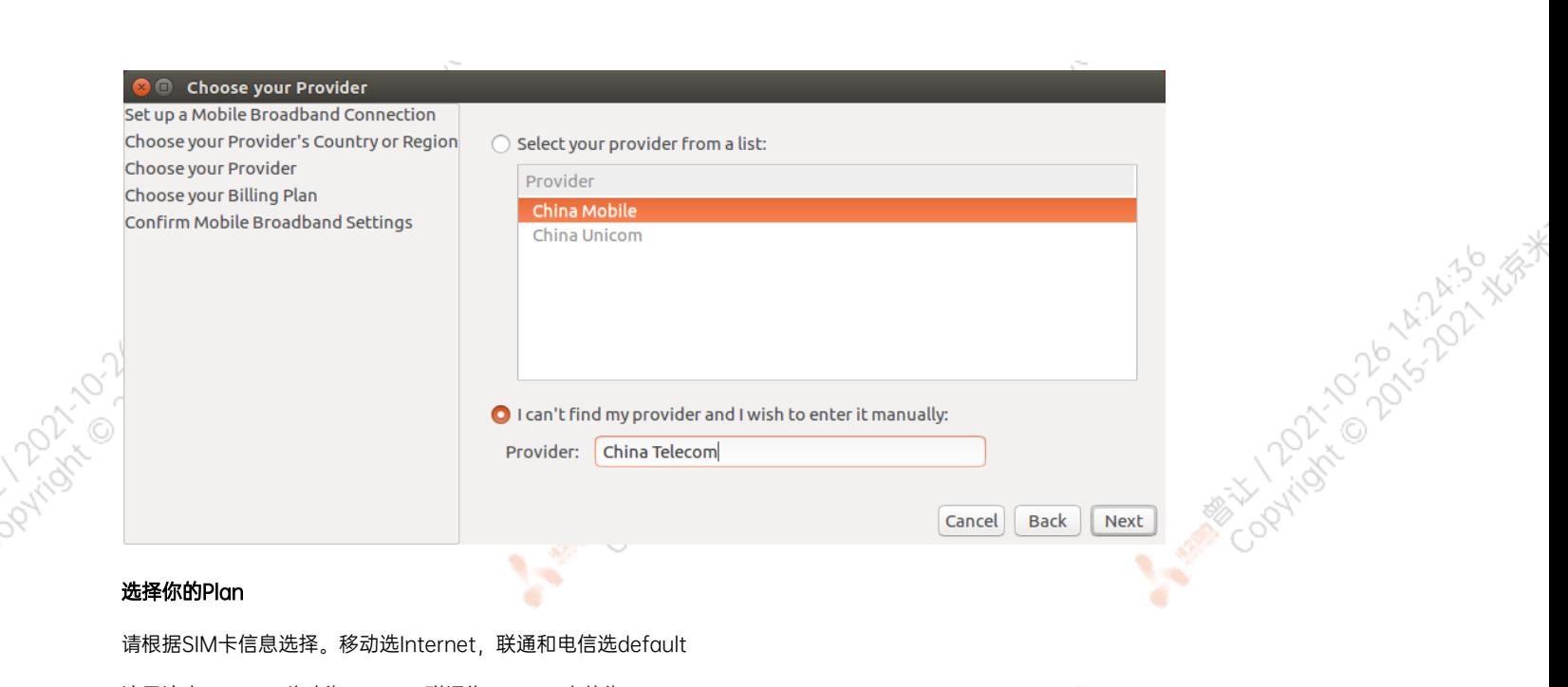

۷

#### 选择你的Plan

**PArtists 12** 

请根据SIM卡信息选择。移动选Internet,联通和电信选default

¥

۹

这里注意一下APN移动为cmnet,联通为3gnet,电信为ctnet

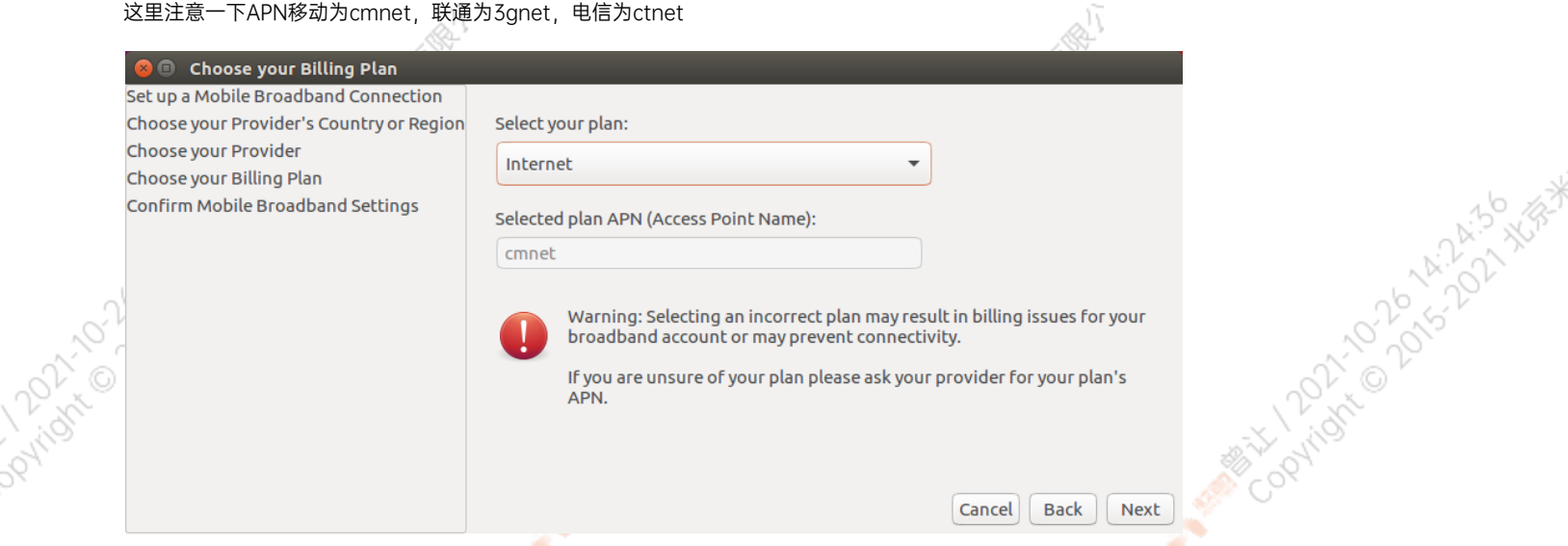

#### 检查已创建的信息,如正确无误,则点击Apply

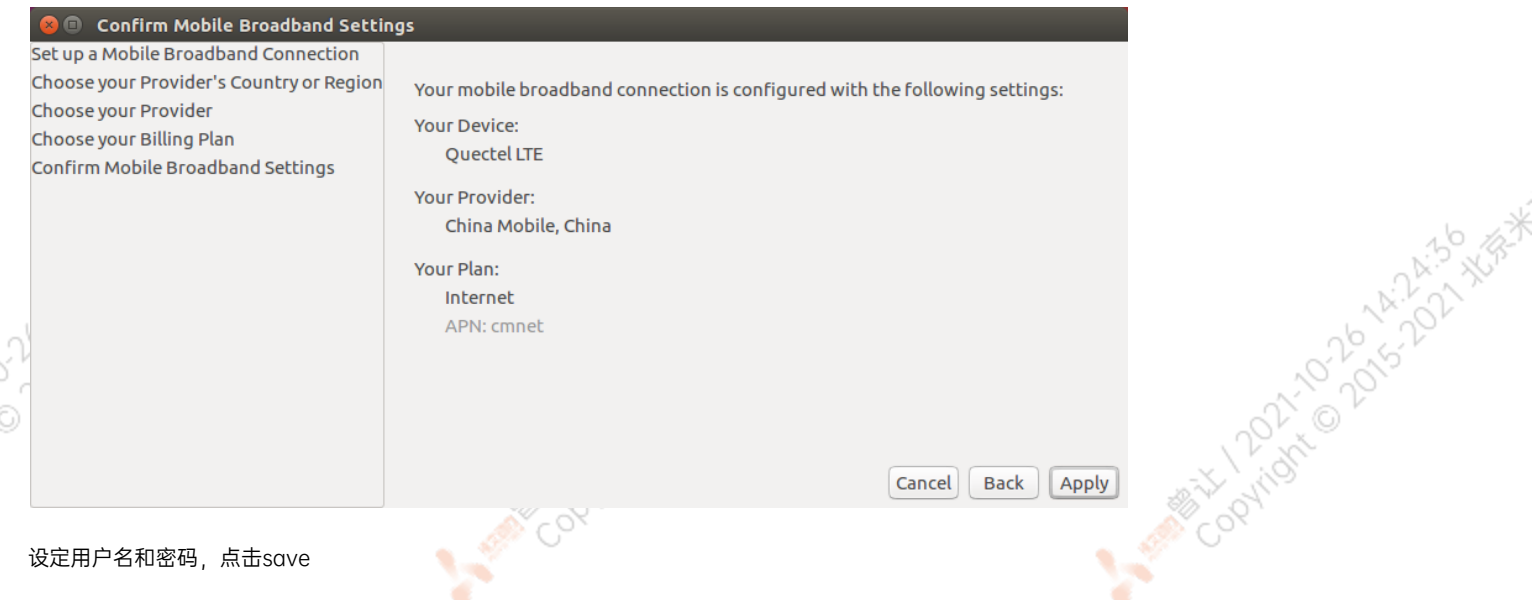

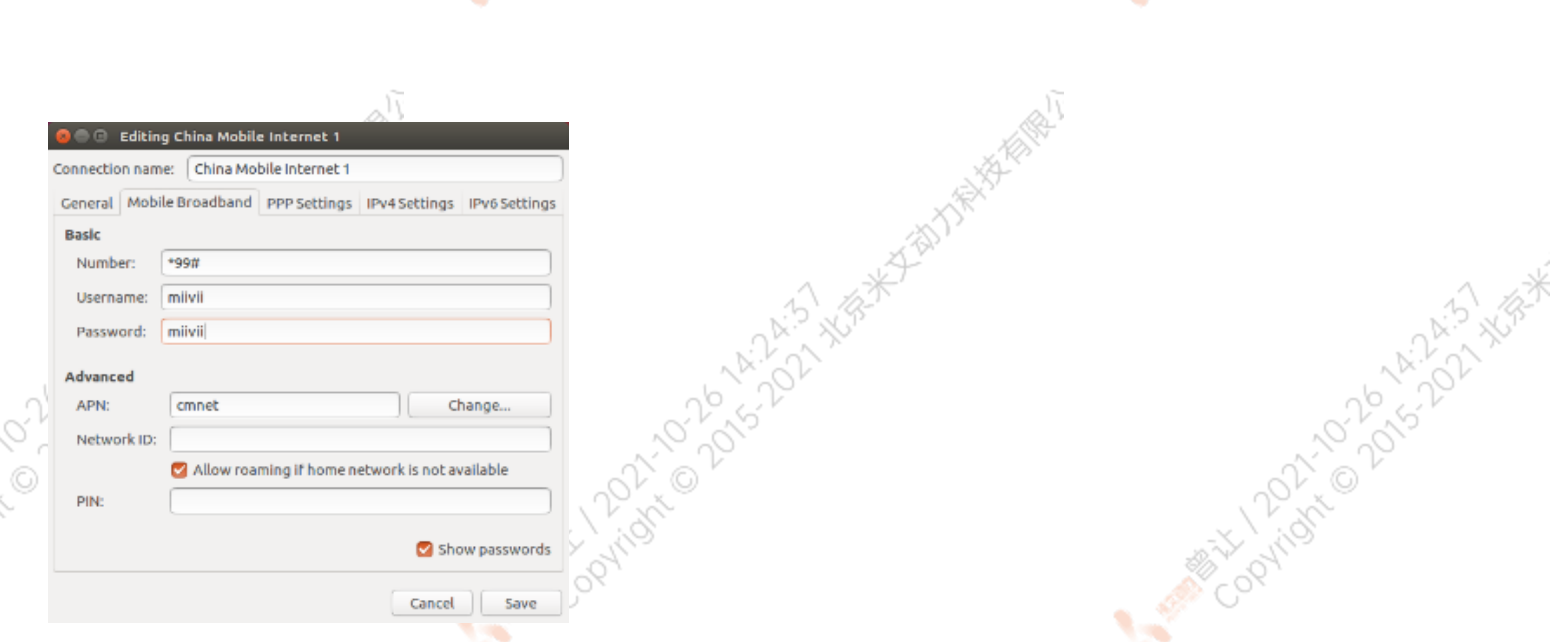

网络创建完成后,在桌面右上方网络连接图标中选中新建的网络连接,就能够正常上网了。若需要4G网络开机自动连接设置,已移动为例,建立好 连接文件China Mobile Internet后操作如下: 点击桌面上方网络连接图标,在下拉菜单中点击Edit Connections选项。在弹出的窗口中选中 China Mobile Internet选项,点击下方设置图标

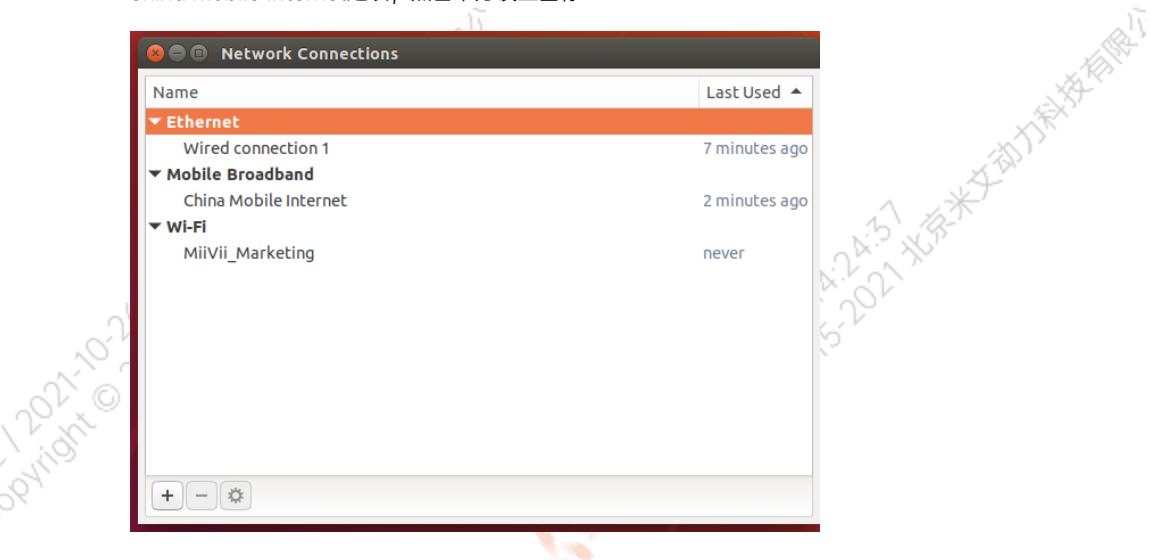

**PATTAGE** 

Joyright N

弹出的窗口中选择General选项,并勾选Automatically connect to this network when it is available选项

之后保存退出。重启米文设备,就可以在输入开机密码后自动重连4G网络

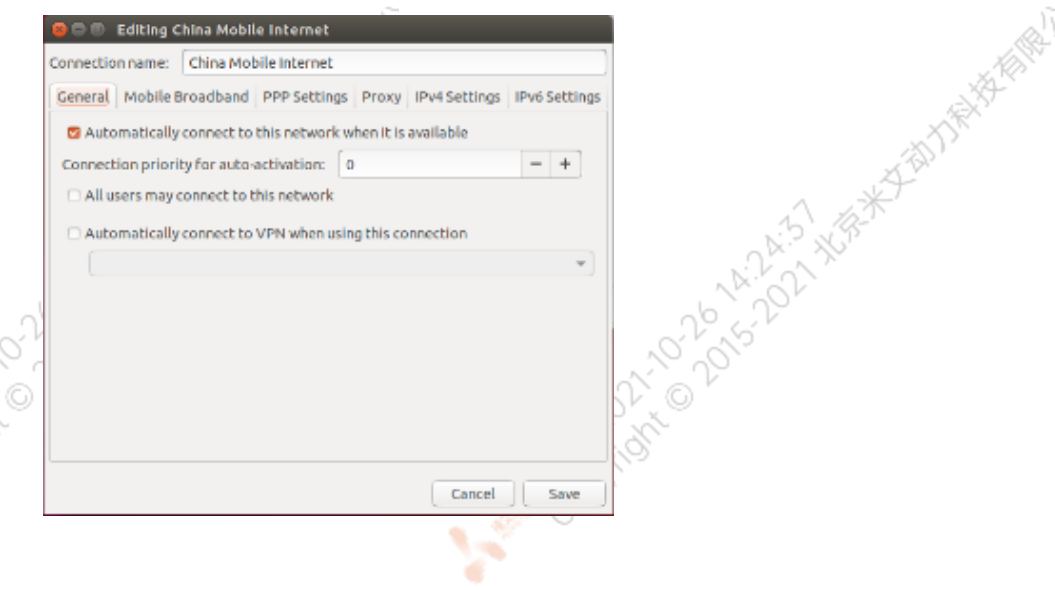

Cookidre Dover H. 252 Xise

A MARY 1201-01-21-22-22-24-24-24

<span id="page-43-3"></span><span id="page-43-2"></span><span id="page-43-1"></span><span id="page-43-0"></span>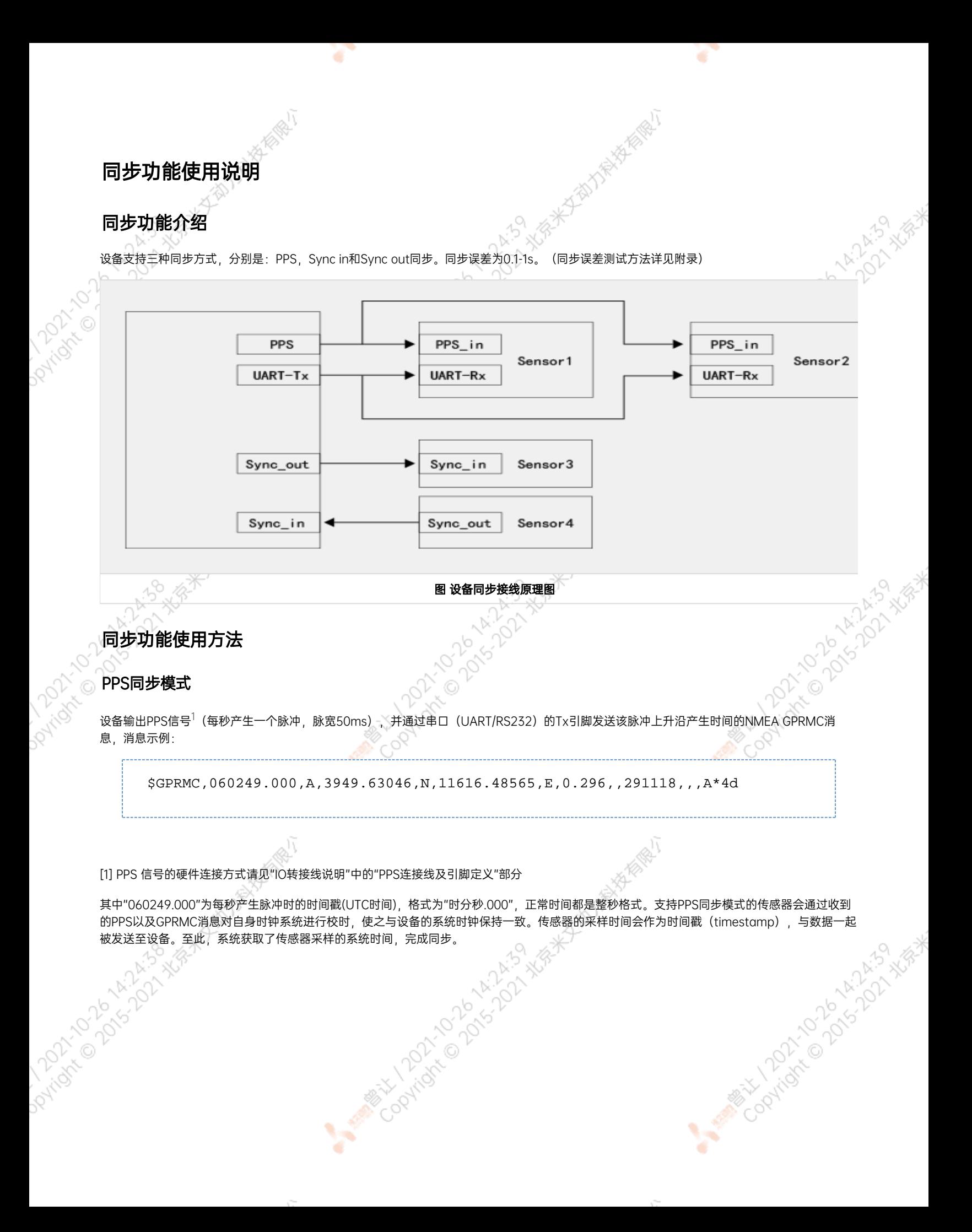

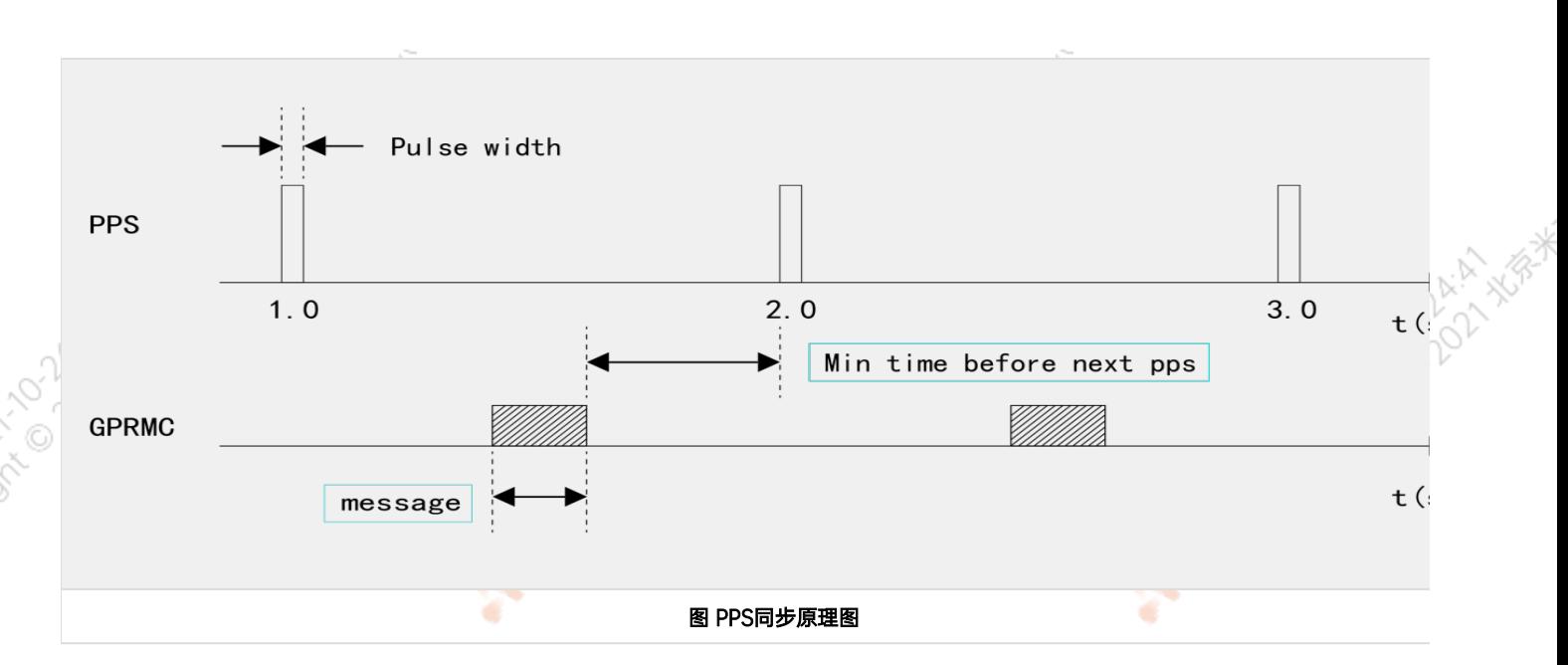

同步功能验证方法(以RS-LiDAR-16激光雷达为例):

Parison by ARIANS

۰

当传感器只有数据输入接口与设备相连,未连接设备的PPS A SYNC口和PPS A TX时,传感器的ROS node向操作系统上传数据中的时间戳为硬件 时间戳 (hardware timestamp), 即传感器内部时钟计器的时间 (多数传感器会设定一个固定的初始时间作为计时起点, 每次上电后开始计 时)。此时在Ubuntu操作系统中打印该硬件时间戳,并与设备的系统时间进行比较,可发现二者的偏差较大。

INFO] [1544594922.929736448]: Got param time\_mode: gps ros time:1544594922.876364231<br>lidar time:1483229224.839233000 INFO] [1544594923.026582016]: Got param time\_mode: gps ros time:1544594922.977174997 lidar time:1483229224.940033000 INFO] [1544594923.229261088]: Got param time\_mode: gps ros time:1544594923.178819418<br>lidar time:1483229225.141632000 INFO] [1544594923.332589472]: Got param time\_mode: gps τ os time:1544594923.279591560 lidar time:1483229225.242432000

图 RS-LiDAR-16未同步时硬件时间戳与系统时间戳对比

当传感器连接设备的PPS\_A\_SYNC及PPS\_A\_TX后,传感器的ROS node向操作系统上传数据中的硬件时间戳为传感器内部时钟经过PPS授时后的时 间,与设备的系统时间一致。此时在Ubuntu操作系统中打印接收到的硬件时间戳,并与收到该数据时的系统时间(ros::time::now)比较,当二者 的差值小于100ms时,说明PPS功能生效。

<span id="page-45-0"></span>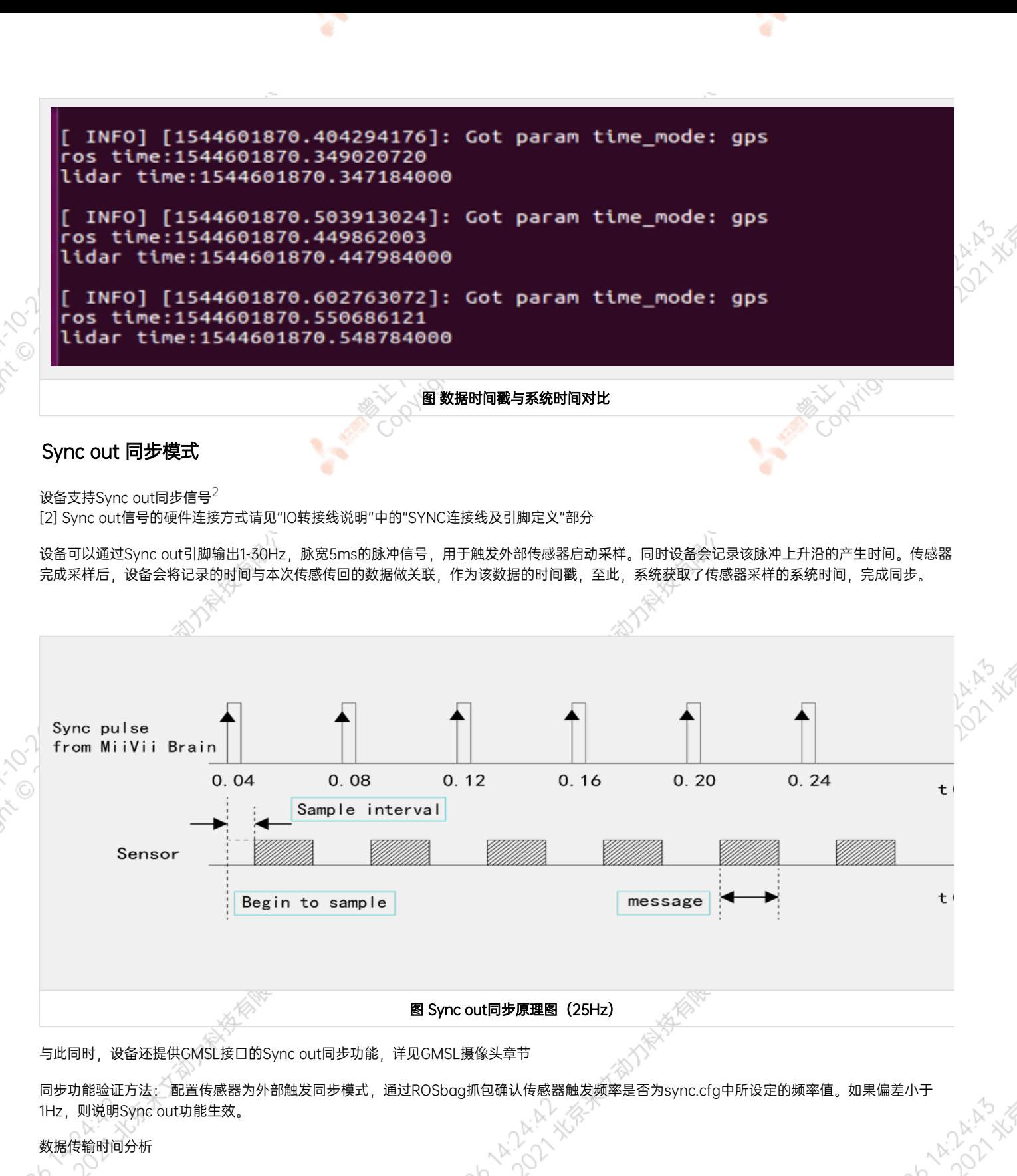

测试说明:设定Sync out 发出信号的频率为10Hz,测量设备发出的Sync out信号的上升沿到设备接收到视频帧之间的时间间隔(transfer time)。Electrication

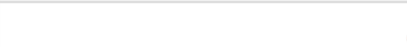

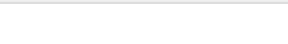

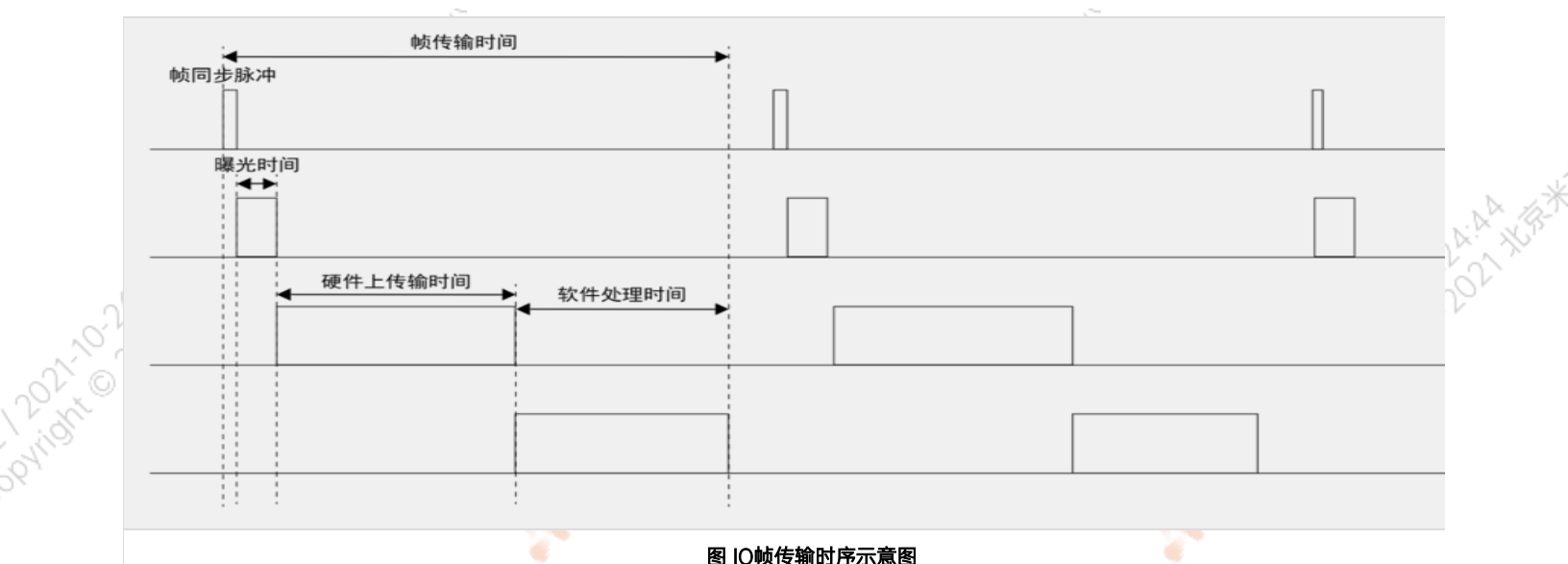

图 IO帧传输时序示意图

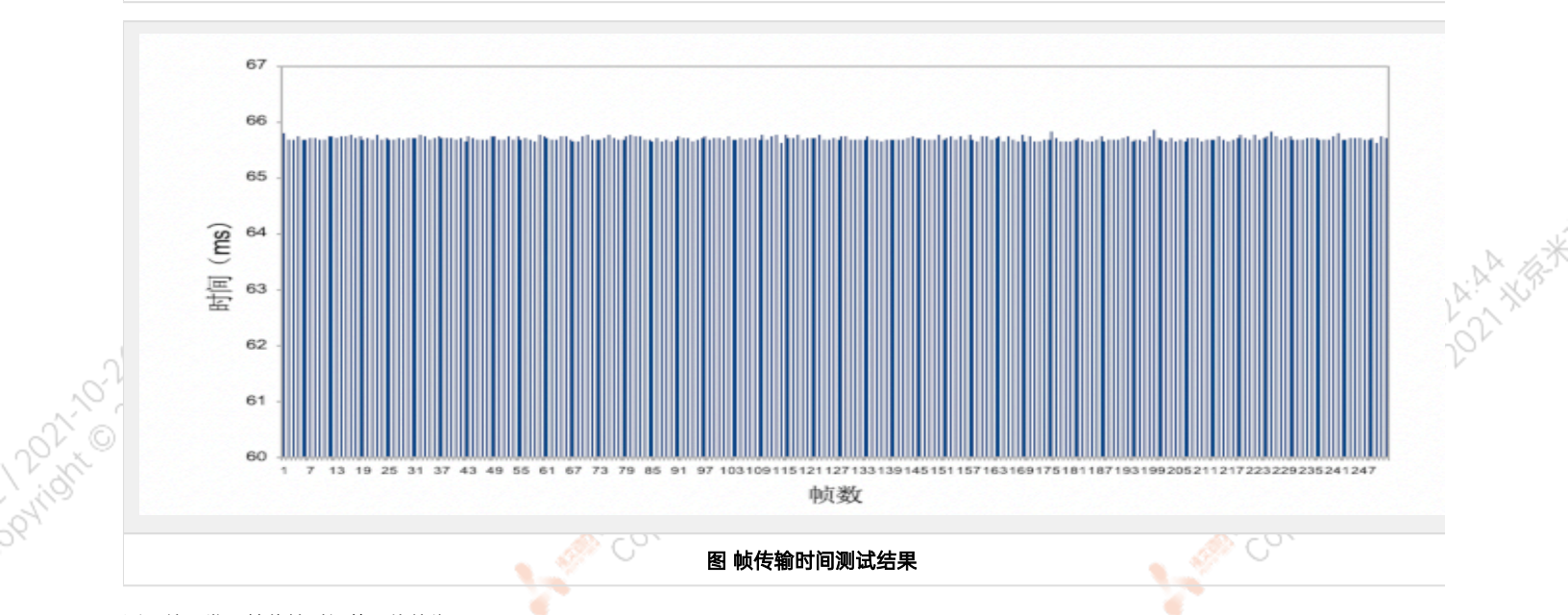

测量结果发现帧传输时间的平均值为65.70ms。

V)

#### <span id="page-46-0"></span>Sync in 同步模式

设备支持Sync in同步信号 $3$ 。

[3] Sync in同步信号的硬件连接方式请见"IO转接线说明"中的"SYNC连接线及引脚定义"部分

支持Sync in同步模式的传感器,在启动采样的时刻会产生并发出一个脉冲信号。设备通过SYNC\_IN引脚接收脉冲信号,并记录该脉冲上升沿的产生 时间。传感器完成采样后,设备会将记录的时间与本次传感传回的数据做关联,作为该数据的时间戳。至此,系统获取了传感器采样的系统时间, 16世 1975年11月11日

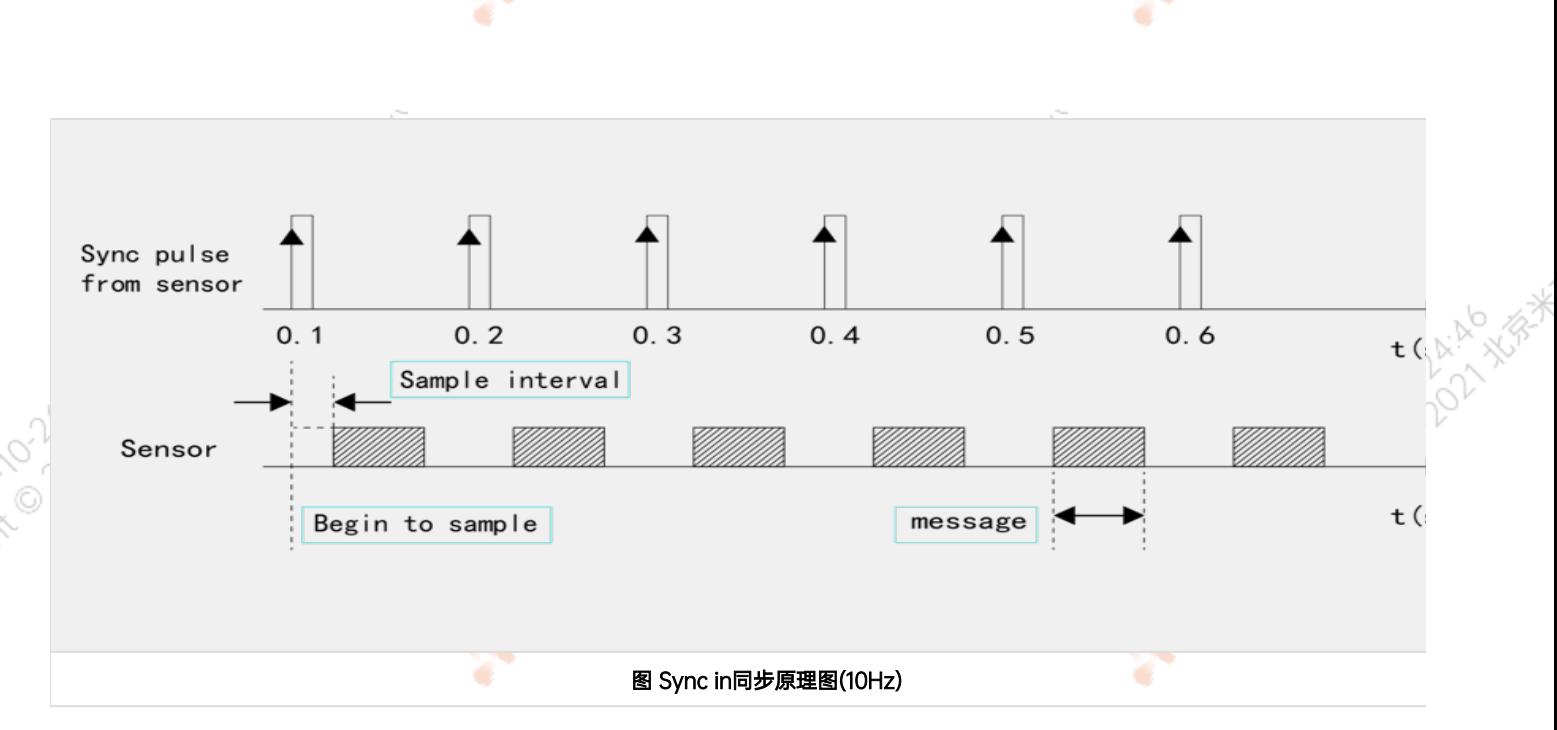

同步功能验证方法: 在Ubuntu操作系统中打印SYNC\_IN引脚接收到脉冲信号的时间戳,将该时间戳与收到传感器数据帧的系统时间 (ros::time:: now)相比较,如果二者的差值小于100ms,说明Sync in功能生效。

# <span id="page-47-0"></span>同步误差测试方法

#### 通过示波器测量PPS脉冲间隔

<span id="page-47-2"></span><span id="page-47-1"></span>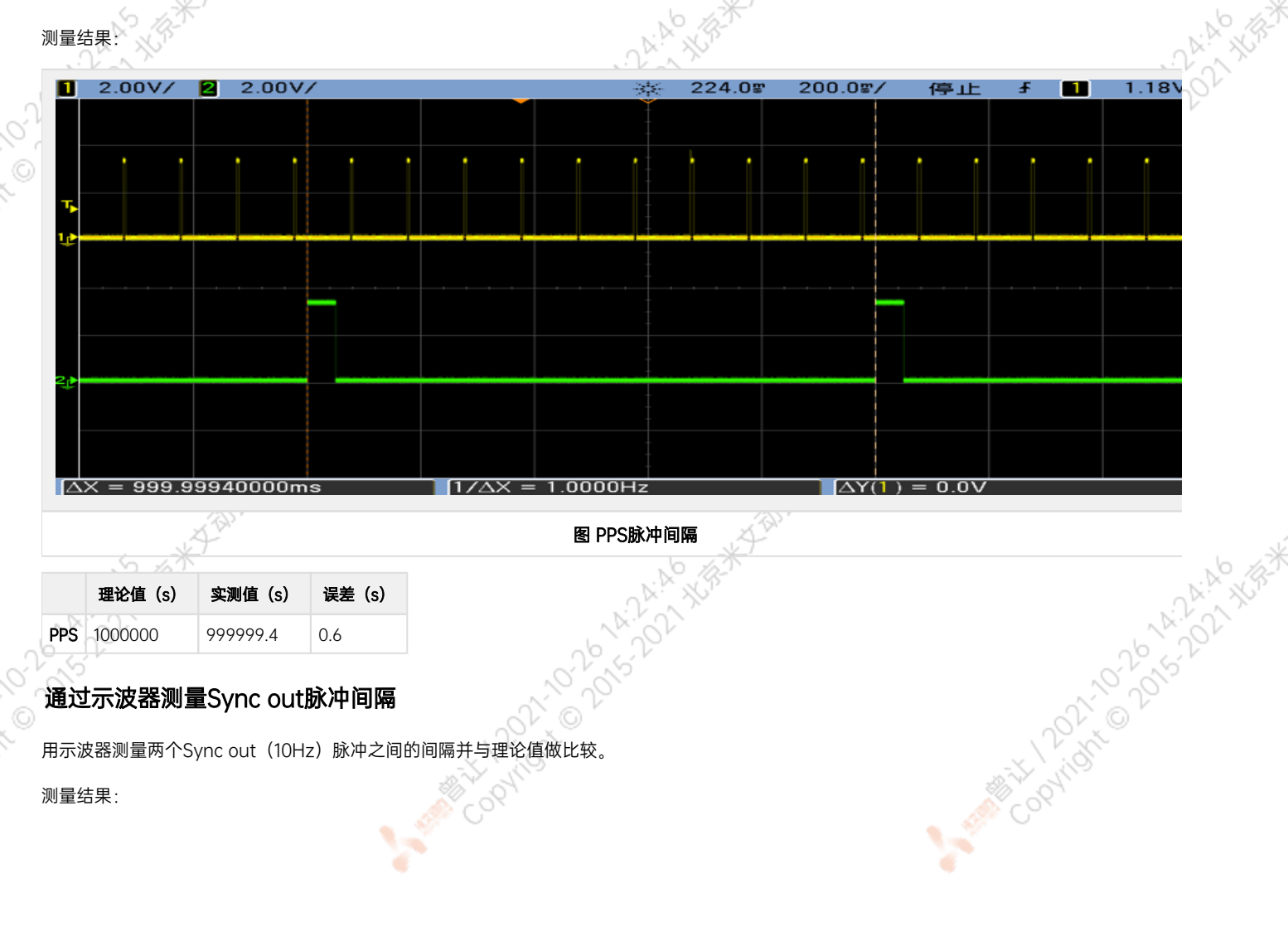

<span id="page-48-0"></span>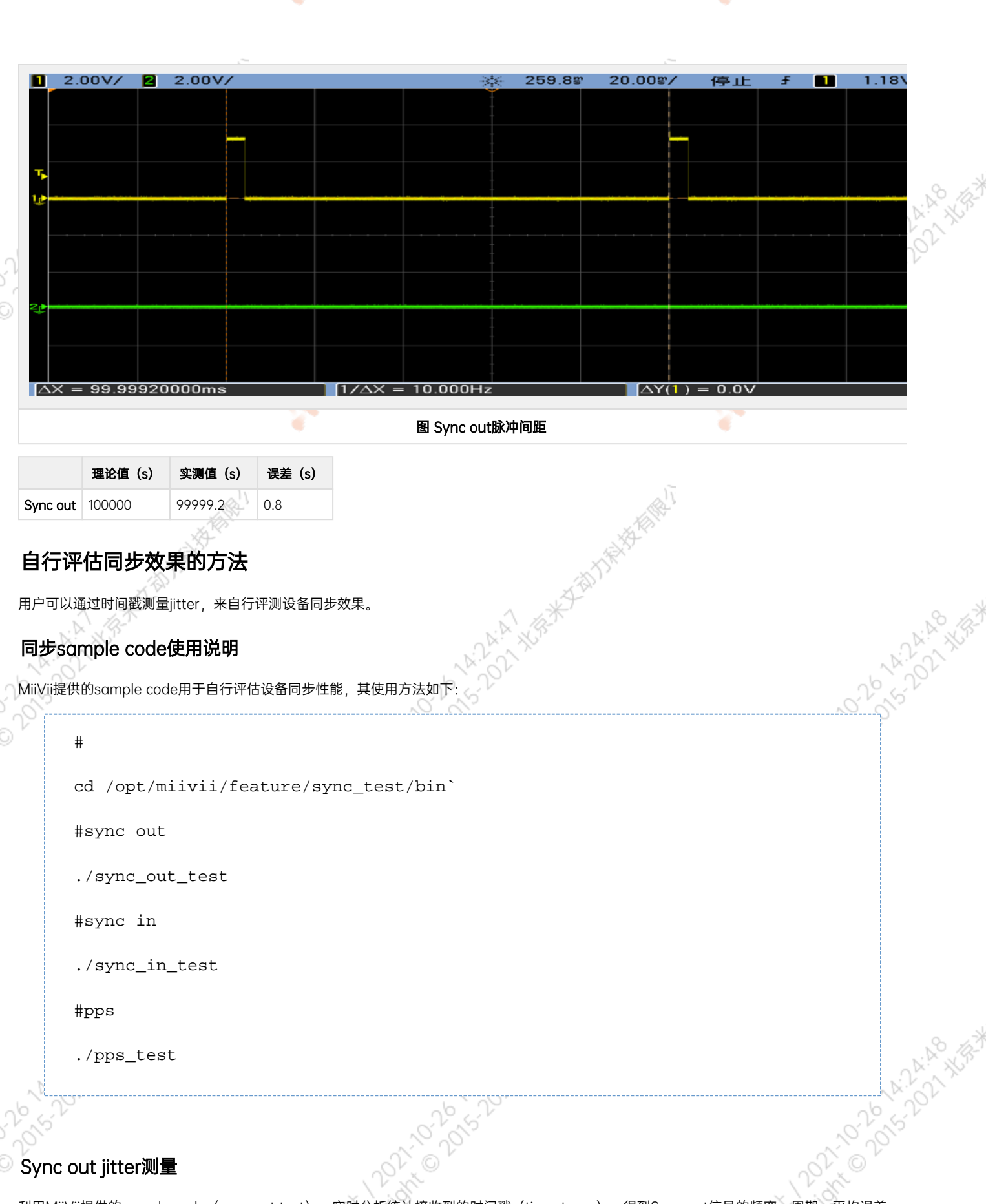

<span id="page-48-2"></span><span id="page-48-1"></span>利用MiiVii提供的sample code(sync\_out\_test),实时分析统计接收到的时间戳(timestamp),得到Sync out信号的频率、周期、平均误差、 最大误差、方差等值,并实时打印。

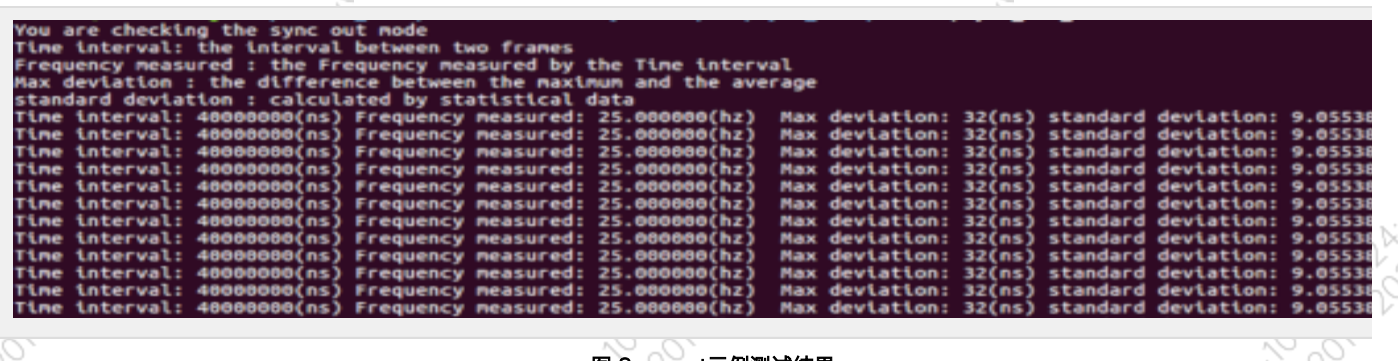

#### 图 Sync out示例测试结果

# <span id="page-49-0"></span>Sync in jitter测量

由外部设备(如信号发生器)输出固定周期的脉冲信号,接入到设备的SYNC IN引脚。再利用MiiVii提供的sample code (sync in test)实时分析 统计接收到的时间戳(timestamp),得到Sync in信号的:频率、周期、平均误差、最大误差、方差等值,并实时<mark>打印。</mark>

在没有信号发生器的情况下可以将设备的SYNC\_IN与SYNC\_OUT的引脚相连,以SYNC\_OUT的输出作为25Hz的输入信号。

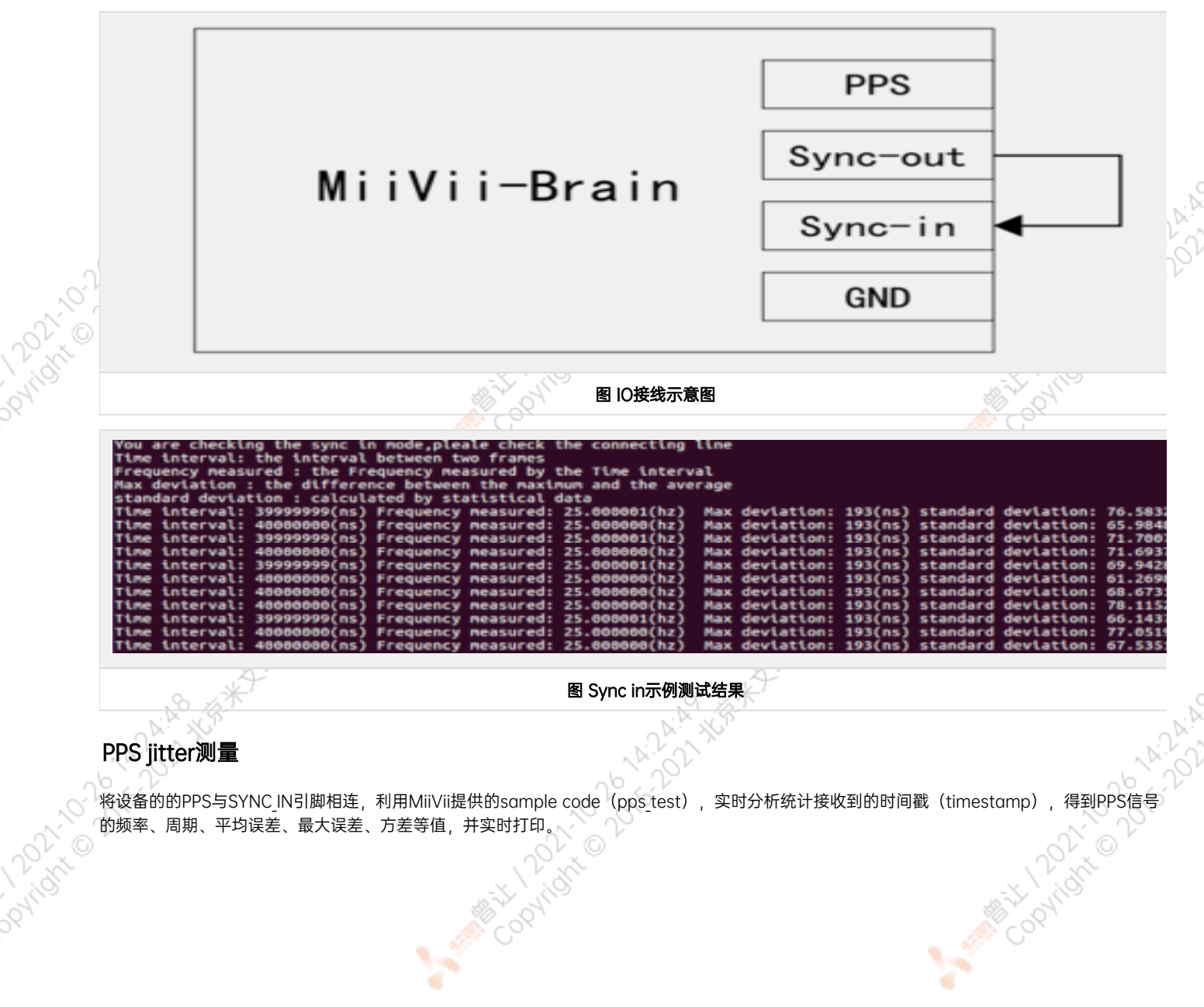

<span id="page-49-1"></span>的频率、周期、平均误差、最大误差、方差等值,并实时打印。

A MERIDAN POINT

<span id="page-50-2"></span><span id="page-50-1"></span><span id="page-50-0"></span>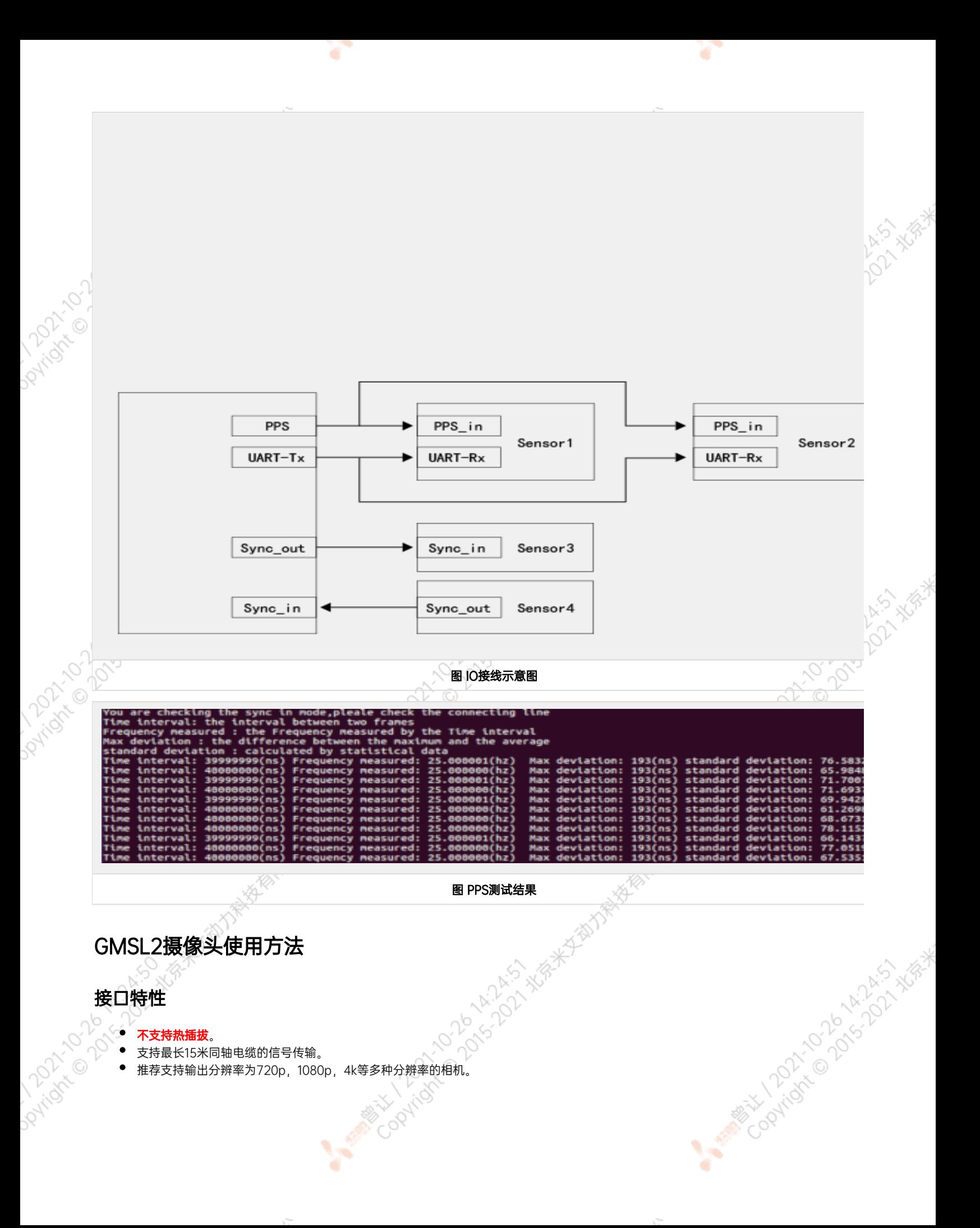

# GMSL2摄像头支持

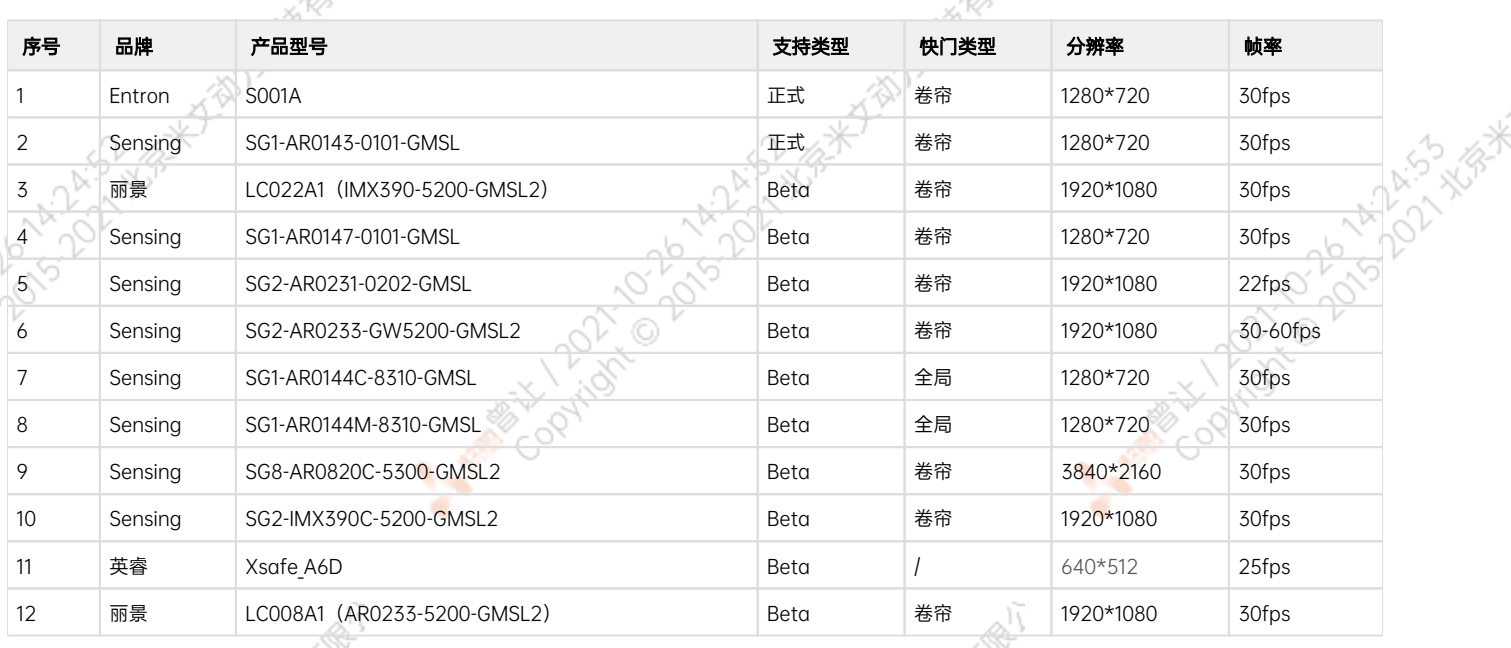

#### 注:

- 1. 正式支持:每次米文系统版本升级,会在米文设备上进行验证。
- 2. BETA支持:米文调试过,但不会在每次米文系统版本升级中验证,如使用过程中需要进一步支持请联系对应的销售工程师或客户经理。

### <span id="page-51-0"></span>连线方式

连接方式请参考"接口说明"部分

# <span id="page-51-1"></span>名词解释

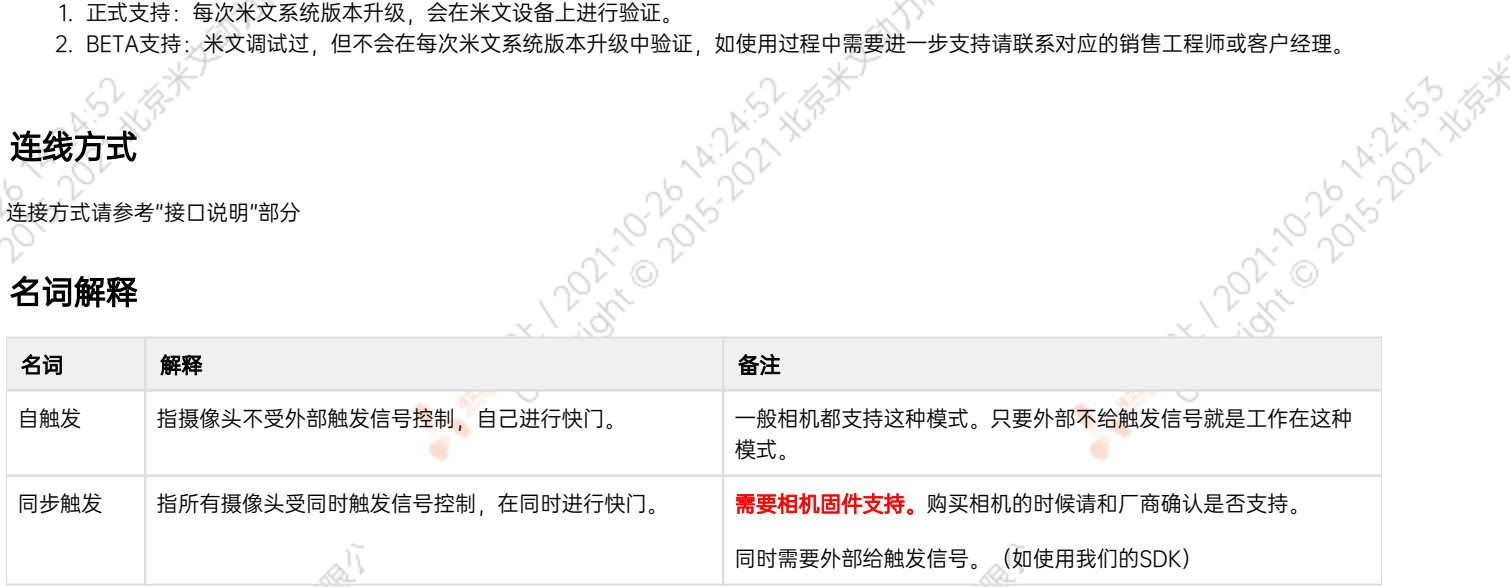

**ANTICONTOCOLOGISTICS** 

# <span id="page-51-2"></span>摄像头配置

在初次接入GMSL摄像头以及更换GMSL摄像头型号时,

对于Jetpack 4.4及以前,可以参考:[通用-Jetpack 4.4版本及以下镜像MIIVII SETTINGS的使用说明](http://wiki.miivii.com/pages/viewpage.action?pageId=8847447)

对于Jetpack 4.5及以后,可以参考:[通用-Jetpack 4.5版本及以上镜像MIIVII SETTINGS的使用说明](http://wiki.miivii.com/pages/viewpage.action?pageId=8847468)

# <span id="page-51-3"></span>快速验证

您可以使用Linux下的Cheese工具,进行快速验证出图是否正常。

#### 您可以参照如下视频:

- 1. 确认GMSL相机设置正确
- 2. 打开Cheese
- 3. 确认分辨率设置正常
- 4. 选中Cheese相机对应的设备名字。(视频中选中的是video4)

请注意,由于Cheese并不能设置图像格式,由于相机输出的格式并不一定和Cheese默认格式匹配,因此可能存在色差。这个属于Cheese软件的问 题。

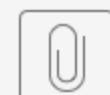

open gmsl with cheese.mp4

#### <span id="page-52-0"></span>视频输出

1.为了方便使用,设备提供cameras\_egl\_demo,cameras\_opencv\_demo,\_cameras\_sdk\_demo三个可执行文件来显示GMSL摄像头图像。 参考 /opt/miivii/features/gmsl\_camera

非SDK用法(强烈推荐!): [OpenCV Python Demo,](https://docs.opencv.org/master/dd/d43/tutorial_py_video_display.html) [OpenCV C++ Demo](https://riptutorial.com/opencv/example/21401/get-image-from-webcam)

cameras opencv demo: OpenCV Demo 直接使用v4l和opencv来获取摄像头图像。

cameras sdk demo: SDK Demo,兼容GMSL1的SDK,使用ASIC来进行图像格式的转换,运行效率高。并且可以通过SDK获取触发快门的时间 戳。(如需时间戳,则推荐,否则不推荐)

cameras\_egl\_demo: EGL Demo, 使用egl来作为显示部分实现, 显示部分效率高。

注: EVO TX2 GMSL2产品无cameras opencv demo

2.设备支持使用gstreamer输出视频流,图像获取与显示使用方法如下:

720P:

1080P:

gst-launch-1.0 -v v4l2src device="/dev/video1" ! video/x-raw,framerate=30 /1,width=1280,height=720,format=UYVY ! xvimagesink

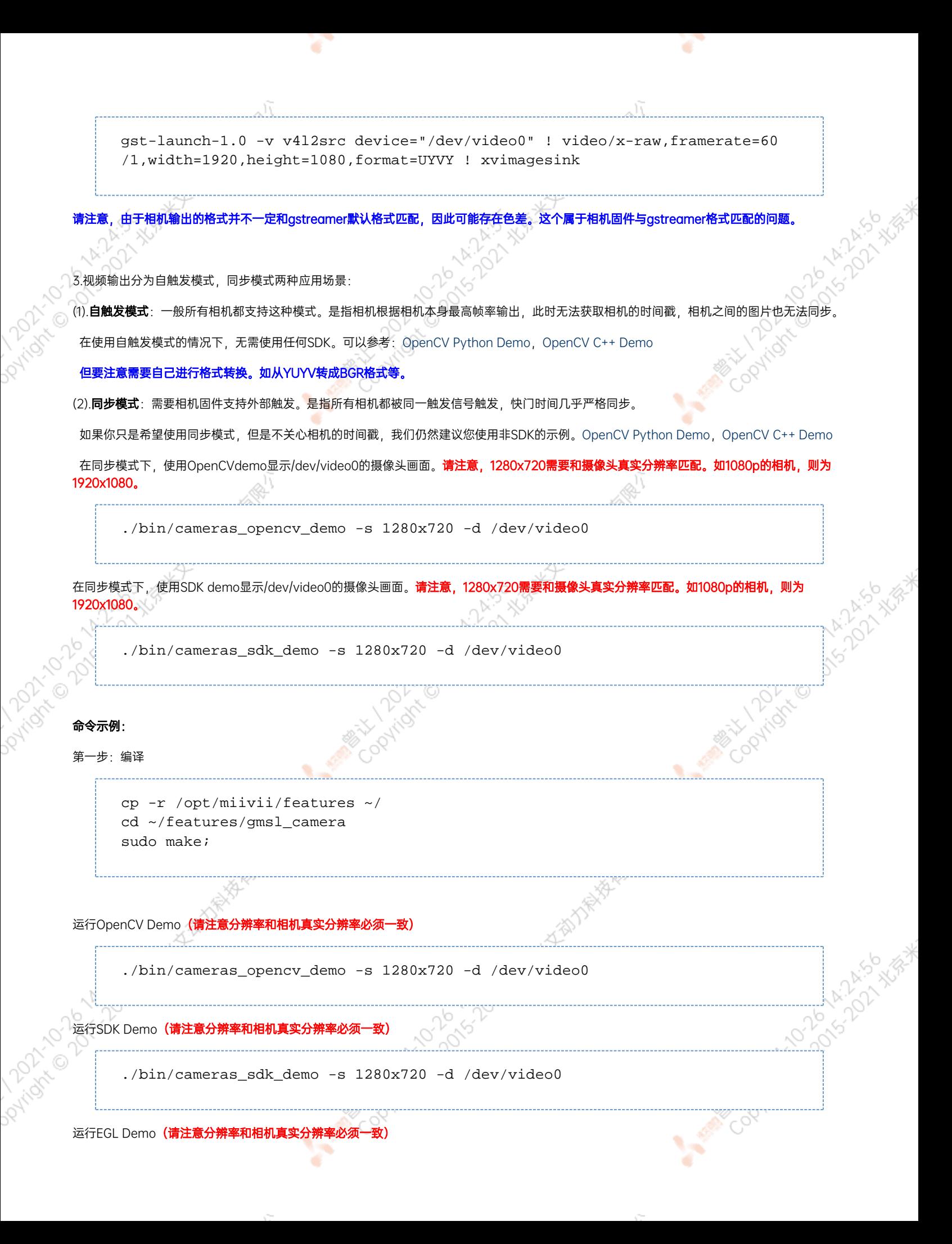

<span id="page-54-1"></span><span id="page-54-0"></span>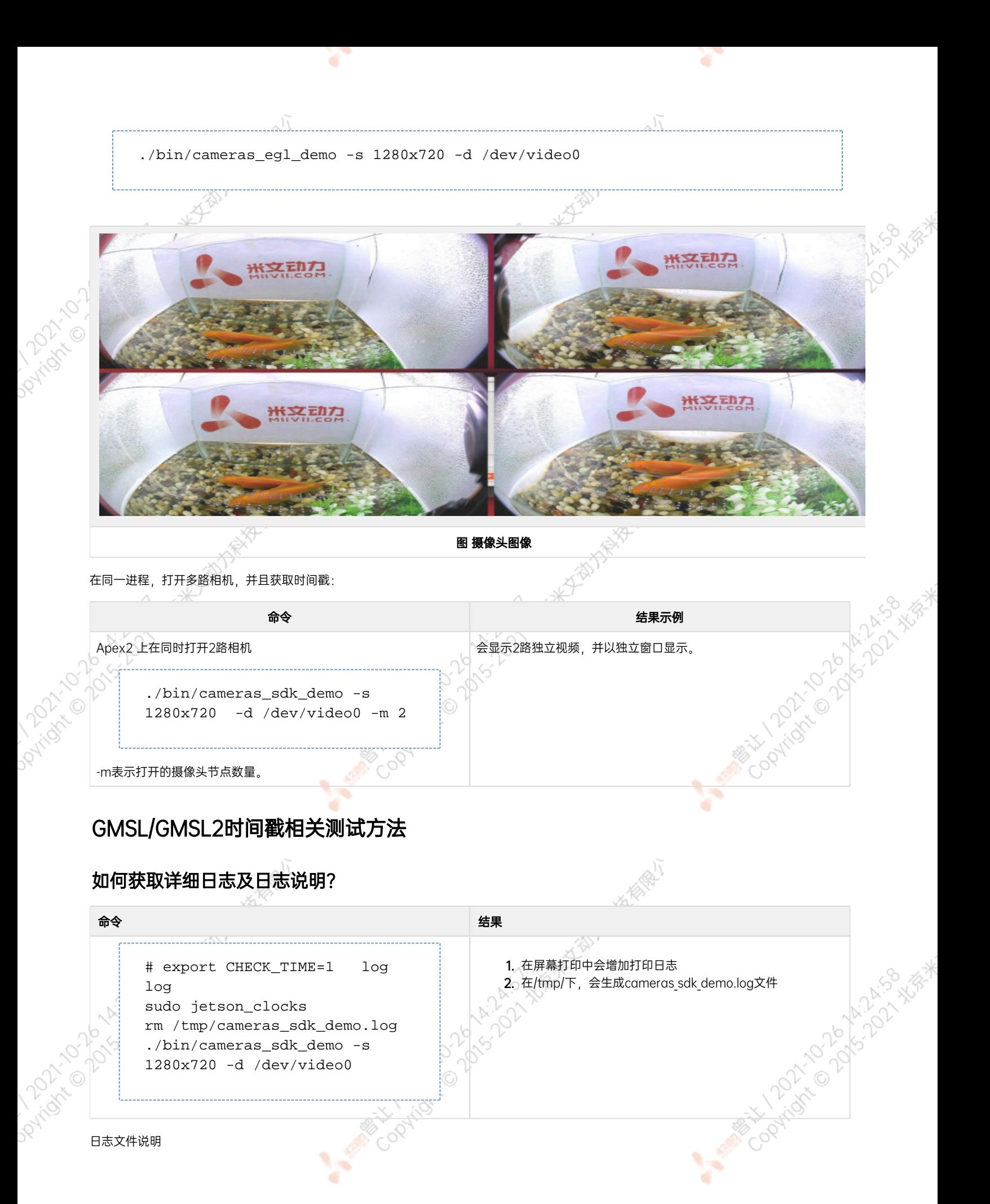

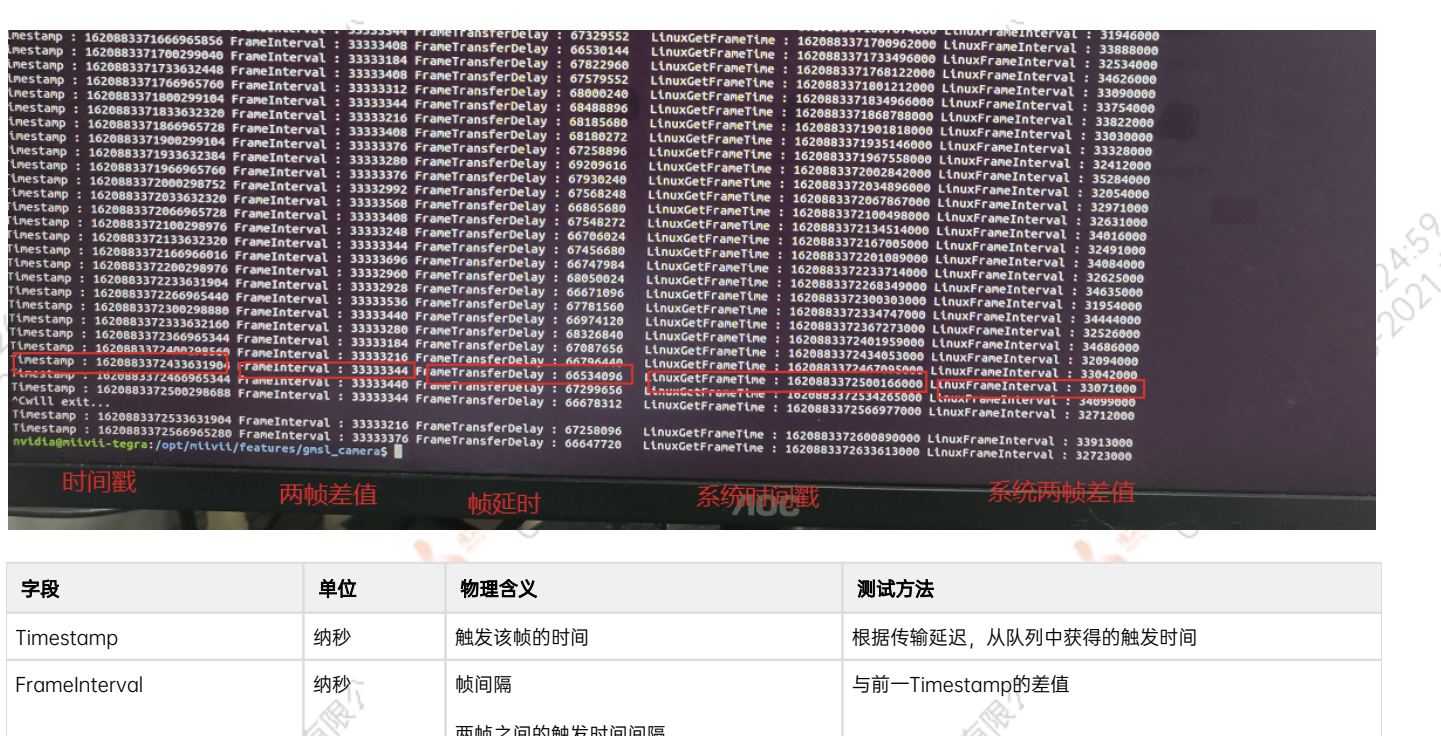

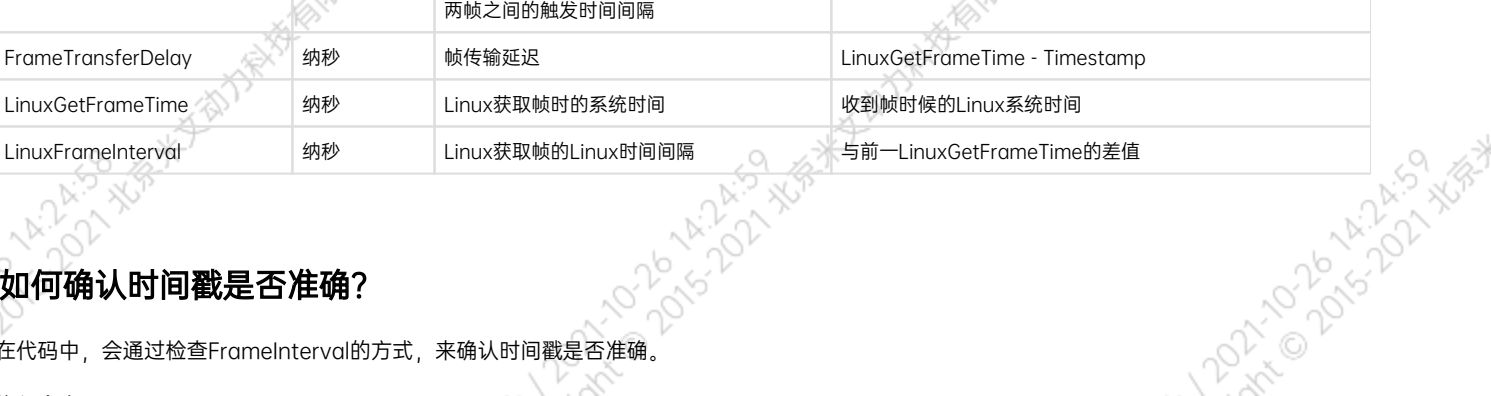

# <span id="page-55-0"></span>如何确认时间戳是否准确?

在代码中,会通过检查FrameInterval的方式,来确认时间戳是否准确。

执行命令:

# export CHECK\_TIME=1 log log sudo jetson\_clocks rm /tmp/cameras\_sdk\_demo.log ./bin/cameras\_sdk\_demo -s 1280x720 -d /dev/video0

사장은 어떻게 되어 보니 그는 사람들은 아이들이 아니라 아이들이 아니라 아이들이 없었다.

如果时间戳正常, 则在/tmp/cameras sdk demo.log的内容如下, 只有一行:

Timestamp : 1620897955083817280 FrameInterval : 1620897955083817280 FrameTransferDelay : 66992720 LinuxGetFrameTime : 1620897955150810000 LinuxFrameInterval : 1620897955150810000

如果时间戳异常,则在/tmp/cameras\_sdk\_demo.log中会记录多组时间戳,为多行:

```
Timestamp : 1620958367246484576 FrameInterval : 1620958367246484576 
FrameTransferDelay : 67111424 LinuxGetFrameTime : 1620958367313596000 
LinuxFrameInterval : 1620958367313596000
Timestamp : 1620958739646034432 FrameInterval : 1620958739646034432 
FrameTransferDelay : 67403568 LinuxGetFrameTime : 1620958739713438000 
LinuxFrameInterval : 1620958739713438000
Timestamp : 1620958748796023808 FrameInterval : 1620958748796023808 
FrameTransferDelay : 80901192 LinuxGetFrameTime : 1620958748876925000 
LinuxFrameInterval : 1620958748876925000
Timestamp : 1620958789795973504 FrameInterval : 1620958789795973504 
FrameTransferDelay : 72186496 LinuxGetFrameTime : 1620958789868160000 
LinuxFrameInterval : 1620958789868160000
Timestamp : 1620959793244763712 FrameInterval : 1620959793244763712 
FrameTransferDelay : 73185288 LinuxGetFrameTime : 1620959793317949000 
LinuxFrameInterval : 1620959793317949000
Timestamp : 1620959854794691840 FrameInterval : 1620959854794691840 
FrameTransferDelay : 68099160 LinuxGetFrameTime : 1620959854862791000 
LinuxFrameInterval : 1620959854862791000
Timestamp : 1620960274844196896 FrameInterval : 1620960274844196896 
FrameTransferDelay : 68391104 LinuxGetFrameTime : 1620960274912588000 
LinuxFrameInterval : 1620960274912588000
Timestamp : 1620960283994186240 FrameInterval : 1620960283994186240 
FrameTransferDelay : 71857760 LinuxGetFrameTime : 1620960284066044000 
LinuxFrameInterval : 1620960284066044000
Timestamp : 1620960291394178080 FrameInterval : 1620960291394178080 
FrameTransferDelay : 68419920 LinuxGetFrameTime : 1620960291462598000 
LinuxFrameInterval : 1620960291462598000
```
# 如何确认时间戳精度?

# <span id="page-56-2"></span><span id="page-56-1"></span><span id="page-56-0"></span>1. 把log导入excel 2. 对FrameInterval取最大最小值 3. 通过最大最小值的差,可以获取时间戳精度。 命令 しょうしょう しゅうしょう しゅうしょう しゅうしゅう しゅうしゅん ふくしゅう のうしゅう しゅうしゅ 把屏幕日志存储到文件中 # export CHECK\_TIME=1 log log sudo jetson\_clocks ./bin/cameras\_sdk\_demo -s 1280x720 -d /dev/video0 > log 如何确认图像帧传输延迟是否稳定? 确认摄像头图像帧传输延迟 先验知识

<span id="page-57-0"></span>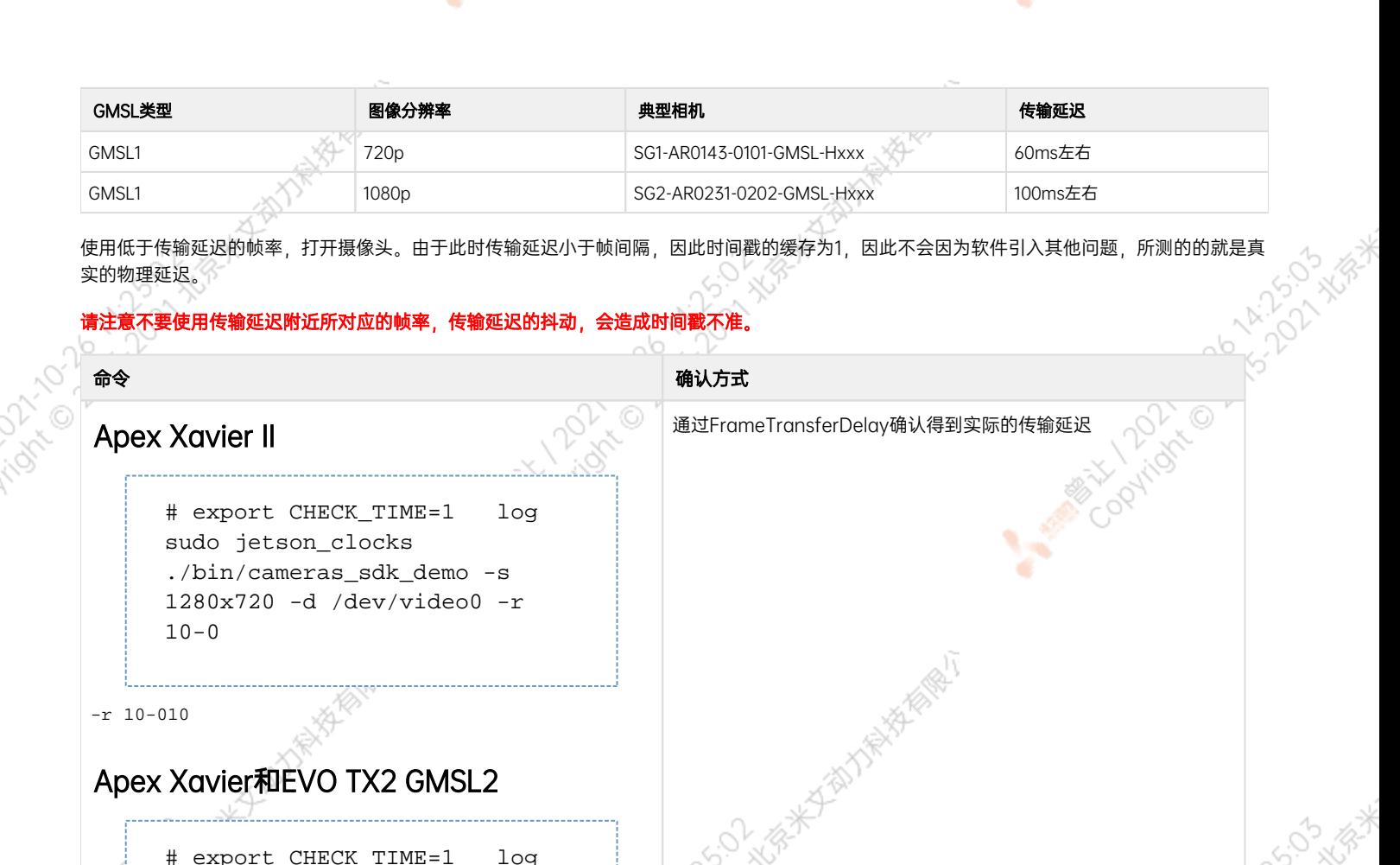

# <span id="page-57-2"></span>应用功能使用

-r 1010

米文设备提供多种样例,方便客户进行开发和快速验证

<span id="page-57-1"></span>sudo jetson\_clocks

./bin/cameras\_sdk\_demo -s 1280x720 -d /dev/video0 -r 10

算法: 米文设备提供算法库, 目前提供行人, 车辆, 自行车三分类的检测。详情请参考/opt/miivii/features/algorithm 中的三分类检测算法

加速SDK:米文设备提供基于Yolo v3识别网络的加速SDK。详情请参考/opt/miivii/features/miivii-accelerator

ROS范例:米文设备提供基于ROS的DEMO。详情请参考米文动力Github<https://github.com/MiiViiDynamics>

<span id="page-57-3"></span>除此之外,米文动力还为开发者提供了部分开源代码,请于米文动力Github查看<https://github.com/MiiViiDynamics>

# <span id="page-58-0"></span>异常处理

如在开发过程中出现异常情况,可先通过DEBUG串口打印log自行判断问题。具体操作如下: 第一步:根据【接口说明】部分中的信息,找到DEBUG接口的具体位置 第二步: 用一根UART-USB转接线<sup>1</sup>, 将DEBUG接口与上位机PC相连接 第三步: 在上位机PC端, 下载串口调试工具, 将波特率调整为115200 Baud 第四步:在串口调试工具中抓取串口log以便分析异常问题 [1]:可根据【接口说明】部分中的信息,选择RS232-USB转接线或者TTL-USB转接线。

**14.25.04.34.34** 

**DEA** 

**ANSON WANK** 

AMERICAN DONOLA

**PATORIAL POINT** 

# <span id="page-58-1"></span>系统在线升级(OTA)的使用说明

# <span id="page-58-2"></span>概述

系统在线升级,通常又是OTA,是米文针对所有设备提供的软件服务。 即可以不进行刷机来更新系统固件。

从Jetpack 4.5开始,所有的米文设备都支持系统在线升级。

# <span id="page-58-3"></span>使用方式

**PATTON ASSIST** 

# <span id="page-58-4"></span>方法一(推荐):使用MIIVII SETTINGS进行版本升级和回退;

1. 在设备上打开浏览器输入[http://127.0.0.1:3000](http://127.0.0.1:3000/),或者远程PC浏览器上输[入http://<device ip>:3000](http://127.0.0.1:3000/)

**MARKANTONICO** 

2. 使用系统登录账号登录到MIIVII SETTINGS界面;

#### 3. 选择系统升级功能,点击"检查更新"检查是否有新版本; **KENDED MINISTERS** 版本:1.1.1 系统升级 **!! 系统状态** ◎ 系统设置 1. 如需进行升级, 请先执行检查更新 Paridicides Assistant 2. 系统升级只会升级Nvidia, 以及MiiVii相关软件包, 其他软件包不受影响 ■ 系统升级 3. 所有通过UI讲行的升级在本地会有记录、洗择回退版本以后,可以讲行回退 **2. 帐号管理** 当前安装包信息 □ 日志导出 现在版本号 序号 包名 cuda-nytx-10-2 10.2.89-1 gmsl-camera-demo  $1.0$  $\overline{2}$  $\overline{\mathbf{3}}$ graphsurgeon-tf 7.1.3-1+cuda10.2 ibnyidia-container-tools  $0.9.0 - beta.1$  $\overline{a}$  $\overline{5}$ dia-container0:arm64  $0.9.0 - beta.1$  $\overline{6}$ libnvinfer-bin  $7.1.3 - 1 + cuda10.2$ libnvinfer-dev  $7.1.3 - 1 + cuda10.2$ 检测有可用的Jetpack新版本r32.5,勾选升级到新版本;查看release\_noo 检查更新 选择回退版本

۷

#### 4. 检测到有升级版本时,可以点击"系统升级"来升级安装包

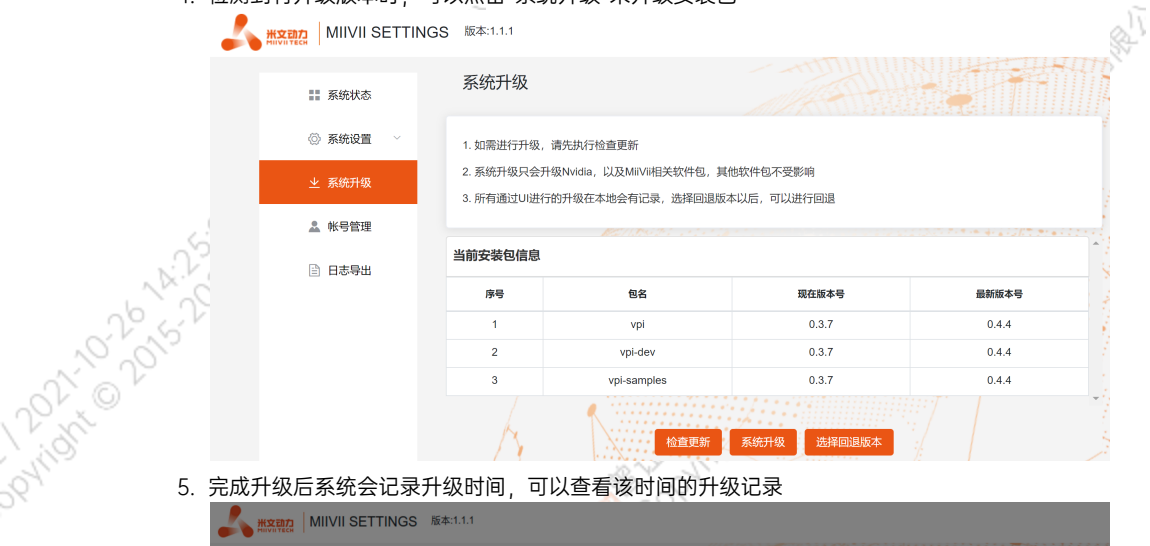

#### 完成升级后系统会记录升级时间,可以查看该时间的升级记录

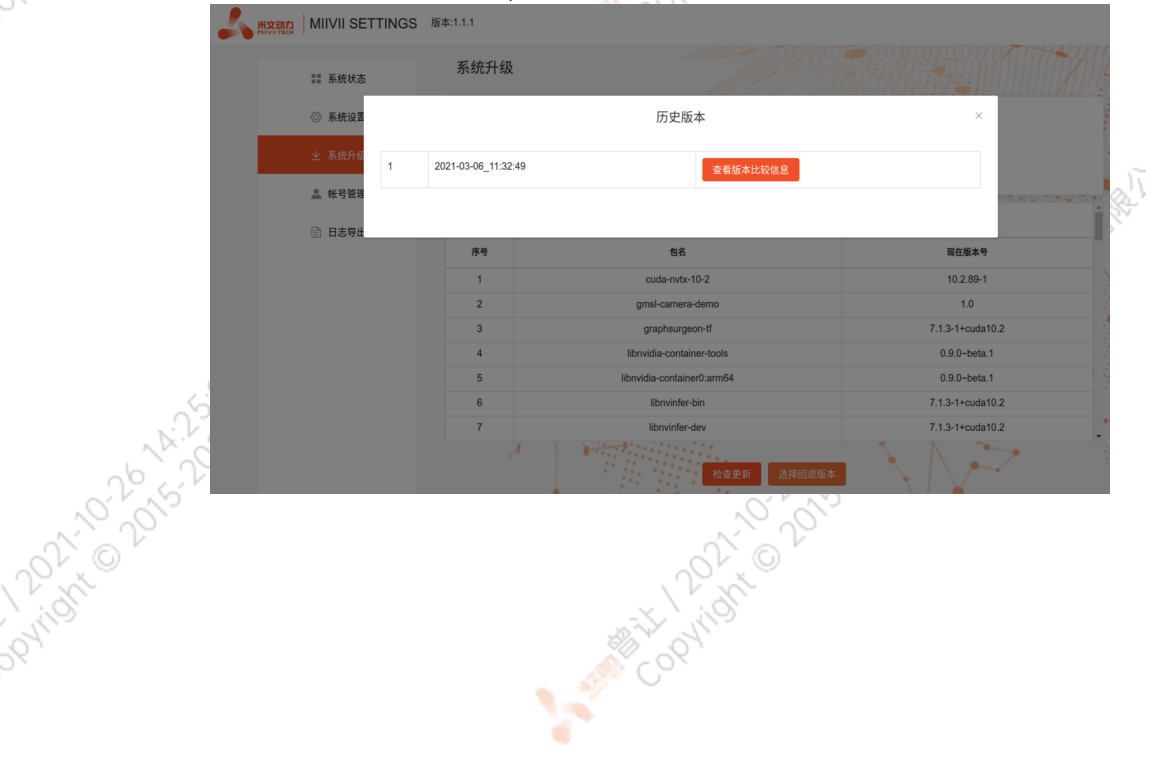

¥

A MARY 10 20 14-2021 X 15-20

A MARY 10-20-4-20-20-4-20-20

A MARY 10 20 14-22-20 XER

<span id="page-60-5"></span><span id="page-60-4"></span><span id="page-60-3"></span><span id="page-60-2"></span><span id="page-60-1"></span><span id="page-60-0"></span>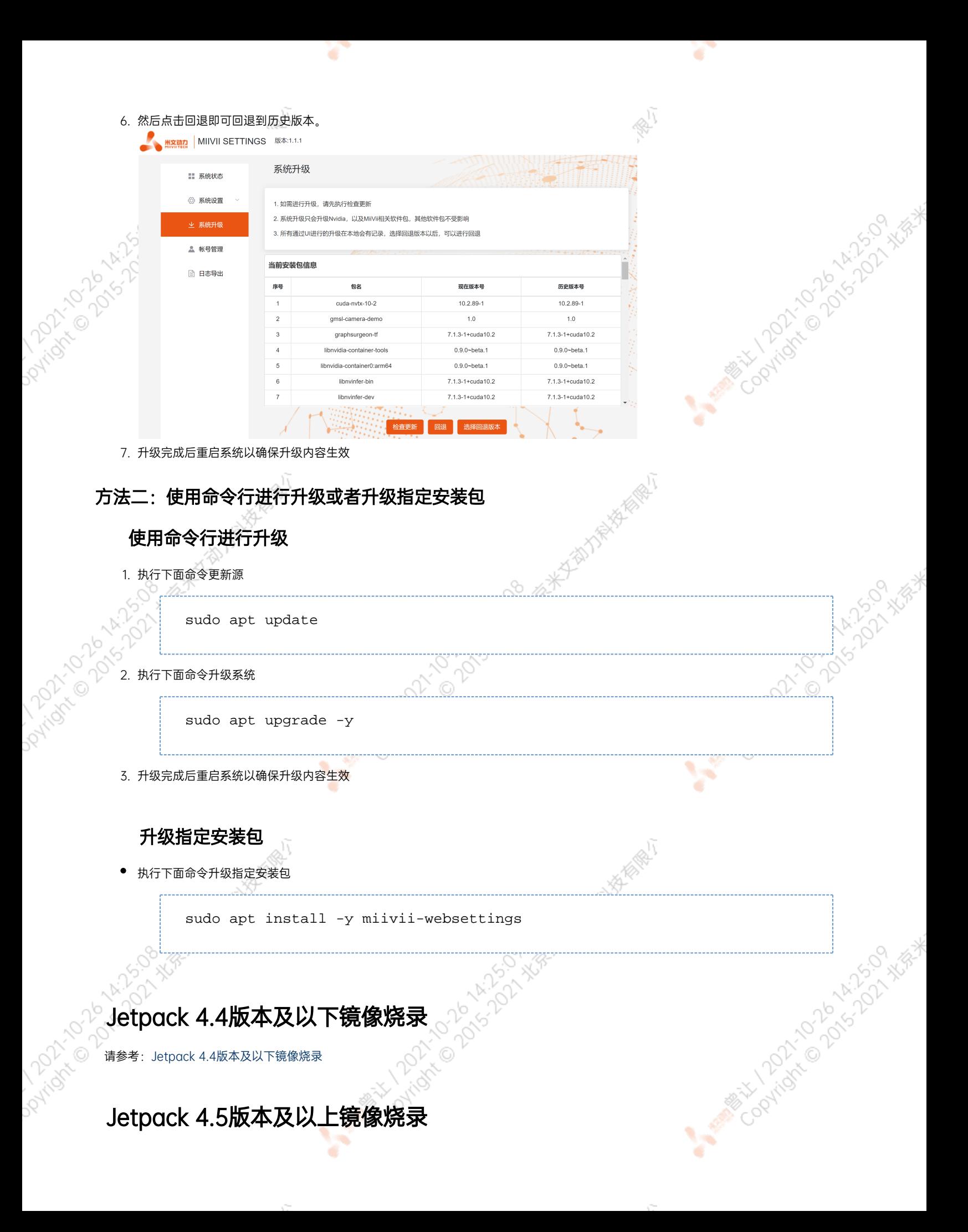

# 1.功能介绍

米文刷机工具,适用于米文系列产品。

米文刷机工具,是为了方便进行米文设备的烧写、克隆,小批量生产而提供的工具软件。

您可以通过X86架构PC作为烧写主机,给米文设备烧写米文动力官方镜像。在开发米文设备一段时间后,可以将现有设备镜像克隆来保存开; 进度,并单台或小批量烧写到其他米文设备中。

#### <span id="page-61-0"></span>核心功能

- 自动检测使用环境
- 自动检测最新镜像
- 内置镜像下载器,无需手动下载镜像
- 支持批量烧写
- 支持镜像克隆(但要注意Clone后再烧写需要使用同一Jetpack版本)

### <span id="page-61-1"></span>2.准备软件硬件

#### <span id="page-61-2"></span>2.1. 烧写主机准备

需要将烧写主机与米文设备连接方能烧写镜像。烧写主机推荐配置如下:

- CPU采用X86架构的Intel酷睿系列处理器
- 内存8GB ddr3及以上
- 空余硬盘容量40G 及以上
- 系统为Ubuntu Linux x64 v16.04或v18.04

#### <span id="page-61-3"></span>2.2. 烧写软件环境准备

● sudo apt install python2.7python3python

#### <span id="page-61-4"></span>2.3. 准备米文烧写工具和米文设备镜像

#### <span id="page-61-5"></span>2.3.1.刷机工具安装

- 准备PC主机,系统为:Ubuntu 16.04或者Ubuntu 18.04
- 安装key

sudo apt-key adv --keyserver keyserver.ubuntu.com --recv-keys 05BE38FE8ADA7CD12E3281B52FC7A8453C3B8F24

在本地 ubuntu 系统中添加源

sudo sh -c 'echo "deb http://upgrade.miivii.com/miiviitools/ mvtools main" > /etc/apt/sources.list.d/miivii-l4t-apt-source.list'

手动更新

sudo apt update

apt-get 安装 刷机工具 Deb 包

sudo apt-get install miivii-ftool

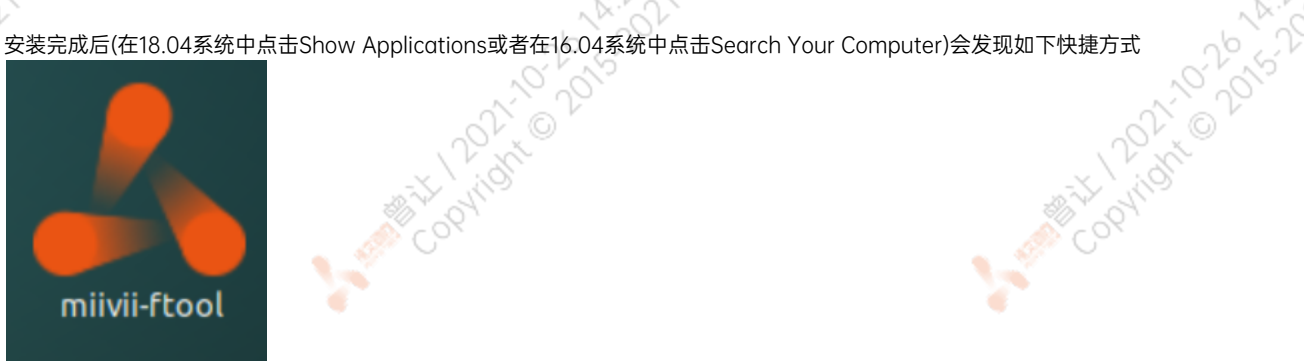

双击快捷方式,输入密码:您的sudo密码。

#### <span id="page-62-0"></span>2.4. 准备硬件

● 米文设备及电源, USB 数据线

# <span id="page-62-1"></span>3.操作

#### <span id="page-62-2"></span>3.1. 硬件连接

- 通过 USB 数据线将米文设备烧写口与烧写主机相连;
- ●按住米文设备的RECOVERY按钮, 之后给米文设备上电开机, 进入FORCE\_Recovery烧写模式。

1991

Cookidok Co

#### <span id="page-62-3"></span>3.2软件使用

#### <span id="page-62-4"></span>3.2.1. 镜像烧写

#### <span id="page-62-5"></span>3.2.1.1在线模式镜像烧写

- 点击"在线模式"复选框, 选择Jetpack版本及下载路径, 并点击下 一步,开始下载选择版本当前最新的刷机环境及设备镜像
- ●这里需要选择下载完成后是否自动开始刷机,选择自动后,下载完 成后会自动解压、校验、刷机
- ●下载速度取决于所在环境的网速,一般可达5M/s
- ●开始刷机后通常需要15分钟以上完成,请耐心等待

#### 3.2.1.2离线模式镜像烧写

● 点击"离线模式"复选框, 选择已经下载好的刷机环境及设备镜像, 并点击下一步直接开始烧录。

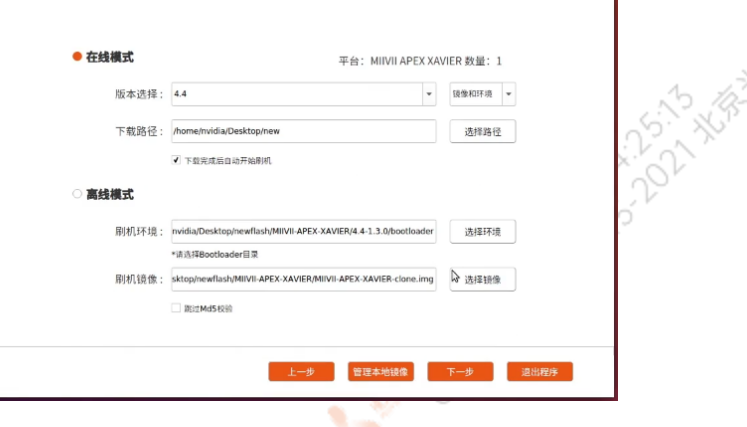

<span id="page-63-0"></span>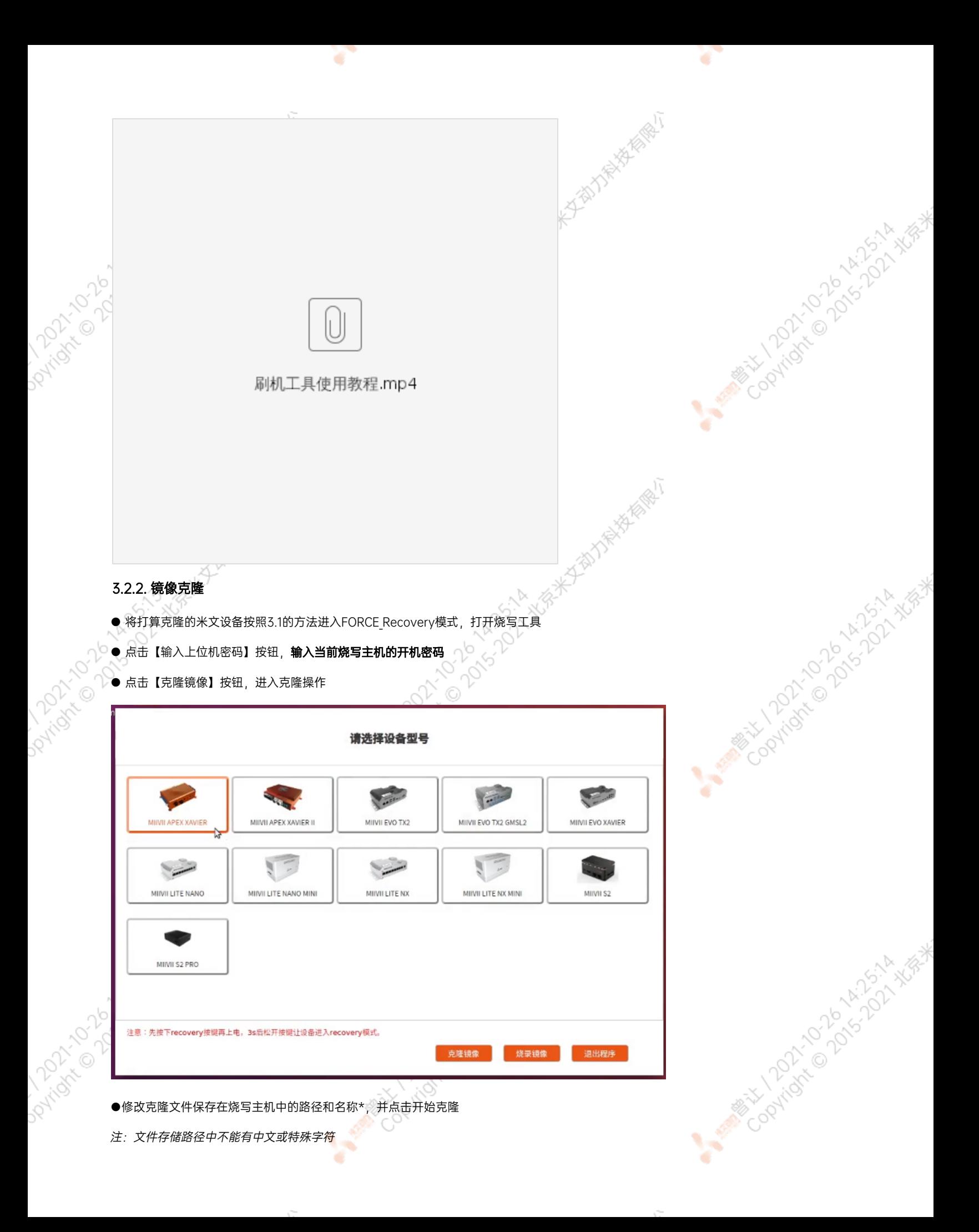

<span id="page-64-0"></span>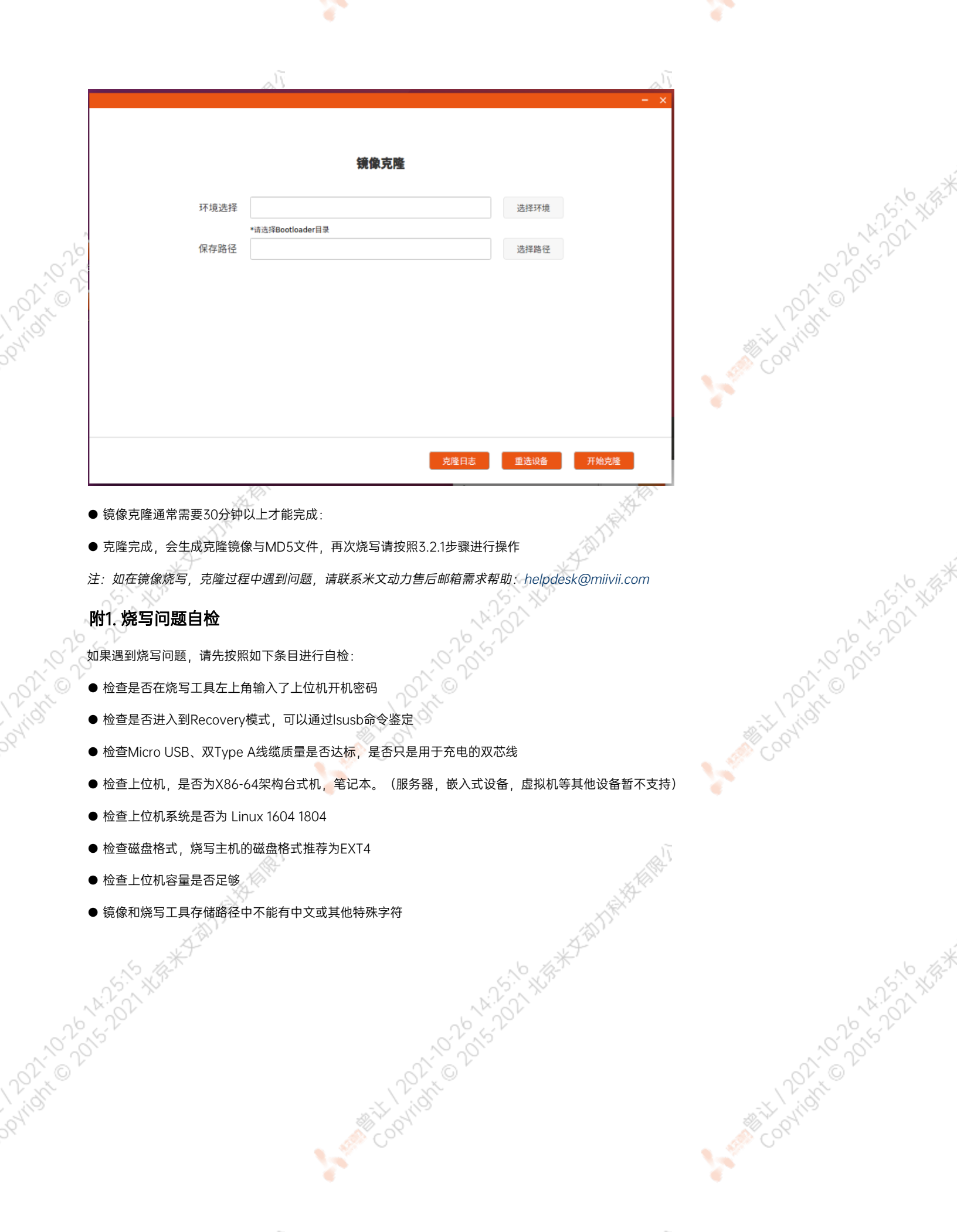

 $\mathcal{L}_{\text{max}}$